## <span id="page-0-0"></span>ILCE-9/ILCE-9M2/ILCE-7M3/ILCE-7RM3/ILCE-7RM3A/ILCE-7RM4/ILCE-7RM4A/ILCE-7C

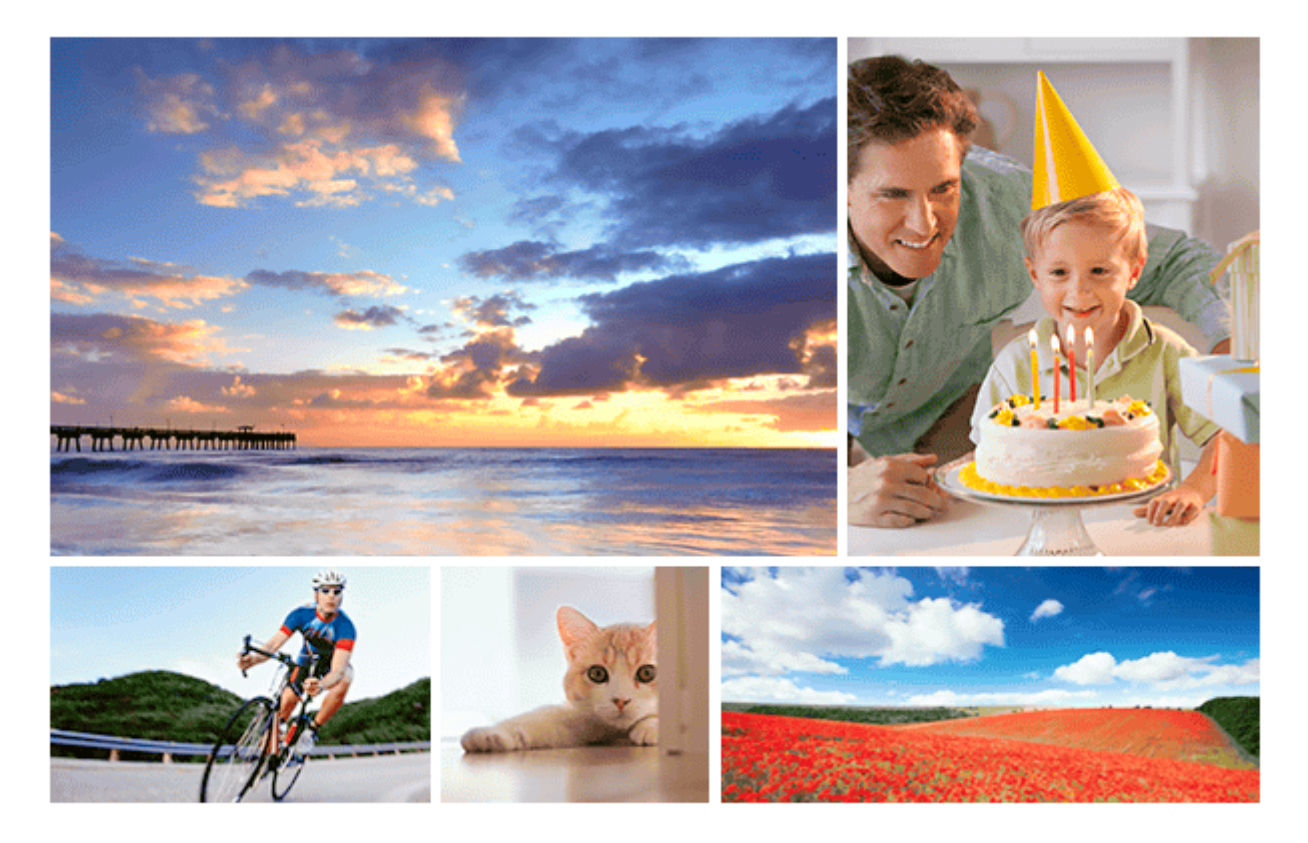

Esta guía explica cómo transferir imágenes a un servidor FTP.

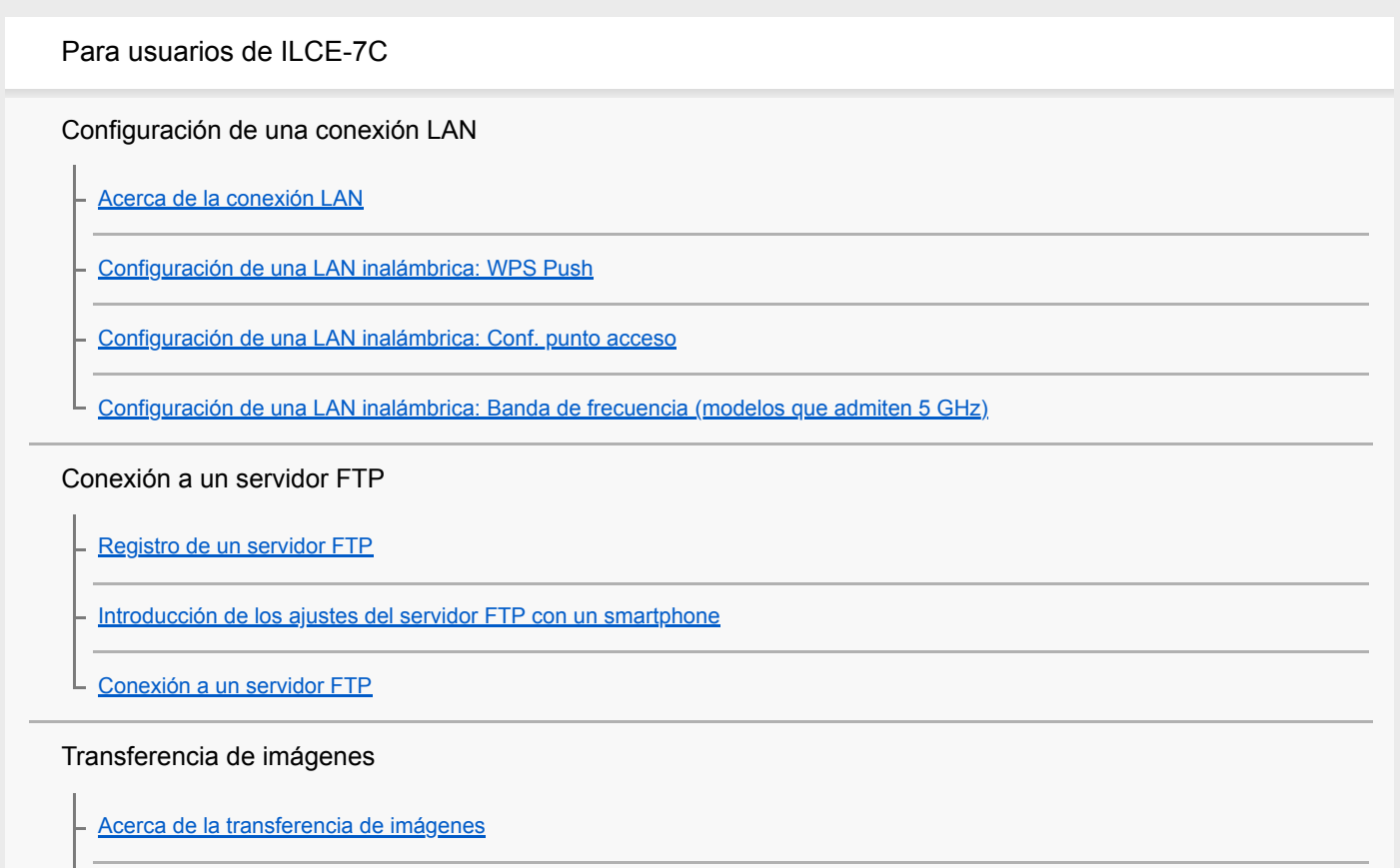

[Transferencia de imágenes en lote](#page-16-0)

[Transferencia de imágenes automáticamente mientras hace la grabación](#page-17-0)

[Transferencia de la imagen que está siendo reproducida actualmente](#page-18-0)

[Comprobación de los resultados de la transferencia](#page-19-0)

Configuración

[Ajuste del objetivo de la transferencia de imágenes RAW+JPEG](#page-20-0)

[Utilización de la función de ahorro energía FTP](#page-21-0)

[Seguridad \(IPsec\)](#page-22-0)

[Actualización del certificado raíz de la cámara](#page-23-0)

[Restablecer conf. red](#page-24-0)

[Guard./carg. aj. FTP](#page-25-0)

[Solución de problemas](#page-26-0)

Para usuarios de ILCE-9M2

Configuración de una conexión LAN

[Acerca de la conexión LAN](#page-5-0)

[Configuración de una LAN alámbrica](#page-28-0)

[Configuración de una LAN inalámbrica: WPS Push](#page-6-0)

[Configuración de una LAN inalámbrica: Conf. punto acceso](#page-7-0)

[Configuración de una LAN inalámbrica: Banda de frecuencia \(modelos que admiten 5 GHz\)](#page-9-0)

#### Conexión a un servidor FTP

[Registro de un servidor FTP](#page-34-0)

[Introducción de los ajustes del servidor FTP con un smartphone](#page-12-0)

[Conexión a un servidor FTP](#page-13-0)

#### Transferencia de imágenes

[Acerca de la transferencia de imágenes](#page-38-0)

[Transferencia de imágenes en lote](#page-40-0)

[Transferencia de imágenes automáticamente mientras hace la grabación](#page-17-0)

[Transferencia de la imagen que está siendo reproducida actualmente](#page-18-0)

[Comprobación de los resultados de la transferencia](#page-43-0)

#### Configuración

[Ajuste del objetivo de la transferencia de imágenes RAW+JPEG](#page-20-0)

[Utilización de la función de ahorro energía FTP](#page-21-0)

[Seguridad \(IPsec\)](#page-22-0)

[Actualización del certificado raíz de la cámara](#page-23-0)

[Restablecer conf. red](#page-24-0)

[Guard./carg. aj. FTP](#page-25-0)

[Solución de problemas](#page-26-0)

Para usuarios de ILCE-7RM4/ILCE-7RM4A

Configuración de una conexión LAN

[Acerca de la conexión LAN](#page-5-0)

[Configuración de una LAN inalámbrica: WPS Push](#page-6-0)

[Configuración de una LAN inalámbrica: Conf. punto acceso](#page-7-0)

[Configuración de una LAN inalámbrica: Banda de frecuencia \(modelos que admiten 5 GHz\)](#page-9-0)

Conexión a un servidor FTP

[Registro de un servidor FTP](#page-10-0)

[Conexión a un servidor FTP](#page-13-0)

Transferencia de imágenes

[Acerca de la transferencia de imágenes](#page-14-0)

[Transferencia de imágenes en lote](#page-40-0)

[Transferencia de imágenes automáticamente mientras hace la grabación](#page-17-0)

[Transferencia de la imagen que está siendo reproducida actualmente](#page-18-0)

[Comprobación de los resultados de la transferencia](#page-43-0)

Configuración

[Ajuste del objetivo de la transferencia de imágenes RAW+JPEG](#page-20-0)

[Utilización de la función de ahorro energía FTP](#page-21-0)

[Seguridad \(IPsec\)](#page-22-0)

[Actualización del certificado raíz de la cámara](#page-23-0)

[Restablecer conf. red](#page-24-0)

[Solución de problemas](#page-26-0)

Para usuarios de ILCE-9 (Ver.4,0 o posterior)

Configuración de una conexión LAN

[Acerca de la conexión LAN](#page-5-0)

[Configuración de una LAN alámbrica](#page-28-0)

[Configuración de una LAN inalámbrica: WPS Push](#page-6-0)

[Configuración de una LAN inalámbrica: Conf. punto acceso](#page-7-0)

Conexión a un servidor FTP

[Registro de un servidor FTP](#page-10-0)

[Conexión a un servidor FTP](#page-13-0)

Transferencia de imágenes

[Acerca de la transferencia de imágenes](#page-14-0)

[Transferencia de imágenes en lote](#page-82-0)

[Transferencia de imágenes automáticamente mientras hace la grabación](#page-17-0)

[Transferencia de la imagen que está siendo reproducida actualmente](#page-18-0)

[Comprobación de los resultados de la transferencia](#page-43-0)

Configuración

[Ajuste del objetivo de la transferencia de imágenes RAW+JPEG](#page-20-0)

[Utilización de la función de ahorro energía FTP](#page-21-0)

[Seguridad \(IPsec\)](#page-22-0)

[Actualización del certificado raíz de la cámara](#page-23-0)

[Restablecer conf. red](#page-24-0)

[Solución de problemas](#page-26-0)

Para usuarios de ILCE-9 (Ver.3,1 o anterior)/ILCE-7RM3/ILCE-7RM3A

[Lo que se puede hacer usando \[Func. transfer. FTP\]](#page-92-0)

[Configuración de una LAN alámbrica \(ILCE-9 solamente\)](#page-93-0)

[Configuración de una LAN inalámbrica: WPS Push](#page-6-0)

[Configuración de una LAN inalámbrica: Conf. punto acceso](#page-7-0)

[Registro de un servidor FTP](#page-97-0)

[Selección de un servidor FTP](#page-99-0)

[Actualización del certificado raíz de la cámara](#page-23-0)

[Transferencia de imágenes a un servidor FTP](#page-101-0)

[Comprobación de los resultados de la transferencia FTP](#page-102-0)

[Restablecer conf. red](#page-24-0)

[Solución de problemas](#page-104-0)

Para usuarios de ILCE-7M3

Configuración de una conexión LAN

[Acerca de la conexión LAN](#page-5-0)

[Configuración de una LAN inalámbrica: WPS Push](#page-6-0)

[Configuración de una LAN inalámbrica: Conf. punto acceso](#page-7-0)

Conexión a un servidor FTP

[Registro de un servidor FTP](#page-10-0)

[Introducción de los ajustes del servidor FTP con un smartphone](#page-12-0)

[Conexión a un servidor FTP](#page-13-0)

### Transferencia de imágenes

[Acerca de la transferencia de imágenes](#page-38-0)

[Transferencia de imágenes en lote](#page-40-0)

[Transferencia de imágenes automáticamente mientras hace la grabación](#page-116-0)

[Transferencia de la imagen que está siendo reproducida actualmente](#page-18-0)

[Comprobación de los resultados de la transferencia](#page-43-0)

Configuración

[Ajuste del objetivo de la transferencia de imágenes RAW+JPEG](#page-20-0)

[Utilización de la función de ahorro energía FTP](#page-21-0)

[Actualización del certificado raíz de la cámara](#page-23-0)

[Restablecer conf. red](#page-24-0)

[Solución de problemas](#page-26-0)

#### <span id="page-5-0"></span>ILCE-9/ILCE-9M2/ILCE-7M3/ILCE-7RM3/ILCE-7RM3A/ILCE-7RM4/ILCE-7RM4A/ILCE-7C

## **Acerca de la conexión LAN**

Puede comunicarse con un servidor FTP conectando la cámara a una red a través de un cable LAN disponible en el comercio (solamente si el modelo admite LAN con cable) o a través de una LAN inalámbrica. Puede transferir imágenes al servidor FTP operando la cámara.

#### **Nota**

- El punto de acceso inalámbrico o el enrutador inalámbrico que retransmite la conexión LAN se denomina "punto de acceso" en este manual.
- Se requieren conocimientos básicos sobre servidores FTP para utilizar la función de transferencia FTP.
- Las explicaciones en este manual están basadas en el presupuesto de que su entorno de red o de servidor FTP está listo para usarse. Para obtener detalles sobre cómo preparar el entorno de red, consulte a los fabricantes de los dispositivos implicados.
- Para más detalles sobre las operaciones de la cámara, consulte la "Guía de ayuda" de la cámara.
- Si pierde la cámara o se la roban, Sony no admitirá responsabilidad por la pérdida o el daño causados por el acceso o el uso  $\qquad \qquad \blacksquare$ ilegal del punto de acceso registrado en la cámara.
- Asegúrese siempre de que está utilizando una LAN inalámbrica segura para evitar piratería informática, acceso por terceros malintencionados, u otras vulnerabilidades.
- Es importante que establezca los ajustes de seguridad cuando utilice una LAN inalámbrica. Si surge algún problema de seguridad debido a que no se han establecido las precauciones de seguridad o debido a cualquier circunstancia inevitable cuando se usa una LAN inalámbrica, Sony no admitirá responsabilidad por las pérdidas o daños.

<span id="page-6-0"></span>ILCE-9/ILCE-9M2/ILCE-7M3/ILCE-7RM3/ILCE-7RM3A/ILCE-7RM4/ILCE-7RM4A/ILCE-7C

## **Configuración de una LAN inalámbrica: WPS Push**

Si su punto de acceso tiene un botón Wi-Fi Protected Setup<sup>TM</sup> (WPS), puede registrar fácilmente el punto de acceso a la cámara.

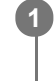

 $MENU \rightarrow \bigoplus$  (Red)  $\rightarrow$  [Ajustes Wi-Fi]  $\rightarrow$  [WPS Push].

**2 Pulse el botón Wi-Fi Protected Setup (WPS) en el punto de acceso para efectuar la conexión.**

#### **Nota**

- [WPS Push] responde solamente si el ajuste de seguridad de su punto de acceso está ajustado en WPA o WPA2 y su punto de acceso admite el método de botón Wi-Fi Protected Setup (WPS). Si el ajuste de seguridad está ajustado a WEP o su punto de acceso no admite el método de botón Wi-Fi Protected Setup (WPS), realice [Conf. punto acceso].
- Para ver detalles sobre las funciones y ajustes disponibles de su punto de acceso, consulte el manual de instrucciones del punto de acceso o póngase en contacto con el administrador del punto de acceso.
- Puede ocurrir que una conexión no sea posible o que la distancia de comunicación sea más corta dependiendo de circunstancias tales como el tipo de material de las paredes o si hay obstrucciones u ondas de radio entre la cámara y el punto de acceso.

Si ocurre eso, cambie la ubicación de la cámara o acérquela más al punto de acceso.

<span id="page-7-0"></span>ILCE-9/ILCE-9M2/ILCE-7M3/ILCE-7RM3/ILCE-7RM3A/ILCE-7RM4/ILCE-7RM4A/ILCE-7C

## **Configuración de una LAN inalámbrica: Conf. punto acceso**

Puede registrar su punto de acceso manualmente. Antes de iniciar el procedimiento, compruebe el nombre SSID del punto de acceso, el sistema de seguridad, y la contraseña. Es posible que la contraseña esté predeterminada en algunos dispositivos. Para ver detalles, consulte el manual de instrucciones del punto de acceso, o consulte con el administrador del punto de acceso.

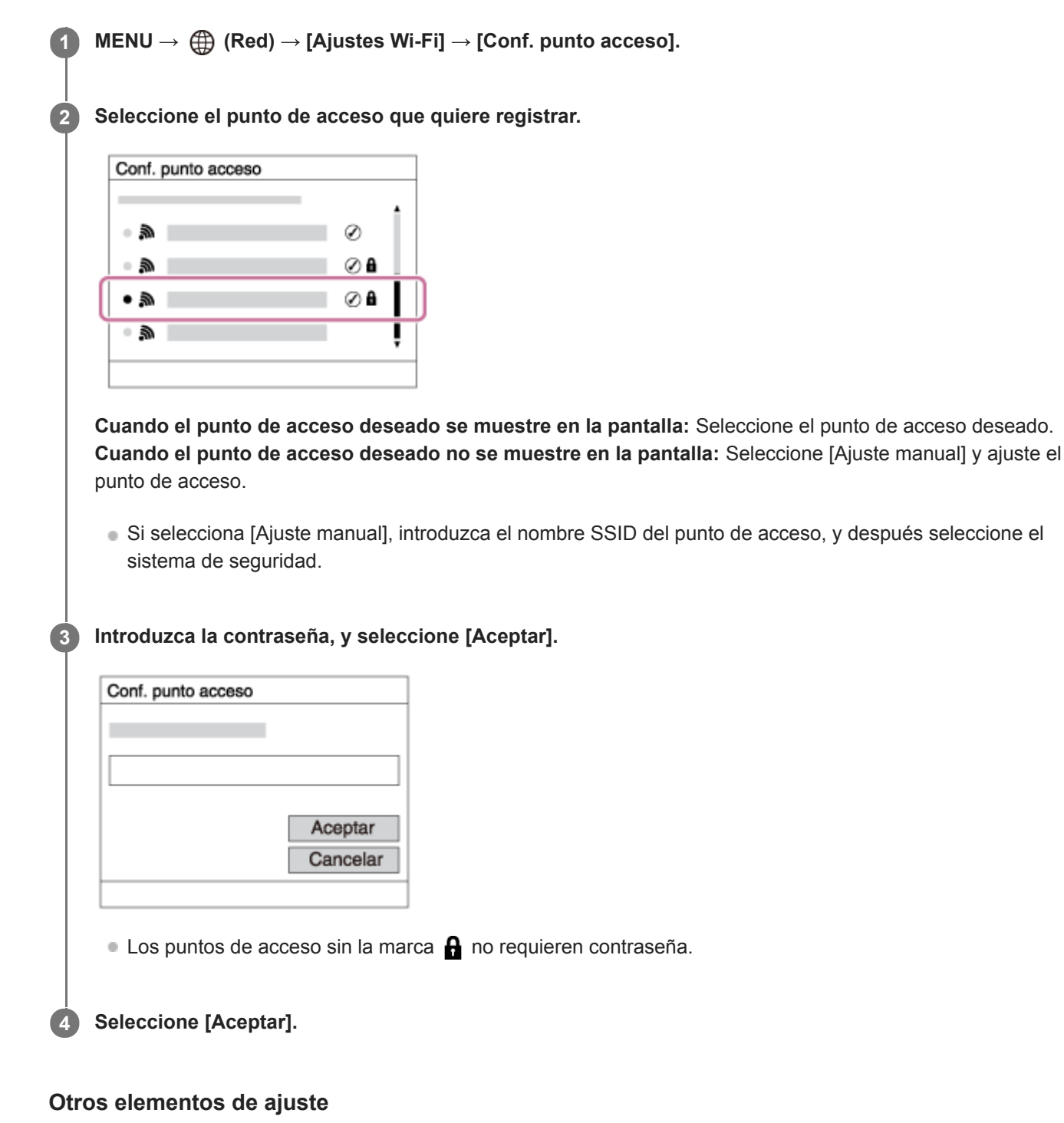

Dependiendo del estado o el método de ajuste de su punto de acceso, es posible que quiera ajustar más elementos. **WPS PIN:**

Visualiza el código PIN que usted introduce en el dispositivo conectado.

### **Conex. de Prioridad:**

Seleccione [Activar] o [Desactivar].

**Ajuste dirección IP:** Seleccione [Automático] o [Manual]. **Dirección IP:** Si ha ajustado [Ajuste dirección IP] a [Manual],introduzca la dirección fija. **Máscara de subred/Puerta enlace predet./Servidor DNS princip./Servidor DNS secund.:** Si ha ajustado [Ajuste dirección IP] a [Manual], introduzca cada dirección conforme a su entorno de red.

### **Sugerencia**

Para más detalles sobre cómo introducir datos usando el teclado del software, consulte la "Guía de ayuda" de la cámara.

### **Nota**

Para dar prioridad al punto de acceso registrado en el futuro, ajuste [Conex. de Prioridad] a [Activar].

<span id="page-9-0"></span>ILCE-9/ILCE-9M2/ILCE-7M3/ILCE-7RM3/ILCE-7RM3A/ILCE-7RM4/ILCE-7RM4A/ILCE-7C

## **Configuración de una LAN inalámbrica: Banda de frecuencia (modelos que admiten 5 GHz)**

Ajusta la banda de frecuencia para comunicaciones Wi-Fi. [5 GHz] tiene velocidades de comunicación más rápidas y transferencias de datos más estables que [2,4 GHz]. El ajuste [Banda de frecuencia] solamente se aplica a [Enviar a smartphone], [Ctrl con smartphone], y [PC remoto] (Wi-Fi Direct).

### **1 MENU → (Red) → [Ajustes Wi-Fi] → [Banda de frecuencia] → ajuste deseado.**

### **Detalles de los elementos de menú**

### **2,4 GHz/5 GHz**

### **Nota**

Si hay dos puntos de acceso, de 2,4 GHz y 5 GHz, con el mismo formato de cifrado y SSID, se mostrará el punto de acceso con el campo de radio más fuerte.

**2**

<span id="page-10-0"></span>[Guía de Ayuda de FTP](#page-0-0)

### ILCE-9/ILCE-9M2/ILCE-7M3/ILCE-7RM3/ILCE-7RM3A/ILCE-7RM4/ILCE-7RM4A/ILCE-7C

## **Registro de un servidor FTP**

Puede registrar servidores FTP para transferencias FTP a la cámara. Se pueden registrar hasta nueve servidores FTP. Como ejemplo se describe aquí el método para registrar [Servidor 1].

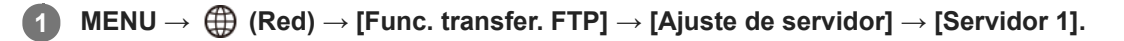

### **Seleccione cada elemento de ajuste y después introduzca el valor de ajuste para el Servidor 1.**

Introduzca cada elemento usando el teclado del software y después seleccione [Aceptar]. Para ver detalles sobre cómo introducir datos utilizando el teclado del software, consulte la "Guía de ayuda" de la cámara.

### **Detalles de los elementos de menú**

#### **Nombre en pantalla:**

Introduzca un nombre para el servidor FTP a registrar.

#### **Configur. de destino:**

Configurar los elementos siguientes para el servidor FTP:

- Nombre de host: El nombre de host o la dirección IP del servidor
- **Protocolo seguro: Ajuste si quiere o no ejecutar transferencias FTP seguras**
- Error certificado raíz: Normalmente se recomienda ajustar [No conectar]. Si se visualiza un error de certificado, actualice el certificado raíz y conéctese con la autenticación correcta.
- Puerto: El número de puerto del servidor FTP

### **Ajustes de directorio:**

Establezca la carpeta de destino en el servidor FTP.

Especific. directorio: Establezca la carpeta de destino.

Por ejemplo, cuando se especifica "aaa" como nombre de la carpeta de destino, se transfieren archivos jpeg a la manera de C:\interpub\ftproot\aaa\DSC00001.jpg.

Cuando no se especifica la tarjeta, se transfieren archivos jpeg a justo debajo de la carpeta de usuario a la manera de C:\interpub\ftproot\DSC00001.jpg.

- **Jerarquía directorios:** 
	- [Estándar]: Los archivos se transfieren a la carpeta establecida en [Especific. directorio].
	- [Misma que en cám.]: La configuración de la carpeta es la misma que la de la tarjeta de memoria insertada en la cámara.

Si la cámara tiene dos ranuras de tarjeta de memoria, el nombre de la carpeta de destino es "A" para la ranura 1 y "B" para la ranura 2.

Ejemplo: C:\interpub\ftproot\A\DCIM\100MSDCF\DSC00001.jpg

Mismo nombre arch.: Cuando haya un archivo con el mismo nombre en el destino, ajuste si quiere sobrescribir el archivo. Cuando está ajustado [No sobrescribir] y hay un archivo con el mismo nombre en el destino, se añaden un subrayado y un número al final del nombre del archivo. (Ejemplo: DSC00001 1.jpg)

#### **Config. info. usuario:**

Introduzca un nombre de [Usuario] y una [Cntraseña] para iniciar sesión en el servidor FTP.

## **Para seleccionar el servidor que se va a utilizar para la transferencia**

MENU  $\rightarrow$  ( $\oplus$ ) (Red)  $\rightarrow$  [Func. transfer. FTP]  $\rightarrow$  [Ajuste de servidor]  $\rightarrow$  servidor deseado.

### **Nota**

- Se recomienda ajustar [Protocolo seguro] a [Activar]. Cuando está ajustado a [Desactivar], las comunicaciones entre la cámara y el servidor FTP pueden ser interceptadas. Además, los nombres de usuario, contraseñas y datos de archivos pueden filtrarse si la cámara se conecta a un servidor FTP equivocado.
- Cuando se seleccione [Conectar] en [Error certificado raíz], se visualizará [Conexión establecida (error certific. raíz)] en la pantalla de [Func. transfer. FTP]. Además, se establecerá una conexión forzosamente incluso cuando no se importe un certificado raíz válido a la cámara, por lo que la cámara se podrá conectar a un servidor FTP equivocado.
- La cámara no es compatible con transferencias FTP en modo activo.

<span id="page-12-0"></span>ILCE-9/ILCE-9M2/ILCE-7M3/ILCE-7RM3/ILCE-7RM3A/ILCE-7RM4/ILCE-7RM4A/ILCE-7C

## **Introducción de los ajustes del servidor FTP con un smartphone**

Puede utilizar la aplicación de smartphone "Transfer & Tagging add-on" para introducir elementos bajo [Ajuste de servidor], y aplicarlos a la cámara enviando los ajustes a través de comunicaciones Bluetooth. Asegúrese de emparejar la cámara y el smartphone utilizando la función Bluetooth de antemano.

Para ver detalles, consulte el sitio web para "Transfer & Tagging add-on" de abajo. <https://www.sony.net/ttad/>

<span id="page-13-0"></span>ILCE-9/ILCE-9M2/ILCE-7M3/ILCE-7RM3/ILCE-7RM3A/ILCE-7RM4/ILCE-7RM4A/ILCE-7C

## **Conexión a un servidor FTP**

Haga los ajustes siguientes para conectarse al servidor FTP seleccionado.

## **Selección del método de conexión al servidor FTP (solamente en modelos que admiten LAN con cable)**

MENU  $\rightarrow$   $\bigoplus$  (Red)  $\rightarrow$  [Func. transfer. FTP]  $\rightarrow$  [Método conex. FTP]  $\rightarrow$  ajuste deseado.

### **LAN con cable :**

Conéctese al servidor FTP utilizando una LAN alámbrica.

#### **Wi-Fi :**

Conéctese al servidor FTP utilizando una LAN inalámbrica.

### **Habilitación de la función de transferencia FTP**

MENU  $\rightarrow$   $\bigoplus$  (Red)  $\rightarrow$  [Func. transfer. FTP]  $\rightarrow$  [Función FTP]  $\rightarrow$  [Activar].

Si el registro de servidor FTP y la configuración de la conexión a red han sido completados, se establecerá una conexión con el servidor FTP.

### **Acerca del estado de la conexión**

- Una vez que se haya establecido la conexión, aparecerá el icono FTP (conexión FTP) en la pantalla de espera de grabación o la pantalla de reproducción.
- Si la conexión falla, el icono de arriba aparecerá en color naranja. Seleccione MENU→ (Red) → [Func. transfer. FTP] y compruebe los detalles de error visualizados.

#### **Sugerencia**

- Cuando intente establecer una conexión FTP a través de una LAN inalámbrica, si la cámara no está emitiendo ondas de radio después de entrar en el modo de ahorro energía FTP, etc., el icono (WiFi) (LAN inalámbrica) en la pantalla desaparecerá.
- Si se va a conectar a través de una LAN con cable, consulte la "Guía de ayuda" de la cámara para determinar la ubicación del terminal (solamente con modelos que admiten LAN con cable).
- Si la conexión se efectúa a través de una LAN inalámbrica, asegúrese de que se encuentra cerca de un punto de acceso registrado.
- También puede establecer una conexión FTP a través de una LAN con cable aunque [Modo avión] esté ajustado a [Activar] (solamente con modelos que admiten LAN con cable).

#### **Nota**

- Cuando se produzca un error de conexión, compruebe lo siguiente.
	- Compruebe si el cable de la LAN con cable está desconectado, e inserte el terminal correctamente (solamente con modelos que admiten LAN con cable).
	- Si se conecta a través de una LAN inalámbrica pero el punto de acceso registrado no se puede encontrar, acérquese más al punto de acceso registrado.

### <span id="page-14-0"></span>ILCE-9/ILCE-9M2/ILCE-7M3/ILCE-7RM3/ILCE-7RM3A/ILCE-7RM4/ILCE-7RM4A/ILCE-7C

## **Acerca de la transferencia de imágenes**

Puede seleccionar y transferir las imágenes necesarias tomadas con la cámara a un servidor FTP registrado, y transferir imágenes automáticamente a un servidor FTP registrado mientras hace la grabación. El ajuste [Método conex. FTP] (solamente en modelos compatibles con LAN alámbrica) y el servidor de destino se pueden especificar por separado, de modo que los ajustes se pueden cambiar rápidamente en función del entorno de red y otros factores durante la grabación y la transferencia.

### **Tipos de transferencias que se pueden ejecutar con esta cámara**

#### **Transferencia de lote:**

Puede limitar el objetivo de la transferencia, como a imágenes protegidas o imágenes no transferidas, y transferir las imágenes pertinentes juntas en un lote.

#### **Transferencia automática:**

Puede transferir todas las imágenes automáticamente mientras hace la grabación.

#### **Transferencia de una imagen:**

Puede transferir solamente la imagen que está siendo reproducida.

En modelos equipados con dos ranuras de tarjeta de memoria, para transferencia de lote y transferencia de una imagen se utiliza la ranura establecida con [Selecc. soporte repr.]. La transferencia automática tiene como objetivo la ranura establecida en [Prior. a soporte grab.].

### **Cosas que puede hacer durante las operaciones de transferencia**

- Puede grabar y reproducir imágenes fijas incluso durante las operaciones de transferencia.
- Si pulsa el botón disparador hasta la mitad mientras se visualiza la pantalla de la transferencia en curso, la visualización cambiará a la pantalla de grabación.
- Si selecciona [Aceptar] en la pantalla de la transferencia en curso, aparecerá la pantalla de reproducción.
- Puede seleccionar [Func. transfer. FTP] en el MENU o pulsar la tecla personalizada a la que se ha asignado la función [Transferencia FTP] durante la transferencia para volver desde la pantalla de grabación o reproducción a la pantalla de la transferencia en curso.

### **Para cancelar la transferencia FTP**

Seleccione [Canc. transfer.] en la pantalla de la transferencia en curso.

#### **Nota**

- Se requieren conocimientos básicos sobre servidores FTP para utilizar la función de transferencia FTP.
- Las explicaciones en este manual están basadas en el presupuesto de que su entorno de red o de servidor FTP está listo para usarse. Para obtener detalles sobre cómo preparar el entorno de red, consulte a los fabricantes de los dispositivos implicados.
- Solamente puede transferir imágenes fijas grabadas con la cámara utilizando FTP.
- No extraiga la tarjeta de memoria de la cámara durante las operaciones de transferencia.
- Las imágenes no se pueden transferir si el conmutador de protección contra la escritura o el conmutador de protección contra el borrado del soporte está ajustado a "LOCK".
- Si la tarjeta de memoria que contiene las imágenes que se van a transferir se retira de la cámara, la transferencia de imágenes programada se cancelará.
- Si la alimentación se desconecta durante la transferencia de imágenes, la transferencia de la imagen que se está transfiriendo actualmente (y las imágenes programadas para transferencia en caso de tratarse de la transferencia de lote) fallará.
- Si comienza a grabar o reproducir una película durante la transferencia de imágenes, la transferencia se detendrá momentáneamente. La transferencia se reanudará cuando termine la grabación o reproducción de película.
- Cuando aparece la pantalla de [Error de conexión], la conexión a red se ha perdido. Compruebe el estado de la conexión con el punto de acceso.

### <span id="page-16-0"></span>ILCE-9/ILCE-9M2/ILCE-7M3/ILCE-7RM3/ILCE-7RM3A/ILCE-7RM4/ILCE-7RM4A/ILCE-7C

## **Transferencia de imágenes en lote**

Puede especificar el rango del objetivo de la transferencia, como a imágenes protegidas o imágenes no transferidas, y transferir solamente las imágenes necesarias juntas en un lote. Ajuste MENU → (Red) → [Func. transfer. FTP] → [Función FTP] a [Activar] de antemano.

# **1 MENU → (Red) → [Func. transfer. FTP] → [Transferencia FTP]. Especifique el objetivo de la transferencia FTP.** Rango del objetivo: Seleccione entre [Este soporte] o [Esta fecha] (en caso de Vista de fecha)/[Esta carpeta] (en caso de Vista de carpeta). **2**

- Imágenes del objetivo: Seleccione entre [Todas] o [Sólo imgs protegid.].
- Estado de la transferencia: Seleccione entre [Todas] o [Sólo no transferidas]\* o [Sólo transfer. fallada].
	- \* [Sólo no transferidas] también incluye imágenes cuya transferencia ha fallado.

**3 Seleccione [Aceptar] y pulse el centro de la rueda de control.**

**Seleccione [Aceptar] y pulse el centro.**

Comienza la transferencia de imágenes.

## **Estado de la transferencia de imágenes**

Puede comprobar el estado de la transferencia de imágenes en la pantalla de reproducción.

# **:**

**4**

Se está realizando la transferencia FTP

## **:**

La transferencia FTP se ha completado

## **:**

La transferencia FTP ha fallado

## **Nota**

- No puede seleccionar la imagen siguiente que se va a transferir mientras se está realizando transferencia de imagen.
- Cuando se ejecuta [Recuperar BD imág.], todos los estados de transferencia se cancelan.

<span id="page-17-0"></span>ILCE-9/ILCE-9M2/ILCE-7M3/ILCE-7RM3/ILCE-7RM3A/ILCE-7RM4/ILCE-7RM4A/ILCE-7C

## **Transferencia de imágenes automáticamente mientras hace la grabación**

Puede transferir automáticamente todas las imágenes grabadas a un servidor FTP. Ajuste MENU → (A) (Red) → [Func. transfer. FTP] → [Función FTP] a [Activar] de antemano.

**1 MENU → (Red) → [Func. transfer. FTP] → [Transferencia autom.] → ajuste deseado.**

**2 Grabe imágenes.**

## **Detalles de los elementos de menú**

#### **Activar:**

Las imágenes grabadas se transfieren automáticamente utilizando FTP.

#### **Desactivar:**

La función [Transferencia autom.] no se utiliza.

### **Nota**

Cuando las imágenes son grabadas con [Transferencia autom.] ajustado a [Activar] pero la conexión con el servidor FTP no se puede establecer por alguna razón, las imágenes grabadas se transfieren automáticamente cuando se recupera la conexión con el servidor FTP.

**1**

**2**

<span id="page-18-0"></span>[Guía de Ayuda de FTP](#page-0-0)

ILCE-9/ILCE-9M2/ILCE-7M3/ILCE-7RM3/ILCE-7RM3A/ILCE-7RM4/ILCE-7RM4A/ILCE-7C

## **Transferencia de la imagen que está siendo reproducida actualmente**

Mediante la asignación de la función [Transfer. FTP (1img)] a la tecla personalizada deseada, puede transferir la imagen que está siendo reproducida actualmente al servidor FTP simplemente pulsando esa tecla en la pantalla de reproducción. Ajuste MENU →  $\bigoplus$  (Red) → [Func. transfer. FTP] → [Función FTP] a [Activar] de antemano.

**MENU → (Ajustes de cámara2) → [ Tecla person.] → Ajuste la función [Transfer. FTP (1img)] a la tecla deseada.**

**Visualice la imagen que se va a transferir y pulse la tecla a la que fue asignada la función [Transfer. FTP (1img)].**

#### **Sugerencia**

Si actualmente se está realizando transferencia de imágenes, la transferencia de imágenes mediante la función [Transfer. FTP (1img)] comenzará después de que esa transferencia se haya completado.

#### **Nota**

- No puede transferir las imágenes siguientes.
	- $-$  Imágenes de vista de grupo
	- $-$  Imágenes no registradas en la base de datos de imágenes.
	- Archivos de películas

<span id="page-19-0"></span>ILCE-9/ILCE-9M2/ILCE-7M3/ILCE-7RM3/ILCE-7RM3A/ILCE-7RM4/ILCE-7RM4A/ILCE-7C

## **Comprobación de los resultados de la transferencia**

Puede comprobar los resultados de la transferencia de las imágenes transferidas utilizando FTP. Se recomienda comprobar si la transferencia ha fallado o no antes de desconectar la alimentación.

#### **MENU → (Red) → [Func. transfer. FTP] → [Mostr. resultado FTP]. 1**

Se visualizarán los resultados de la transferencia.

#### **Elementos visualizados**

**Imgs transf. correct.:** Número de archivos de transferencia FTP transmitidos con éxito **Imgs transf. fallada:** Número de archivos de transferencia FTP que han fallado

## **Para borrar la información de los resultados de la transferencia**

Seleccione [Restablecer] en la pantalla de [Mostr. resultado FTP].

Todo el historial de transferencias se borrará.

### **Nota**

Cuando se ejecuta [Recuperar BD imág.], todos los estados de transferencia se cancelan.

<span id="page-20-0"></span>ILCE-9/ILCE-9M2/ILCE-7M3/ILCE-7RM3/ILCE-7RM3A/ILCE-7RM4/ILCE-7RM4A/ILCE-7C

## **Ajuste del objetivo de la transferencia de imágenes RAW+JPEG**

Puede seleccionar los formatos de archivo para el objetivo de la transferencia cuando transfiere imágenes grabadas en formato RAW+JPEG a un servidor FTP.

**1 MENU → (Red) → [Func. transfer. FTP] → [Obj. transf. RAW+J] → ajuste deseado.**

### **Detalles de los elementos de menú**

#### **Sólo JPEG:**

Transfiere solamente imágenes JPEG utilizando FTP.

#### **Sólo RAW:**

Transfiere solamente imágenes RAW utilizando FTP.

#### **RAW & JPEG:**

Transfiere imágenes RAW y JPEG utilizando FTP.

#### **Sugerencia**

Cuando la transferencia FTP se ejecuta con [RAW & JPEG] ajustado, la imagen RAW y la imagen JPEG se cuentan ambas como una sola imagen en la pantalla de [Mostr. resultado FTP].

#### **Nota**

El ajuste [Obj. transf. RAW+J] se aplica solamente a imágenes grabadas con [ $\overline{\phantom{A}}$ Formato archivo] ajustado a [RAW & JPEG].

<span id="page-21-0"></span>ILCE-9/ILCE-9M2/ILCE-7M3/ILCE-7RM3/ILCE-7RM3A/ILCE-7RM4/ILCE-7RM4A/ILCE-7C

## **Utilización de la función de ahorro energía FTP**

Puede cortar la conexión a red cuando no está ejecutando transferencia FTP para evitar que se agote la batería.

**1 MENU → (Red) → [Func. transfer. FTP] → [Ahorro energía FTP] → ajuste deseado.**

### **Detalles de los elementos de menú**

#### **Desactivar:**

Siempre conecta a la red.

#### **Activar:**

Conecta a la red solamente durante la transferencia FTP. Cuando la transferencia FTP no se ejecuta durante un cierto tiempo, la conexión a red se corta automáticamente.

#### **Sugerencia**

- Cuando se realizan las operaciones siguientes en modo de ahorro energía FTP, se restablece la conexión a red y el modo de ahorro energía FTP se cancela.
	- Cuando el ajuste de servidor FTP que se va a utilizar se cambia.
	- Cuando la conexión alterna entre LAN con cable y LAN inalámbrica (solamente en modelos que admiten LAN con cable).
	- Cuando el ajuste de la conexión LAN se cambia.
	- Cuando la transferencia de imágenes se ejecuta utilizando [Transferencia FTP] o [Transfer. FTP (1img)].
	- Cuando una imagen se graba con [Transferencia autom.] ajustado a [Activar].
	- Cuando [Función FTP] está ajustado a [Desactivar].

### <span id="page-22-0"></span>ILCE-9/ILCE-9M2/ILCE-7M3/ILCE-7RM3/ILCE-7RM3A/ILCE-7RM4/ILCE-7RM4A/ILCE-7C

## **Seguridad (IPsec)**

Cifra datos cuando la cámara y un ordenador se comunican a través de una LAN con cable (solamente en modelos que admiten LAN con cable) o conexión Wi-Fi.

Esta función no está disponible para algunas versiones de software del sistema de la cámara. Actualice el software del sistema de la cámara a la versión más reciente antes de utilizar.

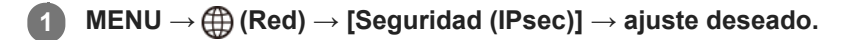

#### **Detalles de los elementos de menú**

#### **IPsec([Activar]/[Desactivar]):**

Ajusta si se utiliza o no la función [Seguridad (IPsec)].

#### **Dirección IP destino:**

Establece la dirección IP del dispositivo para conectar mediante la función [Seguridad (IPsec)].

#### **Clave compartida:**

Establece la tecla compartida utilizada por la función [Seguridad (IPsec)].

#### **Nota**

- Utilice al menos ocho y no más de 20 caracteres alfanuméricos o símbolos para [Clave compartida].
- Para las comunicaciones IPsec, el dispositivo que se va a conectar debe ser compatible con IPsec. Dependiendo del dispositivo, es posible que no se puedan realizar comunicaciones o que la velocidad de comunicación sea lenta.
- En esta cámara, IPsec solamente funciona en el modo de transporte y utiliza IKEv2. El algoritmo es AES with 128-bit keys in CBC mode/Diffie-Hellman 3072-bit modp group/PRF-HMAC-SHA-256/HMAC-SHA-384- 192.

La autentificación expira después de 24 horas.

- Las comunicaciones cifradas solamente pueden realizarse con dispositivos que estén configurados correctamente. Las comunicaciones con otros dispositivos no se cifran.
- Para obtener más detalles sobre la configuración de IPsec, consulte con el administrador de la red de su dispositivo.

### <span id="page-23-0"></span>ILCE-9/ILCE-9M2/ILCE-7M3/ILCE-7RM3/ILCE-7RM3A/ILCE-7RM4/ILCE-7RM4A/ILCE-7C

## **Actualización del certificado raíz de la cámara**

Al ejecutar transferencias FTP con [Protocolo seguro] ajustado a [Activar], es necesario un certificado raíz para verificar el servidor. El certificado raíz se guarda en la cámara y puede actualizarse. Para actualizar el certificado raíz, guárdelo en una tarjeta de memoria e impórtelo a la cámara.

#### **Guarde un certificado raíz en una tarjeta de memoria.**

- Guarde el certificado en el directorio raíz de la tarjeta de memoria en formato PEM, y póngale el nombre "cacert.pem".
- **Inserte la tarjeta de memoria en la que se ha guardado el certificado raíz en la ranura de tarjeta de memoria de la cámara. 2**
	- Si la cámara tiene dos ranuras de tarjeta de memoria, inserte la tarjeta de memoria en la ranura 1.

#### **MENU → (Red) →[Import. certific. raíz] → [Aceptar]. 3**

La cámara lee el certificado raíz guardado en la tarjeta de memoria y el certificado raíz de la cámara se actualiza.

#### **Nota**

**1**

- No retire la tarjeta de memoria de la cámara durante las operaciones de lectura.
- Cuando se restablecen los ajustes de red, el certificado raíz de la cámara también se restablece.

<span id="page-24-0"></span>ILCE-9/ILCE-9M2/ILCE-7M3/ILCE-7RM3/ILCE-7RM3A/ILCE-7RM4/ILCE-7RM4A/ILCE-7C

## **Restablecer conf. red**

Restaura todos los ajustes de red a sus valores predeterminados.

**1 MENU → (Red) → [Restablecer conf. red] → [Intro].**

<span id="page-25-0"></span>ILCE-9/ILCE-9M2/ILCE-7M3/ILCE-7RM3/ILCE-7RM3A/ILCE-7RM4/ILCE-7RM4A/ILCE-7C

## **Guard./carg. aj. FTP**

Puede guardar los ajustes para la función de transferencia FTP en una tarjeta de memoria y cargar los ajustes guardados a una cámara. Esta función resulta útil cuando se conectan varias cámaras del mismo modelo a un servidor FTP.

**1 MENU → (Red) → [Func. transfer. FTP] → [Guard./carg. aj. FTP] → elemento deseado.**

### **Detalles de los elementos de menú**

#### **Guardar:**

Guarda los ajustes actuales para la función de transferencia FTP en una tarjeta de memoria.

#### **Cargar:**

Carga los ajustes para la función de transferencia FTP de una tarjeta de memoria a la cámara.

#### **Borrar:**

Borra los ajustes para la función de transferencia FTP guardados en una tarjeta de memoria.

#### **Sugerencia**

Todos los parámetros de ajuste bajo [Func. transfer. FTP] se pueden guardar utilizando la función [Guard./carg. aj. FTP].

#### **Nota**

- Puede guardar hasta 10 ajustes por tarjeta de memoria. Cuando ya se han guardado 10 ajustes, no se puede realizar la operación [Guardar nuevo]. Elimine los ajustes existentes utilizando [Borrar] o sobrescríbalos.
- En modelos equipados con dos ranuras de tarjeta de memoria, solamente la ranura 1 se utiliza para guardar o cargar datos. No se puede cambiar la ranura de destino para guardar ni cargar.
- No se pueden cargar ajustes desde una cámara de un modelo diferente.

### <span id="page-26-0"></span>ILCE-9/ILCE-9M2/ILCE-7M3/ILCE-7RM3/ILCE-7RM3A/ILCE-7RM4/ILCE-7RM4A/ILCE-7C

## **Solución de problemas**

Cuando aparezca un mensaje de error, compruebe las causas y remedios siguientes. Si el problema persiste incluso después de haber intentado los procedimientos siguientes, inhabilite temporalmente la función FTP y después habilítela otra vez.

### **Adquirir una dirección IP ha fallado.**

El servidor DHCP se ha detenido o está fuera de servicio. Reinicie el servidor DHCP.

Cuando utilice una LAN alámbrica: Reinicie el servidor DHCP en la red. (Póngase en contacto con el administrador de red).

Cuando utilice Wi-Fi: Compruebe que el servidor DHCP del punto de acceso utilizado de la LAN inalámbrica está habilitado, o reinicie el punto de acceso. (Póngase en contacto con el administrador de red).

#### **No se pudo crear un directorio en el servidor FTP.**

- Los ajustes de permisos del servidor FTP no conceden el permiso de escritura. Cambie los ajustes del servidor FTP. (Póngase en contacto con el administrador del servidor FTP).
- El nombre de carpeta especificado contiene uno o más caracteres que no se pueden utilizar en el sistema operativo que el servidor FTP está utilizando. Compruebe los ajustes del servidor FTP registrado en la cámara, y cambie los caracteres introducidos a [Especific. directorio] de [Ajustes de directorio].

#### **La conexión a un servidor FTP ha fallado.**

- Confirme los detalles de los ajustes del servidor FTP.
- El servidor FTP se ha detenido o está fuera de servicio. Reinicie el servidor FTP. (Póngase en contacto con el administrador del servidor FTP).

### **No se puede transferir al servidor FTP.**

- El disco del servidor FTP está lleno. Borre los datos almacenados en el servidor FTP. (Póngase en contacto con el administrador del servidor FTP).
- El permiso de escritura no se concede por alguna razón como que los ajustes de permisos del servidor FTP fueron cambiados durante las operaciones de transferencia. Cambie los ajustes del servidor FTP. (Póngase en contacto con el administrador del servidor FTP).

### **Adquirir una dirección IP ha fallado. Compruebe el ajuste de servidor DNS o la CONFIGURACIÓN DE DESTINO.**

- El registro de nombre de servidor FTP (nombre de host) contiene un error. Corrija el [Nombre de host] de [Configur. de destino] en los ajustes de servidor FTP de la cámara.
- Cuando se ajustó manualmente la dirección IP en los ajustes de la conexión LAN de la cámara, la dirección IP del servidor DNS contenía un error. Vuelva a introducir la dirección IP del servidor DNS a [Ajustes LAN cable] o [Ajustes Wi-Fi] de la cámara.
- Cuando [Ajuste dirección IP] está ajustado a [Automático] en los ajustes de la conexión LAN de la cámara, la información del servidor DNS no se notifica. Encuentre el servidor DHCP en la red y corrija el ajuste de notificación del servidor DNS. (Póngase en contacto con el administrador de red).
- El servidor DNS se ha detenido o está fuera de servicio. Reinicie el DNS en la red. (Póngase en contacto con el administrador de red).

#### ILCE-9/ILCE-9M2/ILCE-7M3/ILCE-7RM3/ILCE-7RM3A/ILCE-7RM4/ILCE-7RM4A/ILCE-7C

## **Acerca de la conexión LAN**

Puede comunicarse con un servidor FTP conectando la cámara a una red a través de un cable LAN disponible en el comercio (solamente si el modelo admite LAN con cable) o a través de una LAN inalámbrica. Puede transferir imágenes al servidor FTP operando la cámara.

#### **Nota**

- El punto de acceso inalámbrico o el enrutador inalámbrico que retransmite la conexión LAN se denomina "punto de acceso" en este manual.
- Se requieren conocimientos básicos sobre servidores FTP para utilizar la función de transferencia FTP.
- Las explicaciones en este manual están basadas en el presupuesto de que su entorno de red o de servidor FTP está listo para usarse. Para obtener detalles sobre cómo preparar el entorno de red, consulte a los fabricantes de los dispositivos implicados.
- Para más detalles sobre las operaciones de la cámara, consulte la "Guía de ayuda" de la cámara.
- Si pierde la cámara o se la roban, Sony no admitirá responsabilidad por la pérdida o el daño causados por el acceso o el uso  $\qquad \qquad \blacksquare$ ilegal del punto de acceso registrado en la cámara.
- Asegúrese siempre de que está utilizando una LAN inalámbrica segura para evitar piratería informática, acceso por terceros malintencionados, u otras vulnerabilidades.
- Es importante que establezca los ajustes de seguridad cuando utilice una LAN inalámbrica. Si surge algún problema de seguridad debido a que no se han establecido las precauciones de seguridad o debido a cualquier circunstancia inevitable cuando se usa una LAN inalámbrica, Sony no admitirá responsabilidad por las pérdidas o daños.

<span id="page-28-0"></span>ILCE-9/ILCE-9M2/ILCE-7M3/ILCE-7RM3/ILCE-7RM3A/ILCE-7RM4/ILCE-7RM4A/ILCE-7C

## **Configuración de una LAN alámbrica**

Configure los ajustes para conectar la cámara a la red utilizando una LAN alámbrica.

**1 MENU → (Red) → [Ajustes LAN cable] → ajuste deseado.**

### **Detalles de los elementos de menú**

**Ajuste dirección IP :** Seleccione [Automático] o [Manual].

#### **Muestra info LAN cbl:**

Muestra la información de la LAN por cable para este producto como la dirección MAC o la dirección IP.

### **Dirección IP :**

Si ha ajustado [Ajuste dirección IP] a [Manual], introduzca la dirección fija.

**Máscara de subred /Puerta enlace predet./Servidor DNS princip./Servidor DNS secund.:** Si ha ajustado [Ajuste dirección IP] a [Manual], introduzca cada dirección conforme a su entorno de red.

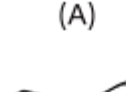

 $(B)$ 

 $(C)$ 

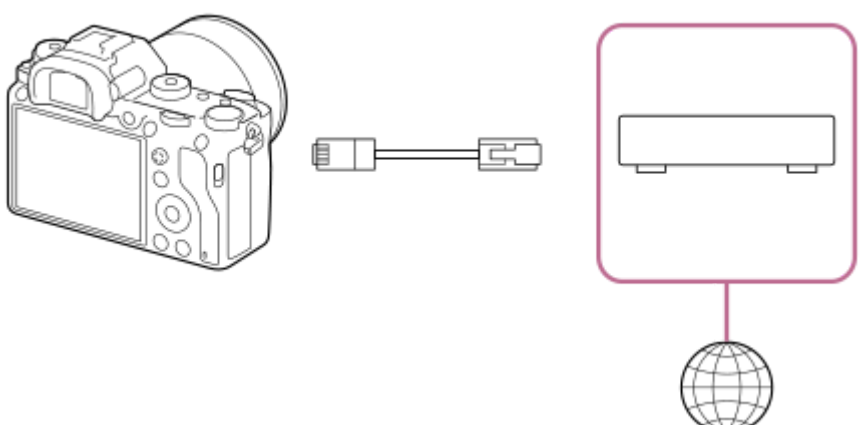

#### **(A) Cámara**

Para la ubicación del terminal LAN, consulte la "Guía de ayuda" de la cámara.

#### **(B) Cable LAN (se vende por separado)**

Utilice un cable de par trenzado (STP) de Categoría 5e o superior con alta capacidad de blindaje.

### **(C) Enrutador (se vende por separado)**

### **Sugerencia**

Para más detalles sobre cómo introducir datos usando el teclado del software, consulte la "Guía de ayuda" de la cámara.

ILCE-9/ILCE-9M2/ILCE-7M3/ILCE-7RM3/ILCE-7RM3A/ILCE-7RM4/ILCE-7RM4A/ILCE-7C

## **Configuración de una LAN inalámbrica: WPS Push**

Si su punto de acceso tiene un botón Wi-Fi Protected Setup<sup>TM</sup> (WPS), puede registrar fácilmente el punto de acceso a la cámara.

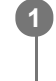

 $MENU \rightarrow \bigoplus$  (Red)  $\rightarrow$  [Ajustes Wi-Fi]  $\rightarrow$  [WPS Push].

**2 Pulse el botón Wi-Fi Protected Setup (WPS) en el punto de acceso para efectuar la conexión.**

#### **Nota**

- [WPS Push] responde solamente si el ajuste de seguridad de su punto de acceso está ajustado en WPA o WPA2 y su punto de acceso admite el método de botón Wi-Fi Protected Setup (WPS). Si el ajuste de seguridad está ajustado a WEP o su punto de acceso no admite el método de botón Wi-Fi Protected Setup (WPS), realice [Conf. punto acceso].
- Para ver detalles sobre las funciones y ajustes disponibles de su punto de acceso, consulte el manual de instrucciones del punto de acceso o póngase en contacto con el administrador del punto de acceso.
- Puede ocurrir que una conexión no sea posible o que la distancia de comunicación sea más corta dependiendo de circunstancias tales como el tipo de material de las paredes o si hay obstrucciones u ondas de radio entre la cámara y el punto de acceso.

Si ocurre eso, cambie la ubicación de la cámara o acérquela más al punto de acceso.

ILCE-9/ILCE-9M2/ILCE-7M3/ILCE-7RM3/ILCE-7RM3A/ILCE-7RM4/ILCE-7RM4A/ILCE-7C

## **Configuración de una LAN inalámbrica: Conf. punto acceso**

Puede registrar su punto de acceso manualmente. Antes de iniciar el procedimiento, compruebe el nombre SSID del punto de acceso, el sistema de seguridad, y la contraseña. Es posible que la contraseña esté predeterminada en algunos dispositivos. Para ver detalles, consulte el manual de instrucciones del punto de acceso, o consulte con el administrador del punto de acceso.

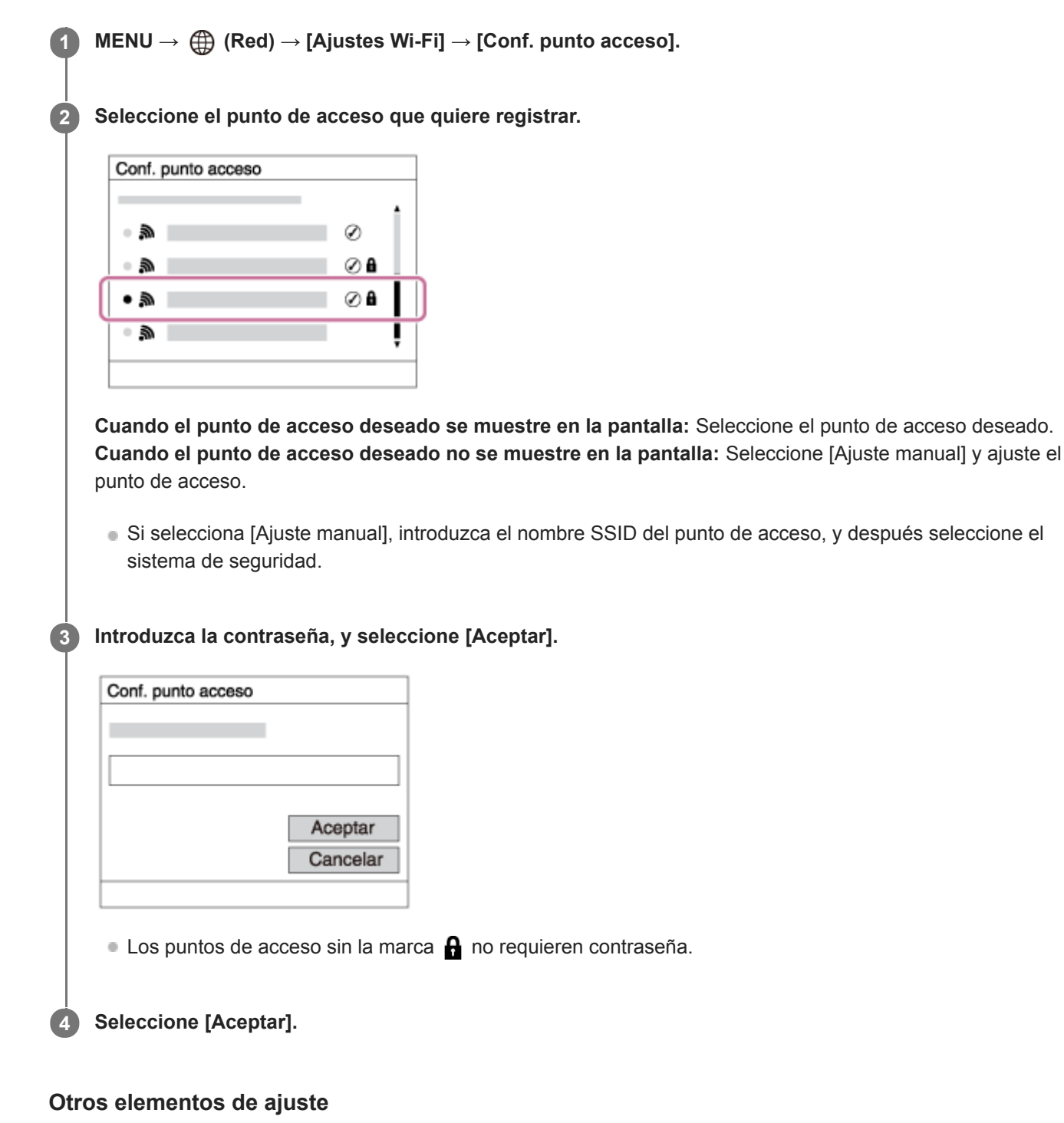

Dependiendo del estado o el método de ajuste de su punto de acceso, es posible que quiera ajustar más elementos. **WPS PIN:**

Visualiza el código PIN que usted introduce en el dispositivo conectado.

### **Conex. de Prioridad:**

Seleccione [Activar] o [Desactivar].

**Ajuste dirección IP:** Seleccione [Automático] o [Manual]. **Dirección IP:** Si ha ajustado [Ajuste dirección IP] a [Manual],introduzca la dirección fija. **Máscara de subred/Puerta enlace predet./Servidor DNS princip./Servidor DNS secund.:** Si ha ajustado [Ajuste dirección IP] a [Manual], introduzca cada dirección conforme a su entorno de red.

### **Sugerencia**

Para más detalles sobre cómo introducir datos usando el teclado del software, consulte la "Guía de ayuda" de la cámara.

### **Nota**

Para dar prioridad al punto de acceso registrado en el futuro, ajuste [Conex. de Prioridad] a [Activar].

ILCE-9/ILCE-9M2/ILCE-7M3/ILCE-7RM3/ILCE-7RM3A/ILCE-7RM4/ILCE-7RM4A/ILCE-7C

## **Configuración de una LAN inalámbrica: Banda de frecuencia (modelos que admiten 5 GHz)**

Ajusta la banda de frecuencia para comunicaciones Wi-Fi. [5 GHz] tiene velocidades de comunicación más rápidas y transferencias de datos más estables que [2,4 GHz]. El ajuste [Banda de frecuencia] solamente se aplica a [Enviar a smartphone], [Ctrl con smartphone], y [PC remoto] (Wi-Fi Direct).

### **1 MENU → (Red) → [Ajustes Wi-Fi] → [Banda de frecuencia] → ajuste deseado.**

### **Detalles de los elementos de menú**

### **2,4 GHz/5 GHz**

### **Nota**

Si hay dos puntos de acceso, de 2,4 GHz y 5 GHz, con el mismo formato de cifrado y SSID, se mostrará el punto de acceso con el campo de radio más fuerte.

**2**

<span id="page-34-0"></span>[Guía de Ayuda de FTP](#page-0-0)

### ILCE-9/ILCE-9M2/ILCE-7M3/ILCE-7RM3/ILCE-7RM3A/ILCE-7RM4/ILCE-7RM4A/ILCE-7C

## **Registro de un servidor FTP**

Puede registrar servidores FTP para transferencias FTP a la cámara. Se pueden registrar hasta nueve servidores FTP. Como ejemplo se describe aquí el método para registrar [Servidor 1].

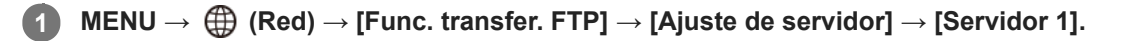

### **Seleccione cada elemento de ajuste y después introduzca el valor de ajuste para el Servidor 1.**

Introduzca cada elemento usando el teclado del software y después seleccione [Aceptar]. Para más detalles sobre cómo introducir datos usando el teclado del software, consulte la "Guía de ayuda" de la cámara.

### **Detalles de los elementos de menú**

#### **Nombre en pantalla:**

Introduzca un nombre para el servidor FTP a registrar.

#### **Configur. de destino:**

Configurar los elementos siguientes para el servidor FTP:

- Nombre de host: El nombre de host o la dirección IP del servidor
- **Protocolo seguro: Ajuste si quiere o no ejecutar transferencias FTP seguras**
- Error certificado raíz: Normalmente se recomienda ajustar [No conectar]. Si se visualiza un error de certificado, actualice el certificado raíz y conéctese con la autenticación correcta.
- Puerto: El número de puerto del servidor FTP

### **Ajustes de directorio:**

Establezca la carpeta de destino en el servidor FTP.

Especific. directorio: Establezca la carpeta de destino.

Por ejemplo, cuando se especifica "aaa" como nombre de la carpeta de destino, se transfieren archivos jpeg a la manera de C:\interpub\ftproot\aaa\DSC00001.jpg.

Cuando no se especifica la tarjeta, se transfieren archivos jpeg a justo debajo de la carpeta de usuario a la manera de C:\interpub\ftproot\DSC00001.jpg.

- **Jerarquía directorios:** 
	- [Estándar]: Los archivos se transfieren a la carpeta establecida en [Especific. directorio].
	- [Misma que en cám.]: La configuración de la carpeta es la misma que la de la tarjeta de memoria insertada en la cámara.

Si la cámara tiene dos ranuras de tarjeta de memoria, el nombre de la carpeta de destino es "A" para la ranura 1 y "B" para la ranura 2.

Ejemplo: C:\interpub\ftproot\A\DCIM\100MSDCF\DSC00001.jpg

Mismo nombre arch.: Cuando haya un archivo con el mismo nombre en el destino, ajuste si quiere sobrescribir el archivo. Cuando está ajustado [No sobrescribir] y hay un archivo con el mismo nombre en el destino, se añaden un subrayado y un número al final del nombre del archivo. (Ejemplo: DSC00001 1.jpg)

### **Config. info. usuario:**

Introduzca un [Usuario] y una [Cntraseña] para iniciar sesión en el servidor FTP.

#### **Modo pasivo:**

Ajuste si quiere o no ejecutar transferencias FTP en el modo pasivo. Cuando [Desactivar] está ajustado, las transferencias FTP se ejecutan en el modo activo.

### **Para seleccionar el servidor que se va a utilizar para la transferencia**

MENU  $\rightarrow$  ( $\oplus$ ) (Red)  $\rightarrow$  [Func. transfer. FTP]  $\rightarrow$  [Ajuste de servidor]  $\rightarrow$  servidor deseado.

#### **Nota**

- Se recomienda ajustar [Protocolo seguro] a [Activar]. Cuando está ajustado a [Desactivar], las comunicaciones entre la cámara y el servidor FTP pueden ser interceptadas. Además, los nombres de usuario, contraseñas y datos de archivos pueden filtrarse si la cámara se conecta a un servidor FTP equivocado.
- Cuando se seleccione [Conectar] en [Error certificado raíz], se visualizará [Conexión establecida (error certific. raíz)] en la pantalla de [Func. transfer. FTP]. Además, se establecerá una conexión forzosamente incluso cuando no se importe un certificado raíz válido a la cámara, por lo que la cámara se podrá conectar a un servidor FTP equivocado.
ILCE-9/ILCE-9M2/ILCE-7M3/ILCE-7RM3/ILCE-7RM3A/ILCE-7RM4/ILCE-7RM4A/ILCE-7C

## **Introducción de los ajustes del servidor FTP con un smartphone**

Puede utilizar la aplicación de smartphone "Transfer & Tagging add-on" para introducir elementos bajo [Ajuste de servidor], y aplicarlos a la cámara enviando los ajustes a través de comunicaciones Bluetooth. Asegúrese de emparejar la cámara y el smartphone utilizando la función Bluetooth de antemano.

Para ver detalles, consulte el sitio web para "Transfer & Tagging add-on" de abajo. <https://www.sony.net/ttad/>

ILCE-9/ILCE-9M2/ILCE-7M3/ILCE-7RM3/ILCE-7RM3A/ILCE-7RM4/ILCE-7RM4A/ILCE-7C

## **Conexión a un servidor FTP**

Haga los ajustes siguientes para conectarse al servidor FTP seleccionado.

## **Selección del método de conexión al servidor FTP (solamente en modelos que admiten LAN con cable)**

MENU  $\rightarrow$   $\bigoplus$  (Red)  $\rightarrow$  [Func. transfer. FTP]  $\rightarrow$  [Método conex. FTP]  $\rightarrow$  ajuste deseado.

### **LAN con cable :**

Conéctese al servidor FTP utilizando una LAN alámbrica.

#### **Wi-Fi :**

Conéctese al servidor FTP utilizando una LAN inalámbrica.

## **Habilitación de la función de transferencia FTP**

MENU  $\rightarrow$   $\bigoplus$  (Red)  $\rightarrow$  [Func. transfer. FTP]  $\rightarrow$  [Función FTP]  $\rightarrow$  [Activar].

Si el registro de servidor FTP y la configuración de la conexión a red han sido completados, se establecerá una conexión con el servidor FTP.

## **Acerca del estado de la conexión**

- Una vez que se haya establecido la conexión, aparecerá el icono FTP (conexión FTP) en la pantalla de espera de grabación o la pantalla de reproducción.
- Si la conexión falla, el icono de arriba aparecerá en color naranja. Seleccione MENU→ (Red) → [Func. transfer. FTP] y compruebe los detalles de error visualizados.

#### **Sugerencia**

- Cuando intente establecer una conexión FTP a través de una LAN inalámbrica, si la cámara no está emitiendo ondas de radio después de entrar en el modo de ahorro energía FTP, etc., el icono (WiFi) (LAN inalámbrica) en la pantalla desaparecerá.
- Si se va a conectar a través de una LAN con cable, consulte la "Guía de ayuda" de la cámara para determinar la ubicación del terminal (solamente con modelos que admiten LAN con cable).
- Si la conexión se efectúa a través de una LAN inalámbrica, asegúrese de que se encuentra cerca de un punto de acceso registrado.
- También puede establecer una conexión FTP a través de una LAN con cable aunque [Modo avión] esté ajustado a [Activar] (solamente con modelos que admiten LAN con cable).

#### **Nota**

- Cuando se produzca un error de conexión, compruebe lo siguiente.
	- Compruebe si el cable de la LAN con cable está desconectado, e inserte el terminal correctamente (solamente con modelos que admiten LAN con cable).
	- Si se conecta a través de una LAN inalámbrica pero el punto de acceso registrado no se puede encontrar, acérquese más al punto de acceso registrado.

## ILCE-9/ILCE-9M2/ILCE-7M3/ILCE-7RM3/ILCE-7RM3A/ILCE-7RM4/ILCE-7RM4A/ILCE-7C

## **Acerca de la transferencia de imágenes**

Puede seleccionar y transferir las imágenes necesarias tomadas con la cámara a un servidor FTP registrado, y transferir imágenes automáticamente a un servidor FTP registrado mientras hace la grabación. El ajuste [Método conex. FTP] (solamente en modelos compatibles con LAN alámbrica) y el servidor de destino se pueden especificar por separado, de modo que los ajustes se pueden cambiar rápidamente en función del entorno de red y otros factores durante la grabación y la transferencia.

## **Tipos de transferencias que se pueden ejecutar con esta cámara**

### **Transferencia de lote:**

Puede limitar el objetivo de la transferencia, como a imágenes protegidas o imágenes no transferidas, y transferir las imágenes pertinentes juntas en un lote.

### **Transferencia automática:**

Puede transferir todas las imágenes automáticamente mientras hace la grabación.

### **Transferencia de una imagen:**

Puede transferir solamente la imagen que está siendo reproducida.

En modelos equipados con dos ranuras de tarjeta de memoria, para transferencia de lote y transferencia de una imagen se utiliza la ranura establecida con [Selecc. soporte repr.]. La transferencia automática tiene como objetivo la ranura establecida en [Prior. a soporte grab.].

## **Cosas que puede hacer durante las operaciones de transferencia**

- Puede grabar y reproducir imágenes fijas incluso durante las operaciones de transferencia.
- Si pulsa el botón disparador hasta la mitad mientras se visualiza la pantalla de la transferencia en curso, la visualización cambiará a la pantalla de grabación.
- Si selecciona [Aceptar] en la pantalla de la transferencia en curso, aparecerá la pantalla de reproducción.
- Puede seleccionar [Func. transfer. FTP] en el MENU o pulsar la tecla personalizada a la que se ha asignado la función [Transferencia FTP] durante la transferencia para volver desde la pantalla de grabación o reproducción a la pantalla de la transferencia en curso.

## **Para cancelar la transferencia FTP**

Seleccione [Canc. transfer.] en la pantalla de la transferencia en curso.

#### **Nota**

- Se requieren conocimientos básicos sobre servidores FTP para utilizar la función de transferencia FTP.
- Las explicaciones en este manual están basadas en el presupuesto de que su entorno de red o de servidor FTP está listo para usarse. Para obtener detalles sobre cómo preparar el entorno de red, consulte a los fabricantes de los dispositivos implicados.
- Solamente puede transferir imágenes fijas grabadas con la cámara utilizando FTP.
- No extraiga la tarjeta de memoria de la cámara durante las operaciones de transferencia.
- Las imágenes no se pueden transferir si el conmutador de protección contra la escritura o el conmutador de protección contra el borrado del soporte está ajustado a "LOCK".
- Si la tarjeta de memoria que contiene las imágenes que se van a transferir se retira de la cámara, la transferencia de imágenes programada se cancelará.
- Si la alimentación se desconecta durante la transferencia de imágenes, la transferencia de la imagen que se está transfiriendo actualmente (y las imágenes programadas para transferencia en caso de tratarse de la transferencia de lote) fallará.
- Si comienza a grabar o reproducir una película durante la transferencia de imágenes, la transferencia se detendrá momentáneamente. La transferencia se reanudará cuando termine la grabación o reproducción de película.
- Cuando aparece la pantalla de [Error de conexión], la conexión a red se ha perdido. Compruebe el estado de la conexión con el punto de acceso.
- Si la transferencia de imagen se interrumpe debido a la desconexión de red, etc., la transferencia se reanudará cuando la cámara se reconecte a la red. Una imagen cuya transferencia fue interrumpida inicialmente y transferida después de la reconexión tendrá un guión bajo y caracteres numéricos agregados al final del nombre del archivo, aunque [Mismo nombre arch.] en [Ajustes de directorio] esté establecido en [Sobrescribir].

### ILCE-9/ILCE-9M2/ILCE-7M3/ILCE-7RM3/ILCE-7RM3A/ILCE-7RM4/ILCE-7RM4A/ILCE-7C

## **Transferencia de imágenes en lote**

Puede especificar el rango del objetivo de la transferencia, como a imágenes protegidas o imágenes no transferidas, y transferir solamente las imágenes necesarias juntas en un lote. Ajuste MENU → (Red) → [Func. transfer. FTP] → [Función FTP] a [Activar] de antemano.

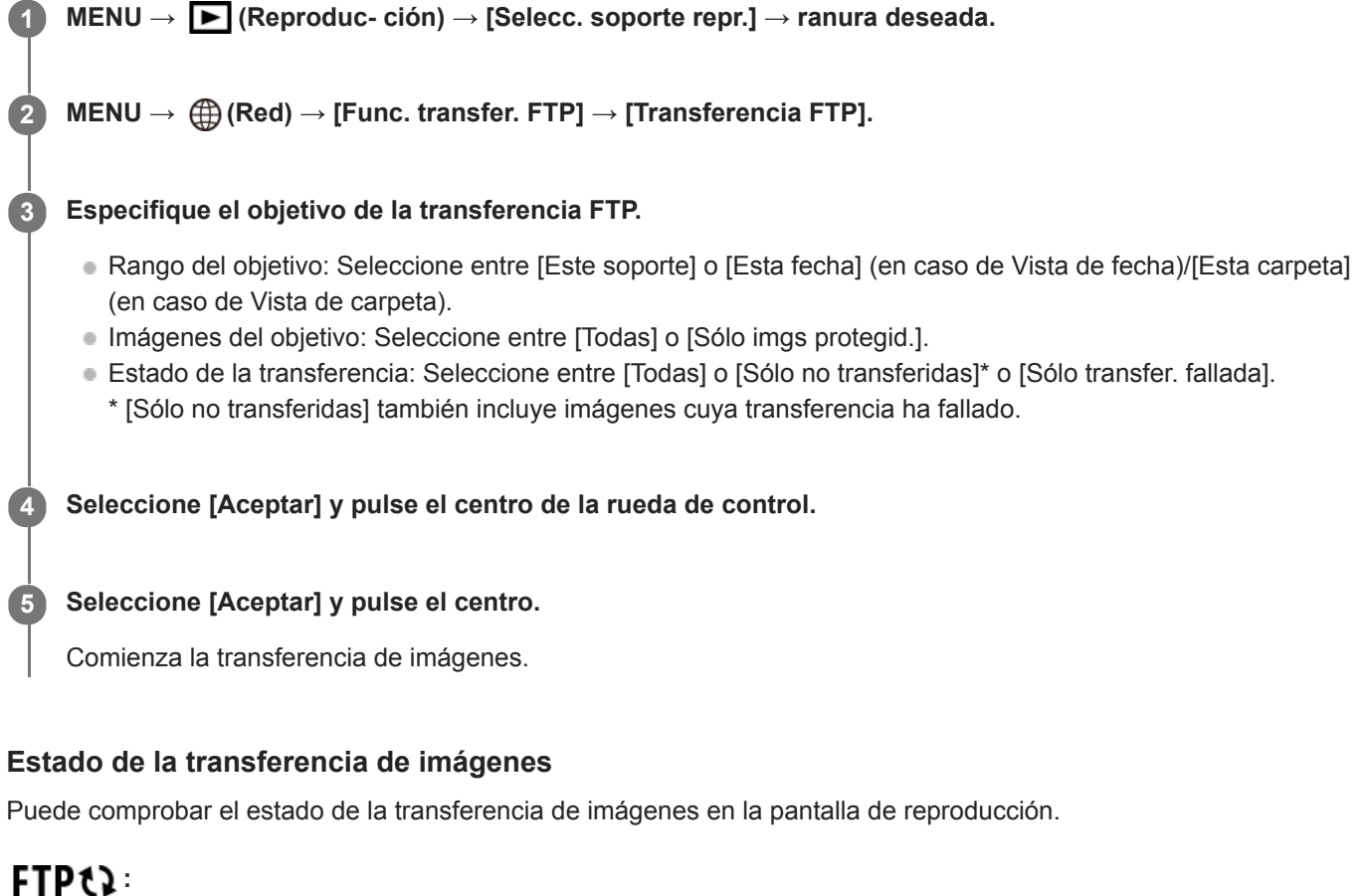

Se está realizando la transferencia FTP

**:** La transferencia FTP se ha completado

# **:**

La transferencia FTP ha fallado

## **Nota**

- No puede seleccionar la imagen siguiente que se va a transferir mientras se está realizando transferencia de imagen.
- Cuando se ejecuta [Recuperar BD imág.], todos los estados de transferencia para esa ranura se cancelan.

ILCE-9/ILCE-9M2/ILCE-7M3/ILCE-7RM3/ILCE-7RM3A/ILCE-7RM4/ILCE-7RM4A/ILCE-7C

## **Transferencia de imágenes automáticamente mientras hace la grabación**

Puede transferir automáticamente todas las imágenes grabadas a un servidor FTP. Ajuste MENU → (A) (Red) → [Func. transfer. FTP] → [Función FTP] a [Activar] de antemano.

**1 MENU → (Red) → [Func. transfer. FTP] → [Transferencia autom.] → ajuste deseado.**

**2 Grabe imágenes.**

## **Detalles de los elementos de menú**

### **Activar:**

Las imágenes grabadas se transfieren automáticamente utilizando FTP.

### **Desactivar:**

La función [Transferencia autom.] no se utiliza.

## **Nota**

Cuando las imágenes son grabadas con [Transferencia autom.] ajustado a [Activar] pero la conexión con el servidor FTP no se puede establecer por alguna razón, las imágenes grabadas se transfieren automáticamente cuando se recupera la conexión con el servidor FTP.

**1**

**2**

[Guía de Ayuda de FTP](#page-0-0)

ILCE-9/ILCE-9M2/ILCE-7M3/ILCE-7RM3/ILCE-7RM3A/ILCE-7RM4/ILCE-7RM4A/ILCE-7C

## **Transferencia de la imagen que está siendo reproducida actualmente**

Mediante la asignación de la función [Transfer. FTP (1img)] a la tecla personalizada deseada, puede transferir la imagen que está siendo reproducida actualmente al servidor FTP simplemente pulsando esa tecla en la pantalla de reproducción. Ajuste MENU →  $\bigoplus$  (Red) → [Func. transfer. FTP] → [Función FTP] a [Activar] de antemano.

**MENU → (Ajustes de cámara2) → [ Tecla person.] → Ajuste la función [Transfer. FTP (1img)] a la tecla deseada.**

**Visualice la imagen que se va a transferir y pulse la tecla a la que fue asignada la función [Transfer. FTP (1img)].**

#### **Sugerencia**

Si actualmente se está realizando transferencia de imágenes, la transferencia de imágenes mediante la función [Transfer. FTP (1img)] comenzará después de que esa transferencia se haya completado.

#### **Nota**

- No puede transferir las imágenes siguientes.
	- $-$  Imágenes de vista de grupo
	- $-$  Imágenes no registradas en la base de datos de imágenes.
	- Archivos de películas

ILCE-9/ILCE-9M2/ILCE-7M3/ILCE-7RM3/ILCE-7RM3A/ILCE-7RM4/ILCE-7RM4A/ILCE-7C

## **Comprobación de los resultados de la transferencia**

Puede comprobar los resultados de la transferencia de las imágenes transferidas utilizando FTP en la ranura seleccionada. Se recomienda comprobar si la transferencia ha fallado o no antes de desconectar la alimentación.

**MENU → (Red) → [Func. transfer. FTP] → [Mostr. resultado FTP] → ranura deseada. 1**

Se visualizarán los resultados de la transferencia.

## **Elementos visualizados**

**Imgs transf. correct.:** Número de archivos de transferencia FTP transmitidos con éxito **Imgs transf. fallada:** Número de archivos de transferencia FTP que han fallado

## **Para borrar la información de los resultados de la transferencia**

Seleccione [Restablecer] en la pantalla de [Mostr. resultado FTP].

Todo el historial de transferencias de la ranura seleccionada se borrará.

### **Nota**

Cuando se ejecuta [Recuperar BD imág.], todos los estados de transferencia para esa ranura se cancelan.

ILCE-9/ILCE-9M2/ILCE-7M3/ILCE-7RM3/ILCE-7RM3A/ILCE-7RM4/ILCE-7RM4A/ILCE-7C

## **Ajuste del objetivo de la transferencia de imágenes RAW+JPEG**

Puede seleccionar los formatos de archivo para el objetivo de la transferencia cuando transfiere imágenes grabadas en formato RAW+JPEG a un servidor FTP.

**1 MENU → (Red) → [Func. transfer. FTP] → [Obj. transf. RAW+J] → ajuste deseado.**

## **Detalles de los elementos de menú**

### **Sólo JPEG:**

Transfiere solamente imágenes JPEG utilizando FTP.

#### **Sólo RAW:**

Transfiere solamente imágenes RAW utilizando FTP.

#### **RAW & JPEG:**

Transfiere imágenes RAW y JPEG utilizando FTP.

#### **Sugerencia**

Cuando la transferencia FTP se ejecuta con [RAW & JPEG] ajustado, la imagen RAW y la imagen JPEG se cuentan ambas como una sola imagen en la pantalla de [Mostr. resultado FTP].

#### **Nota**

El ajuste [Obj. transf. RAW+J] se aplica solamente a imágenes grabadas con [ $\overline{\phantom{A}}$ Formato archivo] ajustado a [RAW & JPEG].

ILCE-9/ILCE-9M2/ILCE-7M3/ILCE-7RM3/ILCE-7RM3A/ILCE-7RM4/ILCE-7RM4A/ILCE-7C

## **Utilización de la función de ahorro energía FTP**

Puede cortar la conexión a red cuando no está ejecutando transferencia FTP para evitar que se agote la batería.

**1 MENU → (Red) → [Func. transfer. FTP] → [Ahorro energía FTP] → ajuste deseado.**

## **Detalles de los elementos de menú**

### **Desactivar:**

Siempre conecta a la red.

#### **Activar:**

Conecta a la red solamente durante la transferencia FTP. Cuando la transferencia FTP no se ejecuta durante un cierto tiempo, la conexión a red se corta automáticamente.

#### **Sugerencia**

- Cuando se realizan las operaciones siguientes en modo de ahorro energía FTP, se restablece la conexión a red y el modo de ahorro energía FTP se cancela.
	- Cuando el ajuste de servidor FTP que se va a utilizar se cambia.
	- Cuando la conexión alterna entre LAN con cable y LAN inalámbrica (solamente en modelos que admiten LAN con cable).
	- Cuando el ajuste de la conexión LAN se cambia.
	- Cuando la transferencia de imágenes se ejecuta utilizando [Transferencia FTP] o [Transfer. FTP (1img)].
	- Cuando una imagen se graba con [Transferencia autom.] ajustado a [Activar].
	- Cuando [Función FTP] está ajustado a [Desactivar].

## ILCE-9/ILCE-9M2/ILCE-7M3/ILCE-7RM3/ILCE-7RM3A/ILCE-7RM4/ILCE-7RM4A/ILCE-7C

## **Seguridad (IPsec)**

Cifra datos cuando la cámara y un ordenador se comunican a través de una LAN con cable (solamente en modelos que admiten LAN con cable) o conexión Wi-Fi.

Esta función no está disponible para algunas versiones de software del sistema de la cámara. Actualice el software del sistema de la cámara a la versión más reciente antes de utilizar.

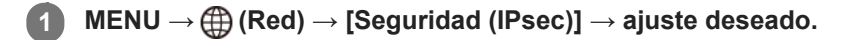

## **Detalles de los elementos de menú**

### **IPsec([Activar]/[Desactivar]):**

Ajusta si se utiliza o no la función [Seguridad (IPsec)].

#### **Dirección IP destino:**

Establece la dirección IP del dispositivo para conectar mediante la función [Seguridad (IPsec)].

#### **Clave compartida:**

Establece la tecla compartida utilizada por la función [Seguridad (IPsec)].

#### **Nota**

- Utilice al menos ocho y no más de 20 caracteres alfanuméricos o símbolos para [Clave compartida].
- Para las comunicaciones IPsec, el dispositivo que se va a conectar debe ser compatible con IPsec. Dependiendo del dispositivo, es posible que no se puedan realizar comunicaciones o que la velocidad de comunicación sea lenta.
- En esta cámara, IPsec solamente funciona en el modo de transporte y utiliza IKEv2. El algoritmo es AES with 128-bit keys in CBC mode/Diffie-Hellman 3072-bit modp group/PRF-HMAC-SHA-256/HMAC-SHA-384- 192.

La autentificación expira después de 24 horas.

- Las comunicaciones cifradas solamente pueden realizarse con dispositivos que estén configurados correctamente. Las comunicaciones con otros dispositivos no se cifran.
- Para obtener más detalles sobre la configuración de IPsec, consulte con el administrador de la red de su dispositivo.

## ILCE-9/ILCE-9M2/ILCE-7M3/ILCE-7RM3/ILCE-7RM3A/ILCE-7RM4/ILCE-7RM4A/ILCE-7C

## **Actualización del certificado raíz de la cámara**

Al ejecutar transferencias FTP con [Protocolo seguro] ajustado a [Activar], es necesario un certificado raíz para verificar el servidor. El certificado raíz se guarda en la cámara y puede actualizarse. Para actualizar el certificado raíz, guárdelo en una tarjeta de memoria e impórtelo a la cámara.

### **Guarde un certificado raíz en una tarjeta de memoria.**

- Guarde el certificado en el directorio raíz de la tarjeta de memoria en formato PEM, y póngale el nombre "cacert.pem".
- **Inserte la tarjeta de memoria en la que se ha guardado el certificado raíz en la ranura de tarjeta de memoria de la cámara. 2**
	- Si la cámara tiene dos ranuras de tarjeta de memoria, inserte la tarjeta de memoria en la ranura 1.

#### **MENU → (Red) →[Import. certific. raíz] → [Aceptar]. 3**

La cámara lee el certificado raíz guardado en la tarjeta de memoria y el certificado raíz de la cámara se actualiza.

#### **Nota**

**1**

- No retire la tarjeta de memoria de la cámara durante las operaciones de lectura.
- Cuando se restablecen los ajustes de red, el certificado raíz de la cámara también se restablece.

ILCE-9/ILCE-9M2/ILCE-7M3/ILCE-7RM3/ILCE-7RM3A/ILCE-7RM4/ILCE-7RM4A/ILCE-7C

## **Restablecer conf. red**

Restaura todos los ajustes de red a sus valores predeterminados.

**1 MENU → (Red) → [Restablecer conf. red] → [Intro].**

ILCE-9/ILCE-9M2/ILCE-7M3/ILCE-7RM3/ILCE-7RM3A/ILCE-7RM4/ILCE-7RM4A/ILCE-7C

## **Guard./carg. aj. FTP**

Puede guardar los ajustes para la función de transferencia FTP en una tarjeta de memoria y cargar los ajustes guardados a una cámara. Esta función resulta útil cuando se conectan varias cámaras del mismo modelo a un servidor FTP.

**1 MENU → (Red) → [Func. transfer. FTP] → [Guard./carg. aj. FTP] → elemento deseado.**

## **Detalles de los elementos de menú**

#### **Guardar:**

Guarda los ajustes actuales para la función de transferencia FTP en una tarjeta de memoria.

#### **Cargar:**

Carga los ajustes para la función de transferencia FTP de una tarjeta de memoria a la cámara.

#### **Borrar:**

Borra los ajustes para la función de transferencia FTP guardados en una tarjeta de memoria.

#### **Sugerencia**

Todos los parámetros de ajuste bajo [Func. transfer. FTP] se pueden guardar utilizando la función [Guard./carg. aj. FTP].

#### **Nota**

- Puede guardar hasta 10 ajustes por tarjeta de memoria. Cuando ya se han guardado 10 ajustes, no se puede realizar la operación [Guardar nuevo]. Elimine los ajustes existentes utilizando [Borrar] o sobrescríbalos.
- En modelos equipados con dos ranuras de tarjeta de memoria, solamente la ranura 1 se utiliza para guardar o cargar datos. No se puede cambiar la ranura de destino para guardar ni cargar.
- No se pueden cargar ajustes desde una cámara de un modelo diferente.

## ILCE-9/ILCE-9M2/ILCE-7M3/ILCE-7RM3/ILCE-7RM3A/ILCE-7RM4/ILCE-7RM4A/ILCE-7C

## **Solución de problemas**

Cuando aparezca un mensaje de error, compruebe las causas y remedios siguientes. Si el problema persiste incluso después de haber intentado los procedimientos siguientes, inhabilite temporalmente la función FTP y después habilítela otra vez.

## **Adquirir una dirección IP ha fallado.**

El servidor DHCP se ha detenido o está fuera de servicio. Reinicie el servidor DHCP.

Cuando utilice una LAN alámbrica: Reinicie el servidor DHCP en la red. (Póngase en contacto con el administrador de red).

Cuando utilice Wi-Fi: Compruebe que el servidor DHCP del punto de acceso utilizado de la LAN inalámbrica está habilitado, o reinicie el punto de acceso. (Póngase en contacto con el administrador de red).

### **No se pudo crear un directorio en el servidor FTP.**

- Los ajustes de permisos del servidor FTP no conceden el permiso de escritura. Cambie los ajustes del servidor FTP. (Póngase en contacto con el administrador del servidor FTP).
- El nombre de carpeta especificado contiene uno o más caracteres que no se pueden utilizar en el sistema operativo que el servidor FTP está utilizando. Compruebe los ajustes del servidor FTP registrado en la cámara, y cambie los caracteres introducidos a [Especific. directorio] de [Ajustes de directorio].

### **La conexión a un servidor FTP ha fallado.**

- Confirme los detalles de los ajustes del servidor FTP.
- El servidor FTP se ha detenido o está fuera de servicio. Reinicie el servidor FTP. (Póngase en contacto con el administrador del servidor FTP).

## **No se puede transferir al servidor FTP.**

- El disco del servidor FTP está lleno. Borre los datos almacenados en el servidor FTP. (Póngase en contacto con el administrador del servidor FTP).
- El permiso de escritura no se concede por alguna razón como que los ajustes de permisos del servidor FTP fueron cambiados durante las operaciones de transferencia. Cambie los ajustes del servidor FTP. (Póngase en contacto con el administrador del servidor FTP).

## **Adquirir una dirección IP ha fallado. Compruebe el ajuste de servidor DNS o la CONFIGURACIÓN DE DESTINO.**

- El registro de nombre de servidor FTP (nombre de host) contiene un error. Corrija el [Nombre de host] de [Configur. de destino] en los ajustes de servidor FTP de la cámara.
- Cuando se ajustó manualmente la dirección IP en los ajustes de la conexión LAN de la cámara, la dirección IP del servidor DNS contenía un error. Vuelva a introducir la dirección IP del servidor DNS a [Ajustes LAN cable] o [Ajustes Wi-Fi] de la cámara.
- Cuando [Ajuste dirección IP] está ajustado a [Automático] en los ajustes de la conexión LAN de la cámara, la información del servidor DNS no se notifica. Encuentre el servidor DHCP en la red y corrija el ajuste de notificación del servidor DNS. (Póngase en contacto con el administrador de red).
- El servidor DNS se ha detenido o está fuera de servicio. Reinicie el DNS en la red. (Póngase en contacto con el administrador de red).

### ILCE-9/ILCE-9M2/ILCE-7M3/ILCE-7RM3/ILCE-7RM3A/ILCE-7RM4/ILCE-7RM4A/ILCE-7C

## **Acerca de la conexión LAN**

Puede comunicarse con un servidor FTP conectando la cámara a una red a través de un cable LAN disponible en el comercio (solamente si el modelo admite LAN con cable) o a través de una LAN inalámbrica. Puede transferir imágenes al servidor FTP operando la cámara.

#### **Nota**

- El punto de acceso inalámbrico o el enrutador inalámbrico que retransmite la conexión LAN se denomina "punto de acceso" en este manual.
- Se requieren conocimientos básicos sobre servidores FTP para utilizar la función de transferencia FTP.
- Las explicaciones en este manual están basadas en el presupuesto de que su entorno de red o de servidor FTP está listo para usarse. Para obtener detalles sobre cómo preparar el entorno de red, consulte a los fabricantes de los dispositivos implicados.
- Para más detalles sobre las operaciones de la cámara, consulte la "Guía de ayuda" de la cámara.
- Si pierde la cámara o se la roban, Sony no admitirá responsabilidad por la pérdida o el daño causados por el acceso o el uso  $\qquad \qquad \blacksquare$ ilegal del punto de acceso registrado en la cámara.
- Asegúrese siempre de que está utilizando una LAN inalámbrica segura para evitar piratería informática, acceso por terceros malintencionados, u otras vulnerabilidades.
- Es importante que establezca los ajustes de seguridad cuando utilice una LAN inalámbrica. Si surge algún problema de seguridad debido a que no se han establecido las precauciones de seguridad o debido a cualquier circunstancia inevitable cuando se usa una LAN inalámbrica, Sony no admitirá responsabilidad por las pérdidas o daños.

ILCE-9/ILCE-9M2/ILCE-7M3/ILCE-7RM3/ILCE-7RM3A/ILCE-7RM4/ILCE-7RM4A/ILCE-7C

## **Configuración de una LAN inalámbrica: WPS Push**

Si su punto de acceso tiene un botón Wi-Fi Protected Setup<sup>TM</sup> (WPS), puede registrar fácilmente el punto de acceso a la cámara.

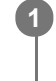

 $MENU \rightarrow \bigoplus$  (Red)  $\rightarrow$  [Ajustes Wi-Fi]  $\rightarrow$  [WPS Push].

**2 Pulse el botón Wi-Fi Protected Setup (WPS) en el punto de acceso para efectuar la conexión.**

#### **Nota**

- [WPS Push] responde solamente si el ajuste de seguridad de su punto de acceso está ajustado en WPA o WPA2 y su punto de acceso admite el método de botón Wi-Fi Protected Setup (WPS). Si el ajuste de seguridad está ajustado a WEP o su punto de acceso no admite el método de botón Wi-Fi Protected Setup (WPS), realice [Conf. punto acceso].
- Para ver detalles sobre las funciones y ajustes disponibles de su punto de acceso, consulte el manual de instrucciones del punto de acceso o póngase en contacto con el administrador del punto de acceso.
- Puede ocurrir que una conexión no sea posible o que la distancia de comunicación sea más corta dependiendo de circunstancias tales como el tipo de material de las paredes o si hay obstrucciones u ondas de radio entre la cámara y el punto de acceso.

Si ocurre eso, cambie la ubicación de la cámara o acérquela más al punto de acceso.

ILCE-9/ILCE-9M2/ILCE-7M3/ILCE-7RM3/ILCE-7RM3A/ILCE-7RM4/ILCE-7RM4A/ILCE-7C

## **Configuración de una LAN inalámbrica: Conf. punto acceso**

Puede registrar su punto de acceso manualmente. Antes de iniciar el procedimiento, compruebe el nombre SSID del punto de acceso, el sistema de seguridad, y la contraseña. Es posible que la contraseña esté predeterminada en algunos dispositivos. Para ver detalles, consulte el manual de instrucciones del punto de acceso, o consulte con el administrador del punto de acceso.

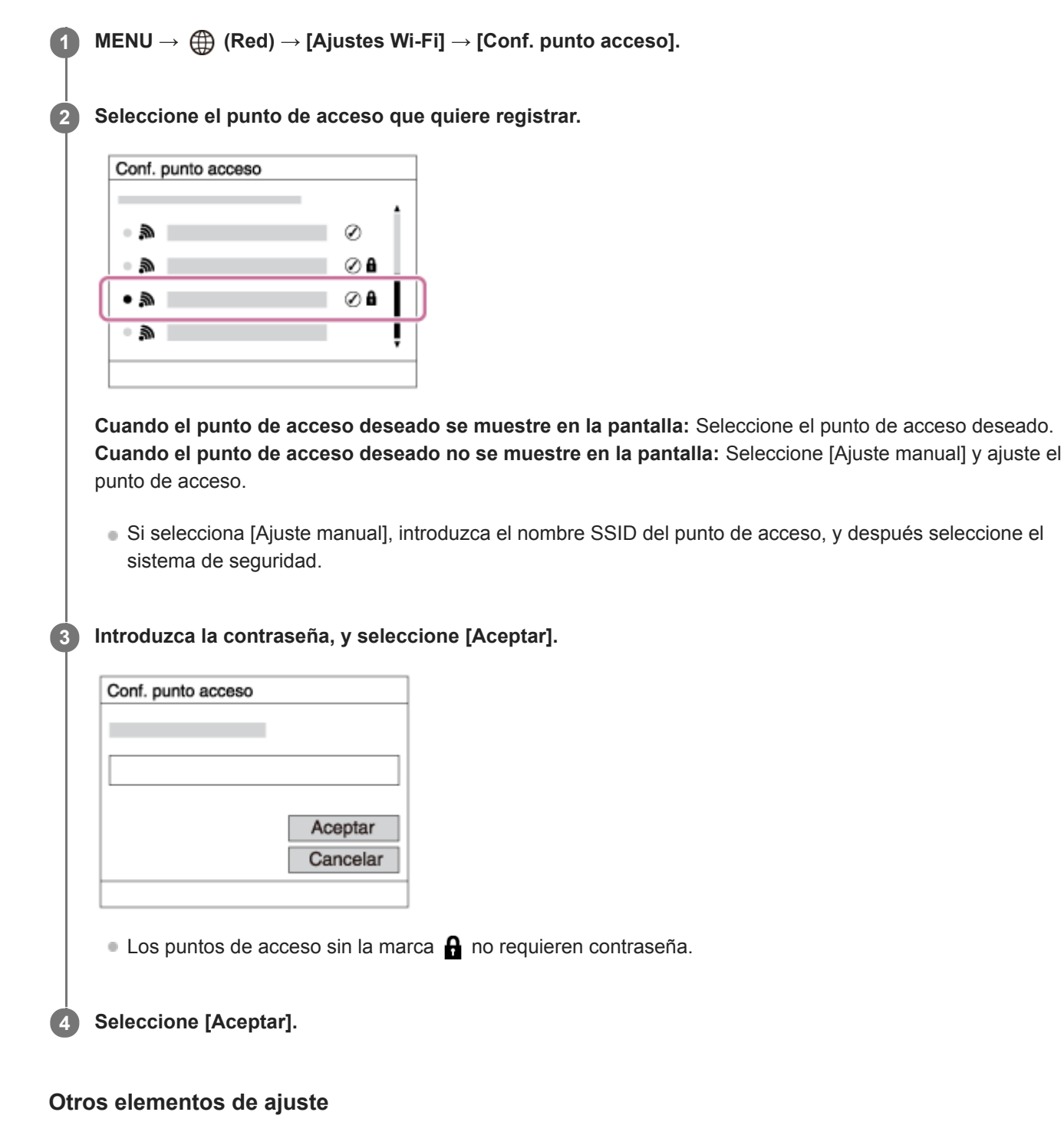

Dependiendo del estado o el método de ajuste de su punto de acceso, es posible que quiera ajustar más elementos. **WPS PIN:**

Visualiza el código PIN que usted introduce en el dispositivo conectado.

## **Conex. de Prioridad:**

Seleccione [Activar] o [Desactivar].

**Ajuste dirección IP:** Seleccione [Automático] o [Manual]. **Dirección IP:** Si ha ajustado [Ajuste dirección IP] a [Manual],introduzca la dirección fija. **Máscara de subred/Puerta enlace predet./Servidor DNS princip./Servidor DNS secund.:** Si ha ajustado [Ajuste dirección IP] a [Manual], introduzca cada dirección conforme a su entorno de red.

## **Sugerencia**

Para más detalles sobre cómo introducir datos usando el teclado del software, consulte la "Guía de ayuda" de la cámara.

## **Nota**

Para dar prioridad al punto de acceso registrado en el futuro, ajuste [Conex. de Prioridad] a [Activar].

ILCE-9/ILCE-9M2/ILCE-7M3/ILCE-7RM3/ILCE-7RM3A/ILCE-7RM4/ILCE-7RM4A/ILCE-7C

## **Configuración de una LAN inalámbrica: Banda de frecuencia (modelos que admiten 5 GHz)**

Ajusta la banda de frecuencia para comunicaciones Wi-Fi. [5 GHz] tiene velocidades de comunicación más rápidas y transferencias de datos más estables que [2,4 GHz]. El ajuste [Banda de frecuencia] solamente se aplica a [Enviar a smartphone], [Ctrl con smartphone], y [PC remoto] (Wi-Fi Direct).

## **1 MENU → (Red) → [Ajustes Wi-Fi] → [Banda de frecuencia] → ajuste deseado.**

## **Detalles de los elementos de menú**

## **2,4 GHz/5 GHz**

### **Nota**

Si hay dos puntos de acceso, de 2,4 GHz y 5 GHz, con el mismo formato de cifrado y SSID, se mostrará el punto de acceso con el campo de radio más fuerte.

**2**

[Guía de Ayuda de FTP](#page-0-0)

## ILCE-9/ILCE-9M2/ILCE-7M3/ILCE-7RM3/ILCE-7RM3A/ILCE-7RM4/ILCE-7RM4A/ILCE-7C

## **Registro de un servidor FTP**

Puede registrar servidores FTP para transferencias FTP a la cámara. Se pueden registrar hasta nueve servidores FTP. Como ejemplo se describe aquí el método para registrar [Servidor 1].

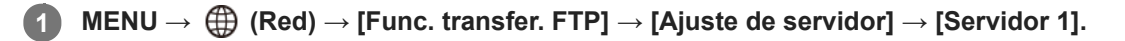

## **Seleccione cada elemento de ajuste y después introduzca el valor de ajuste para el Servidor 1.**

Introduzca cada elemento usando el teclado del software y después seleccione [Aceptar]. Para ver detalles sobre cómo introducir datos utilizando el teclado del software, consulte la "Guía de ayuda" de la cámara.

## **Detalles de los elementos de menú**

### **Nombre en pantalla:**

Introduzca un nombre para el servidor FTP a registrar.

### **Configur. de destino:**

Configurar los elementos siguientes para el servidor FTP:

- Nombre de host: El nombre de host o la dirección IP del servidor
- **Protocolo seguro: Ajuste si quiere o no ejecutar transferencias FTP seguras**
- Error certificado raíz: Normalmente se recomienda ajustar [No conectar]. Si se visualiza un error de certificado, actualice el certificado raíz y conéctese con la autenticación correcta.
- Puerto: El número de puerto del servidor FTP

## **Ajustes de directorio:**

Establezca la carpeta de destino en el servidor FTP.

Especific. directorio: Establezca la carpeta de destino.

Por ejemplo, cuando se especifica "aaa" como nombre de la carpeta de destino, se transfieren archivos jpeg a la manera de C:\interpub\ftproot\aaa\DSC00001.jpg.

Cuando no se especifica la tarjeta, se transfieren archivos jpeg a justo debajo de la carpeta de usuario a la manera de C:\interpub\ftproot\DSC00001.jpg.

- **Jerarquía directorios:** 
	- [Estándar]: Los archivos se transfieren a la carpeta establecida en [Especific. directorio].
	- [Misma que en cám.]: La configuración de la carpeta es la misma que la de la tarjeta de memoria insertada en la cámara.

Si la cámara tiene dos ranuras de tarjeta de memoria, el nombre de la carpeta de destino es "A" para la ranura 1 y "B" para la ranura 2.

Ejemplo: C:\interpub\ftproot\A\DCIM\100MSDCF\DSC00001.jpg

Mismo nombre arch.: Cuando haya un archivo con el mismo nombre en el destino, ajuste si quiere sobrescribir el archivo. Cuando está ajustado [No sobrescribir] y hay un archivo con el mismo nombre en el destino, se añaden un subrayado y un número al final del nombre del archivo. (Ejemplo: DSC00001 1.jpg)

## **Config. info. usuario:**

Introduzca un nombre de [Usuario] y una [Cntraseña] para iniciar sesión en el servidor FTP.

## **Para seleccionar el servidor que se va a utilizar para la transferencia**

MENU  $\rightarrow$   $\bigoplus$  (Red)  $\rightarrow$  [Func. transfer. FTP]  $\rightarrow$  [Ajuste de servidor]  $\rightarrow$  servidor deseado.

### **Nota**

- Se recomienda ajustar [Protocolo seguro] a [Activar]. Cuando está ajustado a [Desactivar], las comunicaciones entre la cámara y el servidor FTP pueden ser interceptadas. Además, los nombres de usuario, contraseñas y datos de archivos pueden filtrarse si la cámara se conecta a un servidor FTP equivocado.
- Cuando se seleccione [Conectar] en [Error certificado raíz], se visualizará [Conexión establecida (error certific. raíz)] en la pantalla de [Func. transfer. FTP]. Además, se establecerá una conexión forzosamente incluso cuando no se importe un certificado raíz válido a la cámara, por lo que la cámara se podrá conectar a un servidor FTP equivocado.
- La cámara no es compatible con transferencias FTP en modo activo.

ILCE-9/ILCE-9M2/ILCE-7M3/ILCE-7RM3/ILCE-7RM3A/ILCE-7RM4/ILCE-7RM4A/ILCE-7C

## **Conexión a un servidor FTP**

Haga los ajustes siguientes para conectarse al servidor FTP seleccionado.

## **Selección del método de conexión al servidor FTP (solamente en modelos que admiten LAN con cable)**

MENU  $\rightarrow$   $\bigoplus$  (Red)  $\rightarrow$  [Func. transfer. FTP]  $\rightarrow$  [Método conex. FTP]  $\rightarrow$  ajuste deseado.

### **LAN con cable :**

Conéctese al servidor FTP utilizando una LAN alámbrica.

#### **Wi-Fi :**

Conéctese al servidor FTP utilizando una LAN inalámbrica.

## **Habilitación de la función de transferencia FTP**

MENU  $\rightarrow$   $\bigoplus$  (Red)  $\rightarrow$  [Func. transfer. FTP]  $\rightarrow$  [Función FTP]  $\rightarrow$  [Activar].

Si el registro de servidor FTP y la configuración de la conexión a red han sido completados, se establecerá una conexión con el servidor FTP.

## **Acerca del estado de la conexión**

- Una vez que se haya establecido la conexión, aparecerá el icono FTP (conexión FTP) en la pantalla de espera de grabación o la pantalla de reproducción.
- Si la conexión falla, el icono de arriba aparecerá en color naranja. Seleccione MENU→ (Red) → [Func. transfer. FTP] y compruebe los detalles de error visualizados.

#### **Sugerencia**

- Cuando intente establecer una conexión FTP a través de una LAN inalámbrica, si la cámara no está emitiendo ondas de radio después de entrar en el modo de ahorro energía FTP, etc., el icono (WiFi) (LAN inalámbrica) en la pantalla desaparecerá.
- Si se va a conectar a través de una LAN con cable, consulte la "Guía de ayuda" de la cámara para determinar la ubicación del terminal (solamente con modelos que admiten LAN con cable).
- Si la conexión se efectúa a través de una LAN inalámbrica, asegúrese de que se encuentra cerca de un punto de acceso registrado.
- También puede establecer una conexión FTP a través de una LAN con cable aunque [Modo avión] esté ajustado a [Activar] (solamente con modelos que admiten LAN con cable).

#### **Nota**

- Cuando se produzca un error de conexión, compruebe lo siguiente.
	- Compruebe si el cable de la LAN con cable está desconectado, e inserte el terminal correctamente (solamente con modelos que admiten LAN con cable).
	- Si se conecta a través de una LAN inalámbrica pero el punto de acceso registrado no se puede encontrar, acérquese más al punto de acceso registrado.

## ILCE-9/ILCE-9M2/ILCE-7M3/ILCE-7RM3/ILCE-7RM3A/ILCE-7RM4/ILCE-7RM4A/ILCE-7C

## **Acerca de la transferencia de imágenes**

Puede seleccionar y transferir las imágenes necesarias tomadas con la cámara a un servidor FTP registrado, y transferir imágenes automáticamente a un servidor FTP registrado mientras hace la grabación. El ajuste [Método conex. FTP] (solamente en modelos compatibles con LAN alámbrica) y el servidor de destino se pueden especificar por separado, de modo que los ajustes se pueden cambiar rápidamente en función del entorno de red y otros factores durante la grabación y la transferencia.

## **Tipos de transferencias que se pueden ejecutar con esta cámara**

### **Transferencia de lote:**

Puede limitar el objetivo de la transferencia, como a imágenes protegidas o imágenes no transferidas, y transferir las imágenes pertinentes juntas en un lote.

### **Transferencia automática:**

Puede transferir todas las imágenes automáticamente mientras hace la grabación.

### **Transferencia de una imagen:**

Puede transferir solamente la imagen que está siendo reproducida.

En modelos equipados con dos ranuras de tarjeta de memoria, para transferencia de lote y transferencia de una imagen se utiliza la ranura establecida con [Selecc. soporte repr.]. La transferencia automática tiene como objetivo la ranura establecida en [Prior. a soporte grab.].

## **Cosas que puede hacer durante las operaciones de transferencia**

- Puede grabar y reproducir imágenes fijas incluso durante las operaciones de transferencia.
- Si pulsa el botón disparador hasta la mitad mientras se visualiza la pantalla de la transferencia en curso, la visualización cambiará a la pantalla de grabación.
- Si selecciona [Aceptar] en la pantalla de la transferencia en curso, aparecerá la pantalla de reproducción.
- Puede seleccionar [Func. transfer. FTP] en el MENU o pulsar la tecla personalizada a la que se ha asignado la función [Transferencia FTP] durante la transferencia para volver desde la pantalla de grabación o reproducción a la pantalla de la transferencia en curso.

## **Para cancelar la transferencia FTP**

Seleccione [Canc. transfer.] en la pantalla de la transferencia en curso.

#### **Nota**

- Se requieren conocimientos básicos sobre servidores FTP para utilizar la función de transferencia FTP.
- Las explicaciones en este manual están basadas en el presupuesto de que su entorno de red o de servidor FTP está listo para usarse. Para obtener detalles sobre cómo preparar el entorno de red, consulte a los fabricantes de los dispositivos implicados.
- Solamente puede transferir imágenes fijas grabadas con la cámara utilizando FTP.
- No extraiga la tarjeta de memoria de la cámara durante las operaciones de transferencia.
- Las imágenes no se pueden transferir si el conmutador de protección contra la escritura o el conmutador de protección contra el borrado del soporte está ajustado a "LOCK".
- Si la tarjeta de memoria que contiene las imágenes que se van a transferir se retira de la cámara, la transferencia de imágenes programada se cancelará.
- Si la alimentación se desconecta durante la transferencia de imágenes, la transferencia de la imagen que se está transfiriendo actualmente (y las imágenes programadas para transferencia en caso de tratarse de la transferencia de lote) fallará.
- Si comienza a grabar o reproducir una película durante la transferencia de imágenes, la transferencia se detendrá momentáneamente. La transferencia se reanudará cuando termine la grabación o reproducción de película.
- Cuando aparece la pantalla de [Error de conexión], la conexión a red se ha perdido. Compruebe el estado de la conexión con el punto de acceso.

## ILCE-9/ILCE-9M2/ILCE-7M3/ILCE-7RM3/ILCE-7RM3A/ILCE-7RM4/ILCE-7RM4A/ILCE-7C

## **Transferencia de imágenes en lote**

Puede especificar el rango del objetivo de la transferencia, como a imágenes protegidas o imágenes no transferidas, y transferir solamente las imágenes necesarias juntas en un lote. Ajuste MENU → (Red) → [Func. transfer. FTP] → [Función FTP] a [Activar] de antemano.

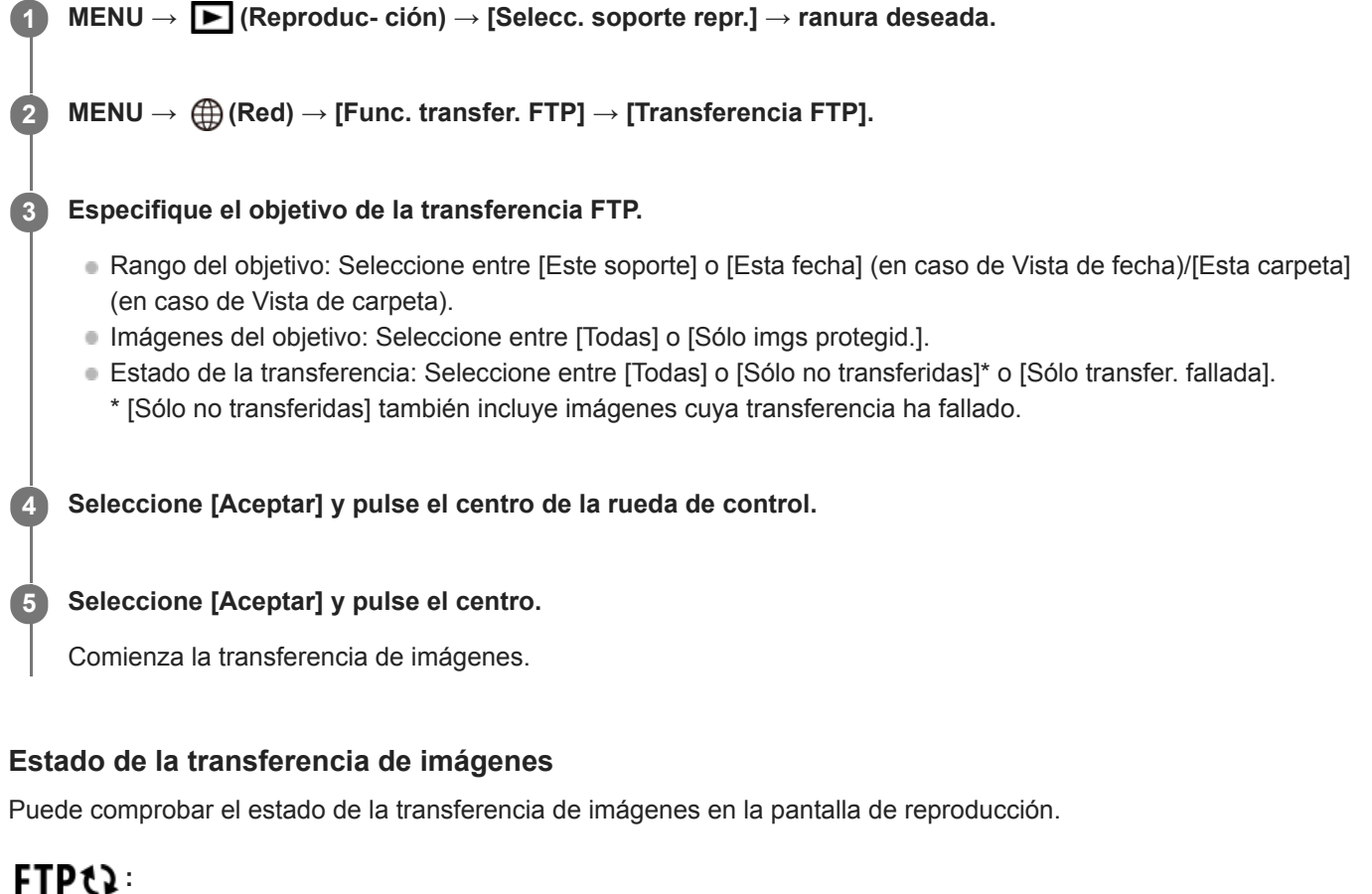

Se está realizando la transferencia FTP

**:** La transferencia FTP se ha completado

# **:**

La transferencia FTP ha fallado

## **Nota**

- No puede seleccionar la imagen siguiente que se va a transferir mientras se está realizando transferencia de imagen.
- Cuando se ejecuta [Recuperar BD imág.], todos los estados de transferencia para esa ranura se cancelan.

ILCE-9/ILCE-9M2/ILCE-7M3/ILCE-7RM3/ILCE-7RM3A/ILCE-7RM4/ILCE-7RM4A/ILCE-7C

## **Transferencia de imágenes automáticamente mientras hace la grabación**

Puede transferir automáticamente todas las imágenes grabadas a un servidor FTP. Ajuste MENU → (A) (Red) → [Func. transfer. FTP] → [Función FTP] a [Activar] de antemano.

**1 MENU → (Red) → [Func. transfer. FTP] → [Transferencia autom.] → ajuste deseado.**

**2 Grabe imágenes.**

## **Detalles de los elementos de menú**

### **Activar:**

Las imágenes grabadas se transfieren automáticamente utilizando FTP.

### **Desactivar:**

La función [Transferencia autom.] no se utiliza.

## **Nota**

Cuando las imágenes son grabadas con [Transferencia autom.] ajustado a [Activar] pero la conexión con el servidor FTP no se puede establecer por alguna razón, las imágenes grabadas se transfieren automáticamente cuando se recupera la conexión con el servidor FTP.

**1**

**2**

[Guía de Ayuda de FTP](#page-0-0)

ILCE-9/ILCE-9M2/ILCE-7M3/ILCE-7RM3/ILCE-7RM3A/ILCE-7RM4/ILCE-7RM4A/ILCE-7C

## **Transferencia de la imagen que está siendo reproducida actualmente**

Mediante la asignación de la función [Transfer. FTP (1img)] a la tecla personalizada deseada, puede transferir la imagen que está siendo reproducida actualmente al servidor FTP simplemente pulsando esa tecla en la pantalla de reproducción. Ajuste MENU →  $\bigoplus$  (Red) → [Func. transfer. FTP] → [Función FTP] a [Activar] de antemano.

**MENU → (Ajustes de cámara2) → [ Tecla person.] → Ajuste la función [Transfer. FTP (1img)] a la tecla deseada.**

**Visualice la imagen que se va a transferir y pulse la tecla a la que fue asignada la función [Transfer. FTP (1img)].**

#### **Sugerencia**

Si actualmente se está realizando transferencia de imágenes, la transferencia de imágenes mediante la función [Transfer. FTP (1img)] comenzará después de que esa transferencia se haya completado.

#### **Nota**

- No puede transferir las imágenes siguientes.
	- $-$  Imágenes de vista de grupo
	- $-$  Imágenes no registradas en la base de datos de imágenes.
	- Archivos de películas

ILCE-9/ILCE-9M2/ILCE-7M3/ILCE-7RM3/ILCE-7RM3A/ILCE-7RM4/ILCE-7RM4A/ILCE-7C

## **Comprobación de los resultados de la transferencia**

Puede comprobar los resultados de la transferencia de las imágenes transferidas utilizando FTP en la ranura seleccionada. Se recomienda comprobar si la transferencia ha fallado o no antes de desconectar la alimentación.

**MENU → (Red) → [Func. transfer. FTP] → [Mostr. resultado FTP] → ranura deseada. 1**

Se visualizarán los resultados de la transferencia.

## **Elementos visualizados**

**Imgs transf. correct.:** Número de archivos de transferencia FTP transmitidos con éxito **Imgs transf. fallada:** Número de archivos de transferencia FTP que han fallado

## **Para borrar la información de los resultados de la transferencia**

Seleccione [Restablecer] en la pantalla de [Mostr. resultado FTP].

Todo el historial de transferencias de la ranura seleccionada se borrará.

### **Nota**

Cuando se ejecuta [Recuperar BD imág.], todos los estados de transferencia para esa ranura se cancelan.

ILCE-9/ILCE-9M2/ILCE-7M3/ILCE-7RM3/ILCE-7RM3A/ILCE-7RM4/ILCE-7RM4A/ILCE-7C

## **Ajuste del objetivo de la transferencia de imágenes RAW+JPEG**

Puede seleccionar los formatos de archivo para el objetivo de la transferencia cuando transfiere imágenes grabadas en formato RAW+JPEG a un servidor FTP.

**1 MENU → (Red) → [Func. transfer. FTP] → [Obj. transf. RAW+J] → ajuste deseado.**

## **Detalles de los elementos de menú**

### **Sólo JPEG:**

Transfiere solamente imágenes JPEG utilizando FTP.

#### **Sólo RAW:**

Transfiere solamente imágenes RAW utilizando FTP.

#### **RAW & JPEG:**

Transfiere imágenes RAW y JPEG utilizando FTP.

#### **Sugerencia**

Cuando la transferencia FTP se ejecuta con [RAW & JPEG] ajustado, la imagen RAW y la imagen JPEG se cuentan ambas como una sola imagen en la pantalla de [Mostr. resultado FTP].

#### **Nota**

El ajuste [Obj. transf. RAW+J] se aplica solamente a imágenes grabadas con [ $\overline{\phantom{A}}$ Formato archivo] ajustado a [RAW & JPEG].

ILCE-9/ILCE-9M2/ILCE-7M3/ILCE-7RM3/ILCE-7RM3A/ILCE-7RM4/ILCE-7RM4A/ILCE-7C

## **Utilización de la función de ahorro energía FTP**

Puede cortar la conexión a red cuando no está ejecutando transferencia FTP para evitar que se agote la batería.

**1 MENU → (Red) → [Func. transfer. FTP] → [Ahorro energía FTP] → ajuste deseado.**

## **Detalles de los elementos de menú**

### **Desactivar:**

Siempre conecta a la red.

#### **Activar:**

Conecta a la red solamente durante la transferencia FTP. Cuando la transferencia FTP no se ejecuta durante un cierto tiempo, la conexión a red se corta automáticamente.

#### **Sugerencia**

- Cuando se realizan las operaciones siguientes en modo de ahorro energía FTP, se restablece la conexión a red y el modo de ahorro energía FTP se cancela.
	- Cuando el ajuste de servidor FTP que se va a utilizar se cambia.
	- Cuando la conexión alterna entre LAN con cable y LAN inalámbrica (solamente en modelos que admiten LAN con cable).
	- Cuando el ajuste de la conexión LAN se cambia.
	- Cuando la transferencia de imágenes se ejecuta utilizando [Transferencia FTP] o [Transfer. FTP (1img)].
	- Cuando una imagen se graba con [Transferencia autom.] ajustado a [Activar].
	- Cuando [Función FTP] está ajustado a [Desactivar].

## ILCE-9/ILCE-9M2/ILCE-7M3/ILCE-7RM3/ILCE-7RM3A/ILCE-7RM4/ILCE-7RM4A/ILCE-7C

## **Seguridad (IPsec)**

Cifra datos cuando la cámara y un ordenador se comunican a través de una LAN con cable (solamente en modelos que admiten LAN con cable) o conexión Wi-Fi.

Esta función no está disponible para algunas versiones de software del sistema de la cámara. Actualice el software del sistema de la cámara a la versión más reciente antes de utilizar.

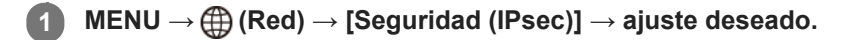

## **Detalles de los elementos de menú**

### **IPsec([Activar]/[Desactivar]):**

Ajusta si se utiliza o no la función [Seguridad (IPsec)].

#### **Dirección IP destino:**

Establece la dirección IP del dispositivo para conectar mediante la función [Seguridad (IPsec)].

#### **Clave compartida:**

Establece la tecla compartida utilizada por la función [Seguridad (IPsec)].

#### **Nota**

- Utilice al menos ocho y no más de 20 caracteres alfanuméricos o símbolos para [Clave compartida].
- Para las comunicaciones IPsec, el dispositivo que se va a conectar debe ser compatible con IPsec. Dependiendo del dispositivo, es posible que no se puedan realizar comunicaciones o que la velocidad de comunicación sea lenta.
- En esta cámara, IPsec solamente funciona en el modo de transporte y utiliza IKEv2. El algoritmo es AES with 128-bit keys in CBC mode/Diffie-Hellman 3072-bit modp group/PRF-HMAC-SHA-256/HMAC-SHA-384- 192.

La autentificación expira después de 24 horas.

- Las comunicaciones cifradas solamente pueden realizarse con dispositivos que estén configurados correctamente. Las comunicaciones con otros dispositivos no se cifran.
- Para obtener más detalles sobre la configuración de IPsec, consulte con el administrador de la red de su dispositivo.

## ILCE-9/ILCE-9M2/ILCE-7M3/ILCE-7RM3/ILCE-7RM3A/ILCE-7RM4/ILCE-7RM4A/ILCE-7C

## **Actualización del certificado raíz de la cámara**

Al ejecutar transferencias FTP con [Protocolo seguro] ajustado a [Activar], es necesario un certificado raíz para verificar el servidor. El certificado raíz se guarda en la cámara y puede actualizarse. Para actualizar el certificado raíz, guárdelo en una tarjeta de memoria e impórtelo a la cámara.

### **Guarde un certificado raíz en una tarjeta de memoria.**

- Guarde el certificado en el directorio raíz de la tarjeta de memoria en formato PEM, y póngale el nombre "cacert.pem".
- **Inserte la tarjeta de memoria en la que se ha guardado el certificado raíz en la ranura de tarjeta de memoria de la cámara. 2**
	- Si la cámara tiene dos ranuras de tarjeta de memoria, inserte la tarjeta de memoria en la ranura 1.

#### **MENU → (Red) →[Import. certific. raíz] → [Aceptar]. 3**

La cámara lee el certificado raíz guardado en la tarjeta de memoria y el certificado raíz de la cámara se actualiza.

#### **Nota**

**1**

- No retire la tarjeta de memoria de la cámara durante las operaciones de lectura.
- Cuando se restablecen los ajustes de red, el certificado raíz de la cámara también se restablece.

ILCE-9/ILCE-9M2/ILCE-7M3/ILCE-7RM3/ILCE-7RM3A/ILCE-7RM4/ILCE-7RM4A/ILCE-7C

## **Restablecer conf. red**

Restaura todos los ajustes de red a sus valores predeterminados.

**1 MENU → (Red) → [Restablecer conf. red] → [Intro].**

## ILCE-9/ILCE-9M2/ILCE-7M3/ILCE-7RM3/ILCE-7RM3A/ILCE-7RM4/ILCE-7RM4A/ILCE-7C

## **Solución de problemas**

Cuando aparezca un mensaje de error, compruebe las causas y remedios siguientes. Si el problema persiste incluso después de haber intentado los procedimientos siguientes, inhabilite temporalmente la función FTP y después habilítela otra vez.

## **Adquirir una dirección IP ha fallado.**

El servidor DHCP se ha detenido o está fuera de servicio. Reinicie el servidor DHCP.

Cuando utilice una LAN alámbrica: Reinicie el servidor DHCP en la red. (Póngase en contacto con el administrador de red).

Cuando utilice Wi-Fi: Compruebe que el servidor DHCP del punto de acceso utilizado de la LAN inalámbrica está habilitado, o reinicie el punto de acceso. (Póngase en contacto con el administrador de red).

### **No se pudo crear un directorio en el servidor FTP.**

- Los ajustes de permisos del servidor FTP no conceden el permiso de escritura. Cambie los ajustes del servidor FTP. (Póngase en contacto con el administrador del servidor FTP).
- El nombre de carpeta especificado contiene uno o más caracteres que no se pueden utilizar en el sistema operativo que el servidor FTP está utilizando. Compruebe los ajustes del servidor FTP registrado en la cámara, y cambie los caracteres introducidos a [Especific. directorio] de [Ajustes de directorio].

### **La conexión a un servidor FTP ha fallado.**

- Confirme los detalles de los ajustes del servidor FTP.
- El servidor FTP se ha detenido o está fuera de servicio. Reinicie el servidor FTP. (Póngase en contacto con el administrador del servidor FTP).

## **No se puede transferir al servidor FTP.**

- El disco del servidor FTP está lleno. Borre los datos almacenados en el servidor FTP. (Póngase en contacto con el administrador del servidor FTP).
- El permiso de escritura no se concede por alguna razón como que los ajustes de permisos del servidor FTP fueron cambiados durante las operaciones de transferencia. Cambie los ajustes del servidor FTP. (Póngase en contacto con el administrador del servidor FTP).

## **Adquirir una dirección IP ha fallado. Compruebe el ajuste de servidor DNS o la CONFIGURACIÓN DE DESTINO.**

- El registro de nombre de servidor FTP (nombre de host) contiene un error. Corrija el [Nombre de host] de [Configur. de destino] en los ajustes de servidor FTP de la cámara.
- Cuando se ajustó manualmente la dirección IP en los ajustes de la conexión LAN de la cámara, la dirección IP del servidor DNS contenía un error. Vuelva a introducir la dirección IP del servidor DNS a [Ajustes LAN cable] o [Ajustes Wi-Fi] de la cámara.
- Cuando [Ajuste dirección IP] está ajustado a [Automático] en los ajustes de la conexión LAN de la cámara, la información del servidor DNS no se notifica. Encuentre el servidor DHCP en la red y corrija el ajuste de notificación del servidor DNS. (Póngase en contacto con el administrador de red).
- El servidor DNS se ha detenido o está fuera de servicio. Reinicie el DNS en la red. (Póngase en contacto con el administrador de red).

### ILCE-9/ILCE-9M2/ILCE-7M3/ILCE-7RM3/ILCE-7RM3A/ILCE-7RM4/ILCE-7RM4A/ILCE-7C

## **Acerca de la conexión LAN**

Puede comunicarse con un servidor FTP conectando la cámara a una red a través de un cable LAN disponible en el comercio (solamente si el modelo admite LAN con cable) o a través de una LAN inalámbrica. Puede transferir imágenes al servidor FTP operando la cámara.

#### **Nota**

- El punto de acceso inalámbrico o el enrutador inalámbrico que retransmite la conexión LAN se denomina "punto de acceso" en este manual.
- Se requieren conocimientos básicos sobre servidores FTP para utilizar la función de transferencia FTP.
- Las explicaciones en este manual están basadas en el presupuesto de que su entorno de red o de servidor FTP está listo para usarse. Para obtener detalles sobre cómo preparar el entorno de red, consulte a los fabricantes de los dispositivos implicados.
- Para más detalles sobre las operaciones de la cámara, consulte la "Guía de ayuda" de la cámara.
- Si pierde la cámara o se la roban, Sony no admitirá responsabilidad por la pérdida o el daño causados por el acceso o el uso  $\qquad \qquad \blacksquare$ ilegal del punto de acceso registrado en la cámara.
- Asegúrese siempre de que está utilizando una LAN inalámbrica segura para evitar piratería informática, acceso por terceros malintencionados, u otras vulnerabilidades.
- Es importante que establezca los ajustes de seguridad cuando utilice una LAN inalámbrica. Si surge algún problema de seguridad debido a que no se han establecido las precauciones de seguridad o debido a cualquier circunstancia inevitable cuando se usa una LAN inalámbrica, Sony no admitirá responsabilidad por las pérdidas o daños.
ILCE-9/ILCE-9M2/ILCE-7M3/ILCE-7RM3/ILCE-7RM3A/ILCE-7RM4/ILCE-7RM4A/ILCE-7C

# **Configuración de una LAN alámbrica**

Configure los ajustes para conectar la cámara a la red utilizando una LAN alámbrica.

**1 MENU → (Red) → [Ajustes LAN cable] → ajuste deseado.**

# **Detalles de los elementos de menú**

**Ajuste dirección IP :** Seleccione [Automático] o [Manual].

### **Muestra info LAN cbl:**

Muestra la información de la LAN por cable para este producto como la dirección MAC o la dirección IP.

### **Dirección IP :**

Si ha ajustado [Ajuste dirección IP] a [Manual], introduzca la dirección fija.

**Máscara de subred /Puerta enlace predet./Servidor DNS princip./Servidor DNS secund.:** Si ha ajustado [Ajuste dirección IP] a [Manual], introduzca cada dirección conforme a su entorno de red.

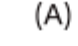

 $(B)$ 

 $(C)$ 

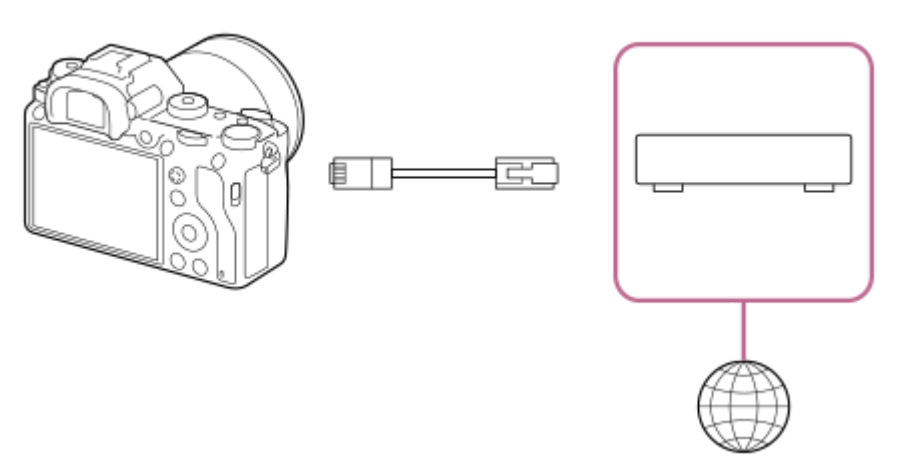

#### **(A) Cámara**

Para la ubicación del terminal LAN, consulte la "Guía de ayuda" de la cámara.

### **(B) Cable LAN (se vende por separado)**

Utilice un cable de par trenzado (STP) de Categoría 5e o superior con alta capacidad de blindaje.

### **(C) Enrutador (se vende por separado)**

### **Sugerencia**

Para más detalles sobre cómo introducir datos usando el teclado del software, consulte la "Guía de ayuda" de la cámara.

ILCE-9/ILCE-9M2/ILCE-7M3/ILCE-7RM3/ILCE-7RM3A/ILCE-7RM4/ILCE-7RM4A/ILCE-7C

# **Configuración de una LAN inalámbrica: WPS Push**

Si su punto de acceso tiene un botón Wi-Fi Protected Setup<sup>TM</sup> (WPS), puede registrar fácilmente el punto de acceso a la cámara.

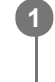

 $MENU \rightarrow \bigoplus$  (Red)  $\rightarrow$  [Ajustes Wi-Fi]  $\rightarrow$  [WPS Push].

**2 Pulse el botón Wi-Fi Protected Setup (WPS) en el punto de acceso para efectuar la conexión.**

#### **Nota**

- [WPS Push] responde solamente si el ajuste de seguridad de su punto de acceso está ajustado en WPA o WPA2 y su punto de acceso admite el método de botón Wi-Fi Protected Setup (WPS). Si el ajuste de seguridad está ajustado a WEP o su punto de acceso no admite el método de botón Wi-Fi Protected Setup (WPS), realice [Conf. punto acceso].
- Para ver detalles sobre las funciones y ajustes disponibles de su punto de acceso, consulte el manual de instrucciones del punto de acceso o póngase en contacto con el administrador del punto de acceso.
- Puede ocurrir que una conexión no sea posible o que la distancia de comunicación sea más corta dependiendo de circunstancias tales como el tipo de material de las paredes o si hay obstrucciones u ondas de radio entre la cámara y el punto de acceso.

Si ocurre eso, cambie la ubicación de la cámara o acérquela más al punto de acceso.

ILCE-9/ILCE-9M2/ILCE-7M3/ILCE-7RM3/ILCE-7RM3A/ILCE-7RM4/ILCE-7RM4A/ILCE-7C

# **Configuración de una LAN inalámbrica: Conf. punto acceso**

Puede registrar su punto de acceso manualmente. Antes de iniciar el procedimiento, compruebe el nombre SSID del punto de acceso, el sistema de seguridad, y la contraseña. Es posible que la contraseña esté predeterminada en algunos dispositivos. Para ver detalles, consulte el manual de instrucciones del punto de acceso, o consulte con el administrador del punto de acceso.

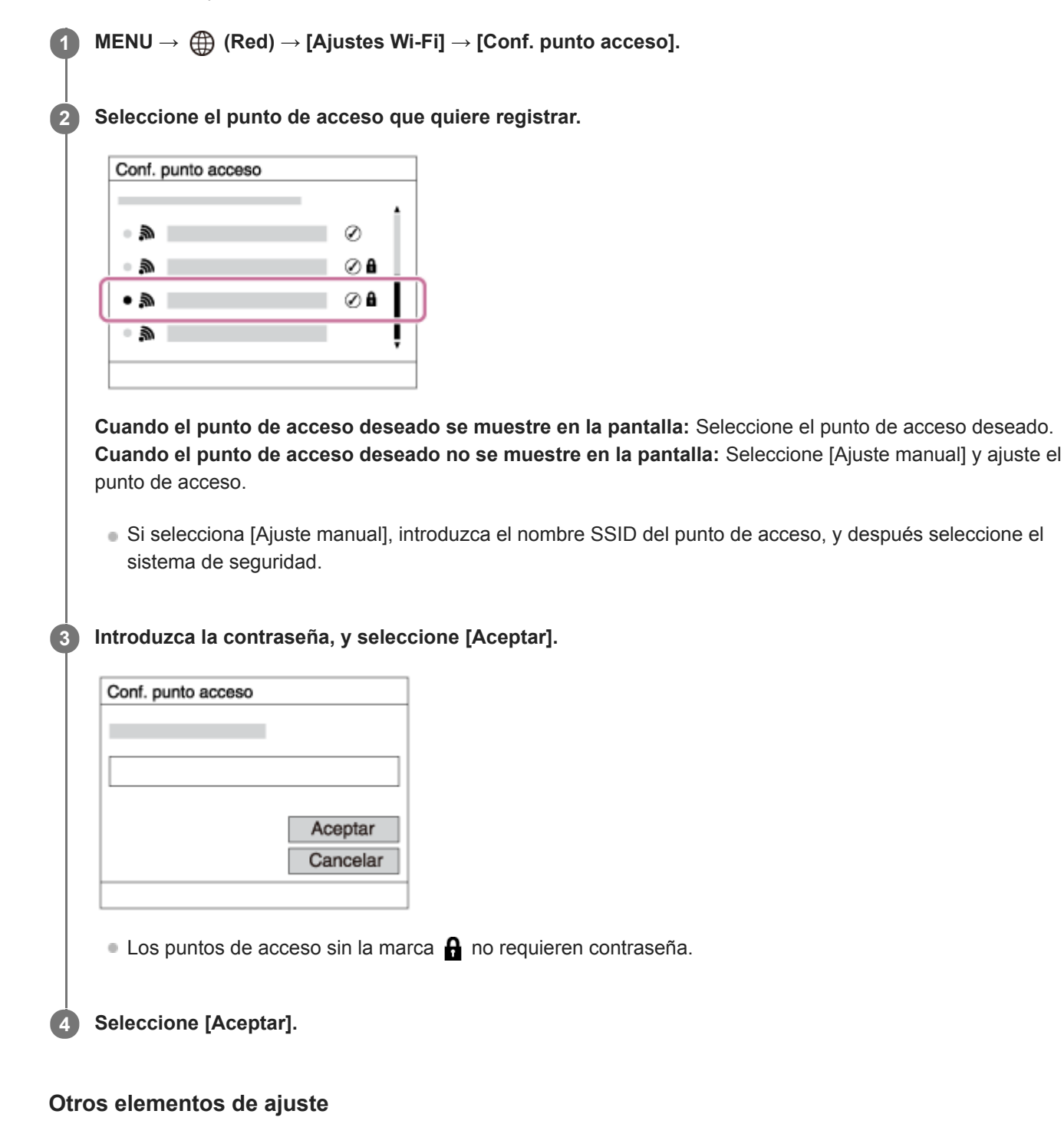

Dependiendo del estado o el método de ajuste de su punto de acceso, es posible que quiera ajustar más elementos. **WPS PIN:**

Visualiza el código PIN que usted introduce en el dispositivo conectado.

# **Conex. de Prioridad:**

Seleccione [Activar] o [Desactivar].

**Ajuste dirección IP:** Seleccione [Automático] o [Manual]. **Dirección IP:** Si ha ajustado [Ajuste dirección IP] a [Manual],introduzca la dirección fija. **Máscara de subred/Puerta enlace predet./Servidor DNS princip./Servidor DNS secund.:** Si ha ajustado [Ajuste dirección IP] a [Manual], introduzca cada dirección conforme a su entorno de red.

### **Sugerencia**

Para más detalles sobre cómo introducir datos usando el teclado del software, consulte la "Guía de ayuda" de la cámara.

# **Nota**

Para dar prioridad al punto de acceso registrado en el futuro, ajuste [Conex. de Prioridad] a [Activar].

**2**

[Guía de Ayuda de FTP](#page-0-0)

# ILCE-9/ILCE-9M2/ILCE-7M3/ILCE-7RM3/ILCE-7RM3A/ILCE-7RM4/ILCE-7RM4A/ILCE-7C

# **Registro de un servidor FTP**

Puede registrar servidores FTP para transferencias FTP a la cámara. Se pueden registrar hasta nueve servidores FTP. Como ejemplo se describe aquí el método para registrar [Servidor 1].

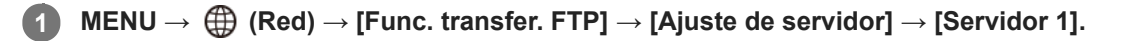

### **Seleccione cada elemento de ajuste y después introduzca el valor de ajuste para el Servidor 1.**

Introduzca cada elemento usando el teclado del software y después seleccione [Aceptar]. Para ver detalles sobre cómo introducir datos utilizando el teclado del software, consulte la "Guía de ayuda" de la cámara.

# **Detalles de los elementos de menú**

#### **Nombre en pantalla:**

Introduzca un nombre para el servidor FTP a registrar.

### **Configur. de destino:**

Configurar los elementos siguientes para el servidor FTP:

- Nombre de host: El nombre de host o la dirección IP del servidor
- **Protocolo seguro: Ajuste si quiere o no ejecutar transferencias FTP seguras**
- Error certificado raíz: Normalmente se recomienda ajustar [No conectar]. Si se visualiza un error de certificado, actualice el certificado raíz y conéctese con la autenticación correcta.
- Puerto: El número de puerto del servidor FTP

### **Ajustes de directorio:**

Establezca la carpeta de destino en el servidor FTP.

Especific. directorio: Establezca la carpeta de destino.

Por ejemplo, cuando se especifica "aaa" como nombre de la carpeta de destino, se transfieren archivos jpeg a la manera de C:\interpub\ftproot\aaa\DSC00001.jpg.

Cuando no se especifica la tarjeta, se transfieren archivos jpeg a justo debajo de la carpeta de usuario a la manera de C:\interpub\ftproot\DSC00001.jpg.

- **Jerarquía directorios:** 
	- [Estándar]: Los archivos se transfieren a la carpeta establecida en [Especific. directorio].
	- [Misma que en cám.]: La configuración de la carpeta es la misma que la de la tarjeta de memoria insertada en la cámara.

Si la cámara tiene dos ranuras de tarjeta de memoria, el nombre de la carpeta de destino es "A" para la ranura 1 y "B" para la ranura 2.

Ejemplo: C:\interpub\ftproot\A\DCIM\100MSDCF\DSC00001.jpg

Mismo nombre arch.: Cuando haya un archivo con el mismo nombre en el destino, ajuste si quiere sobrescribir el archivo. Cuando está ajustado [No sobrescribir] y hay un archivo con el mismo nombre en el destino, se añaden un subrayado y un número al final del nombre del archivo. (Ejemplo: DSC00001 1.jpg)

#### **Config. info. usuario:**

Introduzca un nombre de [Usuario] y una [Cntraseña] para iniciar sesión en el servidor FTP.

# **Para seleccionar el servidor que se va a utilizar para la transferencia**

MENU  $\rightarrow$  ( $\oplus$ ) (Red)  $\rightarrow$  [Func. transfer. FTP]  $\rightarrow$  [Ajuste de servidor]  $\rightarrow$  servidor deseado.

### **Nota**

- Se recomienda ajustar [Protocolo seguro] a [Activar]. Cuando está ajustado a [Desactivar], las comunicaciones entre la cámara y el servidor FTP pueden ser interceptadas. Además, los nombres de usuario, contraseñas y datos de archivos pueden filtrarse si la cámara se conecta a un servidor FTP equivocado.
- Cuando se seleccione [Conectar] en [Error certificado raíz], se visualizará [Conexión establecida (error certific. raíz)] en la pantalla de [Func. transfer. FTP]. Además, se establecerá una conexión forzosamente incluso cuando no se importe un certificado raíz válido a la cámara, por lo que la cámara se podrá conectar a un servidor FTP equivocado.
- La cámara no es compatible con transferencias FTP en modo activo.

ILCE-9/ILCE-9M2/ILCE-7M3/ILCE-7RM3/ILCE-7RM3A/ILCE-7RM4/ILCE-7RM4A/ILCE-7C

# **Conexión a un servidor FTP**

Haga los ajustes siguientes para conectarse al servidor FTP seleccionado.

# **Selección del método de conexión al servidor FTP (solamente en modelos que admiten LAN con cable)**

MENU  $\rightarrow$   $\bigoplus$  (Red)  $\rightarrow$  [Func. transfer. FTP]  $\rightarrow$  [Método conex. FTP]  $\rightarrow$  ajuste deseado.

### **LAN con cable :**

Conéctese al servidor FTP utilizando una LAN alámbrica.

#### **Wi-Fi :**

Conéctese al servidor FTP utilizando una LAN inalámbrica.

### **Habilitación de la función de transferencia FTP**

MENU  $\rightarrow$   $\bigoplus$  (Red)  $\rightarrow$  [Func. transfer. FTP]  $\rightarrow$  [Función FTP]  $\rightarrow$  [Activar].

Si el registro de servidor FTP y la configuración de la conexión a red han sido completados, se establecerá una conexión con el servidor FTP.

# **Acerca del estado de la conexión**

- Una vez que se haya establecido la conexión, aparecerá el icono FTP (conexión FTP) en la pantalla de espera de grabación o la pantalla de reproducción.
- Si la conexión falla, el icono de arriba aparecerá en color naranja. Seleccione MENU→ (Red) → [Func. transfer. FTP] y compruebe los detalles de error visualizados.

#### **Sugerencia**

- Cuando intente establecer una conexión FTP a través de una LAN inalámbrica, si la cámara no está emitiendo ondas de radio después de entrar en el modo de ahorro energía FTP, etc., el icono (WiFi) (LAN inalámbrica) en la pantalla desaparecerá.
- Si se va a conectar a través de una LAN con cable, consulte la "Guía de ayuda" de la cámara para determinar la ubicación del terminal (solamente con modelos que admiten LAN con cable).
- Si la conexión se efectúa a través de una LAN inalámbrica, asegúrese de que se encuentra cerca de un punto de acceso registrado.
- También puede establecer una conexión FTP a través de una LAN con cable aunque [Modo avión] esté ajustado a [Activar] (solamente con modelos que admiten LAN con cable).

#### **Nota**

- Cuando se produzca un error de conexión, compruebe lo siguiente.
	- Compruebe si el cable de la LAN con cable está desconectado, e inserte el terminal correctamente (solamente con modelos que admiten LAN con cable).
	- Si se conecta a través de una LAN inalámbrica pero el punto de acceso registrado no se puede encontrar, acérquese más al punto de acceso registrado.

### ILCE-9/ILCE-9M2/ILCE-7M3/ILCE-7RM3/ILCE-7RM3A/ILCE-7RM4/ILCE-7RM4A/ILCE-7C

# **Acerca de la transferencia de imágenes**

Puede seleccionar y transferir las imágenes necesarias tomadas con la cámara a un servidor FTP registrado, y transferir imágenes automáticamente a un servidor FTP registrado mientras hace la grabación. El ajuste [Método conex. FTP] (solamente en modelos compatibles con LAN alámbrica) y el servidor de destino se pueden especificar por separado, de modo que los ajustes se pueden cambiar rápidamente en función del entorno de red y otros factores durante la grabación y la transferencia.

# **Tipos de transferencias que se pueden ejecutar con esta cámara**

### **Transferencia de lote:**

Puede limitar el objetivo de la transferencia, como a imágenes protegidas o imágenes no transferidas, y transferir las imágenes pertinentes juntas en un lote.

### **Transferencia automática:**

Puede transferir todas las imágenes automáticamente mientras hace la grabación.

### **Transferencia de una imagen:**

Puede transferir solamente la imagen que está siendo reproducida.

En modelos equipados con dos ranuras de tarjeta de memoria, para transferencia de lote y transferencia de una imagen se utiliza la ranura establecida con [Selecc. soporte repr.]. La transferencia automática tiene como objetivo la ranura establecida en [Prior. a soporte grab.].

# **Cosas que puede hacer durante las operaciones de transferencia**

- Puede grabar y reproducir imágenes fijas incluso durante las operaciones de transferencia.
- Si pulsa el botón disparador hasta la mitad mientras se visualiza la pantalla de la transferencia en curso, la visualización cambiará a la pantalla de grabación.
- Si selecciona [Aceptar] en la pantalla de la transferencia en curso, aparecerá la pantalla de reproducción.
- Puede seleccionar [Func. transfer. FTP] en el MENU o pulsar la tecla personalizada a la que se ha asignado la función [Transferencia FTP] durante la transferencia para volver desde la pantalla de grabación o reproducción a la pantalla de la transferencia en curso.

### **Para cancelar la transferencia FTP**

Seleccione [Canc. transfer.] en la pantalla de la transferencia en curso.

#### **Nota**

- Se requieren conocimientos básicos sobre servidores FTP para utilizar la función de transferencia FTP.
- Las explicaciones en este manual están basadas en el presupuesto de que su entorno de red o de servidor FTP está listo para usarse. Para obtener detalles sobre cómo preparar el entorno de red, consulte a los fabricantes de los dispositivos implicados.
- Solamente puede transferir imágenes fijas grabadas con la cámara utilizando FTP.
- No extraiga la tarjeta de memoria de la cámara durante las operaciones de transferencia.
- Las imágenes no se pueden transferir si el conmutador de protección contra la escritura o el conmutador de protección contra el borrado del soporte está ajustado a "LOCK".
- Si la tarjeta de memoria que contiene las imágenes que se van a transferir se retira de la cámara, la transferencia de imágenes programada se cancelará.
- Si la alimentación se desconecta durante la transferencia de imágenes, la transferencia de la imagen que se está transfiriendo actualmente (y las imágenes programadas para transferencia en caso de tratarse de la transferencia de lote) fallará.
- Si comienza a grabar o reproducir una película durante la transferencia de imágenes, la transferencia se detendrá momentáneamente. La transferencia se reanudará cuando termine la grabación o reproducción de película.
- Cuando aparece la pantalla de [Error de conexión], la conexión a red se ha perdido. Compruebe el estado de la conexión con el punto de acceso.

### ILCE-9/ILCE-9M2/ILCE-7M3/ILCE-7RM3/ILCE-7RM3A/ILCE-7RM4/ILCE-7RM4A/ILCE-7C

# **Transferencia de imágenes en lote**

Puede especificar el rango del objetivo de la transferencia, como a imágenes protegidas o imágenes no transferidas, y transferir solamente las imágenes necesarias juntas en un lote. Ajuste MENU → (Red) → [Func. transfer. FTP] → [Función FTP] a [Activar] de antemano.

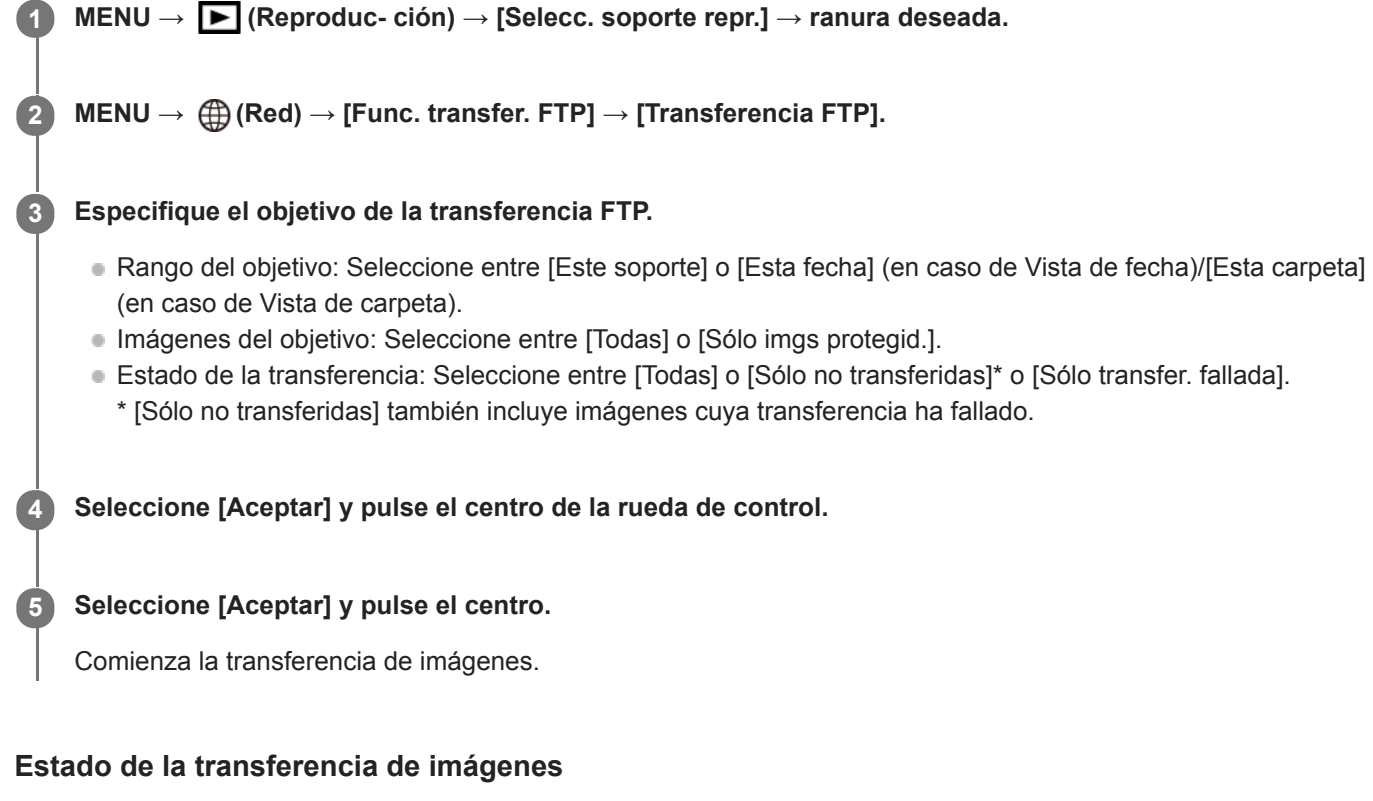

Puede comprobar el estado de la transferencia de imágenes en la pantalla de reproducción.

# **:**

Se está realizando la transferencia FTP

**:** La transferencia FTP se ha completado

# **:**

La transferencia FTP ha fallado

### **Nota**

- No puede seleccionar la imagen siguiente que se va a transferir mientras se está realizando transferencia de imagen.
- Dependiendo de la versión del software del sistema de la cámara (firmware) existente en el momento de la protección de las imágenes, es posible que no se puedan transferir las imágenes. Actualice el software del sistema a su última versión, y luego vuelva a proteger las imágenes.
- Cuando se ejecuta [Recuperar BD imág.], todos los estados de transferencia para esa ranura se cancelan.

ILCE-9/ILCE-9M2/ILCE-7M3/ILCE-7RM3/ILCE-7RM3A/ILCE-7RM4/ILCE-7RM4A/ILCE-7C

# **Transferencia de imágenes automáticamente mientras hace la grabación**

Puede transferir automáticamente todas las imágenes grabadas a un servidor FTP. Ajuste MENU → (A) (Red) → [Func. transfer. FTP] → [Función FTP] a [Activar] de antemano.

**1 MENU → (Red) → [Func. transfer. FTP] → [Transferencia autom.] → ajuste deseado.**

**2 Grabe imágenes.**

# **Detalles de los elementos de menú**

### **Activar:**

Las imágenes grabadas se transfieren automáticamente utilizando FTP.

### **Desactivar:**

La función [Transferencia autom.] no se utiliza.

### **Nota**

Cuando las imágenes son grabadas con [Transferencia autom.] ajustado a [Activar] pero la conexión con el servidor FTP no se puede establecer por alguna razón, las imágenes grabadas se transfieren automáticamente cuando se recupera la conexión con el servidor FTP.

**1**

**2**

[Guía de Ayuda de FTP](#page-0-0)

ILCE-9/ILCE-9M2/ILCE-7M3/ILCE-7RM3/ILCE-7RM3A/ILCE-7RM4/ILCE-7RM4A/ILCE-7C

# **Transferencia de la imagen que está siendo reproducida actualmente**

Mediante la asignación de la función [Transfer. FTP (1img)] a la tecla personalizada deseada, puede transferir la imagen que está siendo reproducida actualmente al servidor FTP simplemente pulsando esa tecla en la pantalla de reproducción. Ajuste MENU →  $\bigoplus$  (Red) → [Func. transfer. FTP] → [Función FTP] a [Activar] de antemano.

**MENU → (Ajustes de cámara2) → [ Tecla person.] → Ajuste la función [Transfer. FTP (1img)] a la tecla deseada.**

**Visualice la imagen que se va a transferir y pulse la tecla a la que fue asignada la función [Transfer. FTP (1img)].**

#### **Sugerencia**

Si actualmente se está realizando transferencia de imágenes, la transferencia de imágenes mediante la función [Transfer. FTP (1img)] comenzará después de que esa transferencia se haya completado.

#### **Nota**

- No puede transferir las imágenes siguientes.
	- $-$  Imágenes de vista de grupo
	- $-$  Imágenes no registradas en la base de datos de imágenes.
	- Archivos de películas

ILCE-9/ILCE-9M2/ILCE-7M3/ILCE-7RM3/ILCE-7RM3A/ILCE-7RM4/ILCE-7RM4A/ILCE-7C

# **Comprobación de los resultados de la transferencia**

Puede comprobar los resultados de la transferencia de las imágenes transferidas utilizando FTP en la ranura seleccionada. Se recomienda comprobar si la transferencia ha fallado o no antes de desconectar la alimentación.

**MENU → (Red) → [Func. transfer. FTP] → [Mostr. resultado FTP] → ranura deseada. 1**

Se visualizarán los resultados de la transferencia.

# **Elementos visualizados**

**Imgs transf. correct.:** Número de archivos de transferencia FTP transmitidos con éxito **Imgs transf. fallada:** Número de archivos de transferencia FTP que han fallado

# **Para borrar la información de los resultados de la transferencia**

Seleccione [Restablecer] en la pantalla de [Mostr. resultado FTP].

Todo el historial de transferencias de la ranura seleccionada se borrará.

### **Nota**

Cuando se ejecuta [Recuperar BD imág.], todos los estados de transferencia para esa ranura se cancelan.

ILCE-9/ILCE-9M2/ILCE-7M3/ILCE-7RM3/ILCE-7RM3A/ILCE-7RM4/ILCE-7RM4A/ILCE-7C

# **Ajuste del objetivo de la transferencia de imágenes RAW+JPEG**

Puede seleccionar los formatos de archivo para el objetivo de la transferencia cuando transfiere imágenes grabadas en formato RAW+JPEG a un servidor FTP.

**1 MENU → (Red) → [Func. transfer. FTP] → [Obj. transf. RAW+J] → ajuste deseado.**

# **Detalles de los elementos de menú**

### **Sólo JPEG:**

Transfiere solamente imágenes JPEG utilizando FTP.

#### **Sólo RAW:**

Transfiere solamente imágenes RAW utilizando FTP.

#### **RAW & JPEG:**

Transfiere imágenes RAW y JPEG utilizando FTP.

#### **Sugerencia**

Cuando la transferencia FTP se ejecuta con [RAW & JPEG] ajustado, la imagen RAW y la imagen JPEG se cuentan ambas como una sola imagen en la pantalla de [Mostr. resultado FTP].

#### **Nota**

El ajuste [Obj. transf. RAW+J] se aplica solamente a imágenes grabadas con [ $\overline{\phantom{A}}$ Formato archivo] ajustado a [RAW & JPEG].

ILCE-9/ILCE-9M2/ILCE-7M3/ILCE-7RM3/ILCE-7RM3A/ILCE-7RM4/ILCE-7RM4A/ILCE-7C

# **Utilización de la función de ahorro energía FTP**

Puede cortar la conexión a red cuando no está ejecutando transferencia FTP para evitar que se agote la batería.

**1 MENU → (Red) → [Func. transfer. FTP] → [Ahorro energía FTP] → ajuste deseado.**

# **Detalles de los elementos de menú**

### **Desactivar:**

Siempre conecta a la red.

#### **Activar:**

Conecta a la red solamente durante la transferencia FTP. Cuando la transferencia FTP no se ejecuta durante un cierto tiempo, la conexión a red se corta automáticamente.

### **Sugerencia**

- Cuando se realizan las operaciones siguientes en modo de ahorro energía FTP, se restablece la conexión a red y el modo de ahorro energía FTP se cancela.
	- Cuando el ajuste de servidor FTP que se va a utilizar se cambia.
	- Cuando la conexión alterna entre LAN con cable y LAN inalámbrica (solamente en modelos que admiten LAN con cable).
	- Cuando el ajuste de la conexión LAN se cambia.
	- Cuando la transferencia de imágenes se ejecuta utilizando [Transferencia FTP] o [Transfer. FTP (1img)].
	- Cuando una imagen se graba con [Transferencia autom.] ajustado a [Activar].
	- Cuando [Función FTP] está ajustado a [Desactivar].

# ILCE-9/ILCE-9M2/ILCE-7M3/ILCE-7RM3/ILCE-7RM3A/ILCE-7RM4/ILCE-7RM4A/ILCE-7C

# **Seguridad (IPsec)**

Cifra datos cuando la cámara y un ordenador se comunican a través de una LAN con cable (solamente en modelos que admiten LAN con cable) o conexión Wi-Fi.

Esta función no está disponible para algunas versiones de software del sistema de la cámara. Actualice el software del sistema de la cámara a la versión más reciente antes de utilizar.

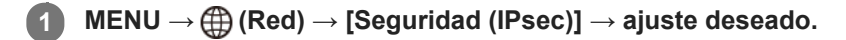

### **Detalles de los elementos de menú**

### **IPsec([Activar]/[Desactivar]):**

Ajusta si se utiliza o no la función [Seguridad (IPsec)].

#### **Dirección IP destino:**

Establece la dirección IP del dispositivo para conectar mediante la función [Seguridad (IPsec)].

#### **Clave compartida:**

Establece la tecla compartida utilizada por la función [Seguridad (IPsec)].

#### **Nota**

- Utilice al menos ocho y no más de 20 caracteres alfanuméricos o símbolos para [Clave compartida].
- Para las comunicaciones IPsec, el dispositivo que se va a conectar debe ser compatible con IPsec. Dependiendo del dispositivo, es posible que no se puedan realizar comunicaciones o que la velocidad de comunicación sea lenta.
- En esta cámara, IPsec solamente funciona en el modo de transporte y utiliza IKEv2. El algoritmo es AES with 128-bit keys in CBC mode/Diffie-Hellman 3072-bit modp group/PRF-HMAC-SHA-256/HMAC-SHA-384- 192.

La autentificación expira después de 24 horas.

- Las comunicaciones cifradas solamente pueden realizarse con dispositivos que estén configurados correctamente. Las comunicaciones con otros dispositivos no se cifran.
- Para obtener más detalles sobre la configuración de IPsec, consulte con el administrador de la red de su dispositivo.

# ILCE-9/ILCE-9M2/ILCE-7M3/ILCE-7RM3/ILCE-7RM3A/ILCE-7RM4/ILCE-7RM4A/ILCE-7C

# **Actualización del certificado raíz de la cámara**

Al ejecutar transferencias FTP con [Protocolo seguro] ajustado a [Activar], es necesario un certificado raíz para verificar el servidor. El certificado raíz se guarda en la cámara y puede actualizarse. Para actualizar el certificado raíz, guárdelo en una tarjeta de memoria e impórtelo a la cámara.

### **Guarde un certificado raíz en una tarjeta de memoria.**

- Guarde el certificado en el directorio raíz de la tarjeta de memoria en formato PEM, y póngale el nombre "cacert.pem".
- **Inserte la tarjeta de memoria en la que se ha guardado el certificado raíz en la ranura de tarjeta de memoria de la cámara. 2**
	- Si la cámara tiene dos ranuras de tarjeta de memoria, inserte la tarjeta de memoria en la ranura 1.

#### **MENU → (Red) →[Import. certific. raíz] → [Aceptar]. 3**

La cámara lee el certificado raíz guardado en la tarjeta de memoria y el certificado raíz de la cámara se actualiza.

#### **Nota**

**1**

- No retire la tarjeta de memoria de la cámara durante las operaciones de lectura.
- Cuando se restablecen los ajustes de red, el certificado raíz de la cámara también se restablece.

ILCE-9/ILCE-9M2/ILCE-7M3/ILCE-7RM3/ILCE-7RM3A/ILCE-7RM4/ILCE-7RM4A/ILCE-7C

# **Restablecer conf. red**

Restaura todos los ajustes de red a sus valores predeterminados.

**1 MENU → (Red) → [Restablecer conf. red] → [Intro].**

### ILCE-9/ILCE-9M2/ILCE-7M3/ILCE-7RM3/ILCE-7RM3A/ILCE-7RM4/ILCE-7RM4A/ILCE-7C

# **Solución de problemas**

Cuando aparezca un mensaje de error, compruebe las causas y remedios siguientes. Si el problema persiste incluso después de haber intentado los procedimientos siguientes, inhabilite temporalmente la función FTP y después habilítela otra vez.

### **Adquirir una dirección IP ha fallado.**

El servidor DHCP se ha detenido o está fuera de servicio. Reinicie el servidor DHCP.

Cuando utilice una LAN alámbrica: Reinicie el servidor DHCP en la red. (Póngase en contacto con el administrador de red).

Cuando utilice Wi-Fi: Compruebe que el servidor DHCP del punto de acceso utilizado de la LAN inalámbrica está habilitado, o reinicie el punto de acceso. (Póngase en contacto con el administrador de red).

### **No se pudo crear un directorio en el servidor FTP.**

- Los ajustes de permisos del servidor FTP no conceden el permiso de escritura. Cambie los ajustes del servidor FTP. (Póngase en contacto con el administrador del servidor FTP).
- El nombre de carpeta especificado contiene uno o más caracteres que no se pueden utilizar en el sistema operativo que el servidor FTP está utilizando. Compruebe los ajustes del servidor FTP registrado en la cámara, y cambie los caracteres introducidos a [Especific. directorio] de [Ajustes de directorio].

### **La conexión a un servidor FTP ha fallado.**

- Confirme los detalles de los ajustes del servidor FTP.
- El servidor FTP se ha detenido o está fuera de servicio. Reinicie el servidor FTP. (Póngase en contacto con el administrador del servidor FTP).

### **No se puede transferir al servidor FTP.**

- El disco del servidor FTP está lleno. Borre los datos almacenados en el servidor FTP. (Póngase en contacto con el administrador del servidor FTP).
- El permiso de escritura no se concede por alguna razón como que los ajustes de permisos del servidor FTP fueron cambiados durante las operaciones de transferencia. Cambie los ajustes del servidor FTP. (Póngase en contacto con el administrador del servidor FTP).

### **Adquirir una dirección IP ha fallado. Compruebe el ajuste de servidor DNS o la CONFIGURACIÓN DE DESTINO.**

- El registro de nombre de servidor FTP (nombre de host) contiene un error. Corrija el [Nombre de host] de [Configur. de destino] en los ajustes de servidor FTP de la cámara.
- Cuando se ajustó manualmente la dirección IP en los ajustes de la conexión LAN de la cámara, la dirección IP del servidor DNS contenía un error. Vuelva a introducir la dirección IP del servidor DNS a [Ajustes LAN cable] o [Ajustes Wi-Fi] de la cámara.
- Cuando [Ajuste dirección IP] está ajustado a [Automático] en los ajustes de la conexión LAN de la cámara, la información del servidor DNS no se notifica. Encuentre el servidor DHCP en la red y corrija el ajuste de notificación del servidor DNS. (Póngase en contacto con el administrador de red).
- El servidor DNS se ha detenido o está fuera de servicio. Reinicie el DNS en la red. (Póngase en contacto con el administrador de red).

# ILCE-9/ILCE-9M2/ILCE-7M3/ILCE-7RM3/ILCE-7RM3A/ILCE-7RM4/ILCE-7RM4A/ILCE-7C

# **Lo que se puede hacer usando [Func. transfer. FTP]**

Puede comunicarse con un servidor FTP conectando la cámara a una red a través de un cable LAN disponible en el mercado (LAN alámbrica) o a través de una LAN inalámbrica. Puede transferir imágenes al servidor FTP operando la cámara.

#### **Nota**

- El punto de acceso inalámbrico o el enrutador inalámbrico que retransmite la conexión LAN se denomina "punto de acceso" en este manual.
- Se requieren conocimientos básicos sobre servidores FTP para utilizar la función de transferencia FTP.
- Las explicaciones en este manual están basadas en el presupuesto de que su entorno de red o de servidor FTP está listo para usarse. Para obtener detalles sobre cómo preparar el entorno de red, consulte a los fabricantes de los dispositivos implicados.
- Para más detalles sobre las operaciones de la cámara, consulte la "Guía de ayuda" de la cámara.
- Si pierde la cámara o se la roban, Sony no admitirá responsabilidad por la pérdida o el daño causados por el acceso o el uso  $\qquad \qquad \blacksquare$ ilegal del punto de acceso registrado en la cámara.
- Asegúrese siempre de que está utilizando una LAN inalámbrica segura para evitar piratería informática, acceso por terceros malintencionados, u otras vulnerabilidades.
- Es importante que establezca los ajustes de seguridad cuando utilice una LAN inalámbrica. Si surge algún problema de seguridad debido a que no se han establecido las precauciones de seguridad o debido a cualquier circunstancia inevitable cuando se usa una LAN inalámbrica, Sony no admitirá responsabilidad por las pérdidas o daños.

ILCE-9/ILCE-9M2/ILCE-7M3/ILCE-7RM3/ILCE-7RM3A/ILCE-7RM4/ILCE-7RM4A/ILCE-7C

# **Configuración de una LAN alámbrica (ILCE-9 solamente)**

Configure los ajustes para conectar la cámara a la red utilizando una LAN alámbrica.

**1 MENU → (Red) → [Ajustes LAN cable] → ajuste deseado.**

# **Detalles de los elementos de menú**

### **Ajuste dirección IP :**

Seleccione [Automático] o [Manual].

### **Mostr. Direcc. MAC :**

Muestra la dirección MAC LAN alámbrica de este producto.

### **Dirección IP :**

Si ha ajustado [Ajuste dirección IP] a [Manual], introduzca la dirección fija.

### **Máscara de subred /Puerta enlace predet./Servidor DNS princip./Servidor DNS secund.:**

Si ha ajustado [Ajuste dirección IP] a [Manual], introduzca cada dirección conforme a su entorno de red.

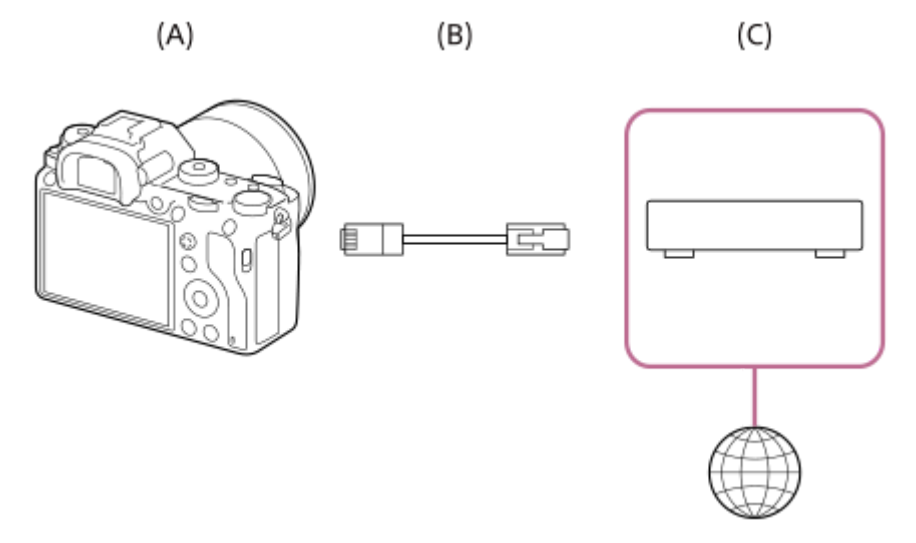

#### **(A) Cámara**

Para la ubicación del terminal LAN, consulte la "Guía de ayuda" de la cámara.

#### **(B) Cable LAN (se vende por separado)**

Utilice un cable de par trenzado (STP) de Categoría 5e o superior con alta capacidad de blindaje.

#### **(C) Enrutador (se vende por separado)**

#### **Sugerencia**

Para más detalles sobre cómo introducir datos usando el teclado del software, consulte la "Guía de ayuda" de la cámara.

ILCE-9/ILCE-9M2/ILCE-7M3/ILCE-7RM3/ILCE-7RM3A/ILCE-7RM4/ILCE-7RM4A/ILCE-7C

# **Configuración de una LAN inalámbrica: WPS Push**

Si su punto de acceso tiene un botón Wi-Fi Protected Setup<sup>TM</sup> (WPS), puede registrar fácilmente el punto de acceso a la cámara.

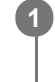

 $MENU \rightarrow \bigoplus$  (Red)  $\rightarrow$  [Ajustes Wi-Fi]  $\rightarrow$  [WPS Push].

**2 Pulse el botón Wi-Fi Protected Setup (WPS) en el punto de acceso para efectuar la conexión.**

#### **Nota**

- [WPS Push] responde solamente si el ajuste de seguridad de su punto de acceso está ajustado en WPA o WPA2 y su punto de acceso admite el método de botón Wi-Fi Protected Setup (WPS). Si el ajuste de seguridad está ajustado a WEP o su punto de acceso no admite el método de botón Wi-Fi Protected Setup (WPS), realice [Conf. punto acceso].
- Para ver detalles sobre las funciones y ajustes disponibles de su punto de acceso, consulte el manual de instrucciones del punto de acceso o póngase en contacto con el administrador del punto de acceso.
- Puede ocurrir que una conexión no sea posible o que la distancia de comunicación sea más corta dependiendo de circunstancias tales como el tipo de material de las paredes o si hay obstrucciones u ondas de radio entre la cámara y el punto de acceso.

Si ocurre eso, cambie la ubicación de la cámara o acérquela más al punto de acceso.

ILCE-9/ILCE-9M2/ILCE-7M3/ILCE-7RM3/ILCE-7RM3A/ILCE-7RM4/ILCE-7RM4A/ILCE-7C

# **Configuración de una LAN inalámbrica: Conf. punto acceso**

Puede registrar su punto de acceso manualmente. Antes de iniciar el procedimiento, compruebe el nombre SSID del punto de acceso, el sistema de seguridad, y la contraseña. Es posible que la contraseña esté predeterminada en algunos dispositivos. Para ver detalles, consulte el manual de instrucciones del punto de acceso, o consulte con el administrador del punto de acceso.

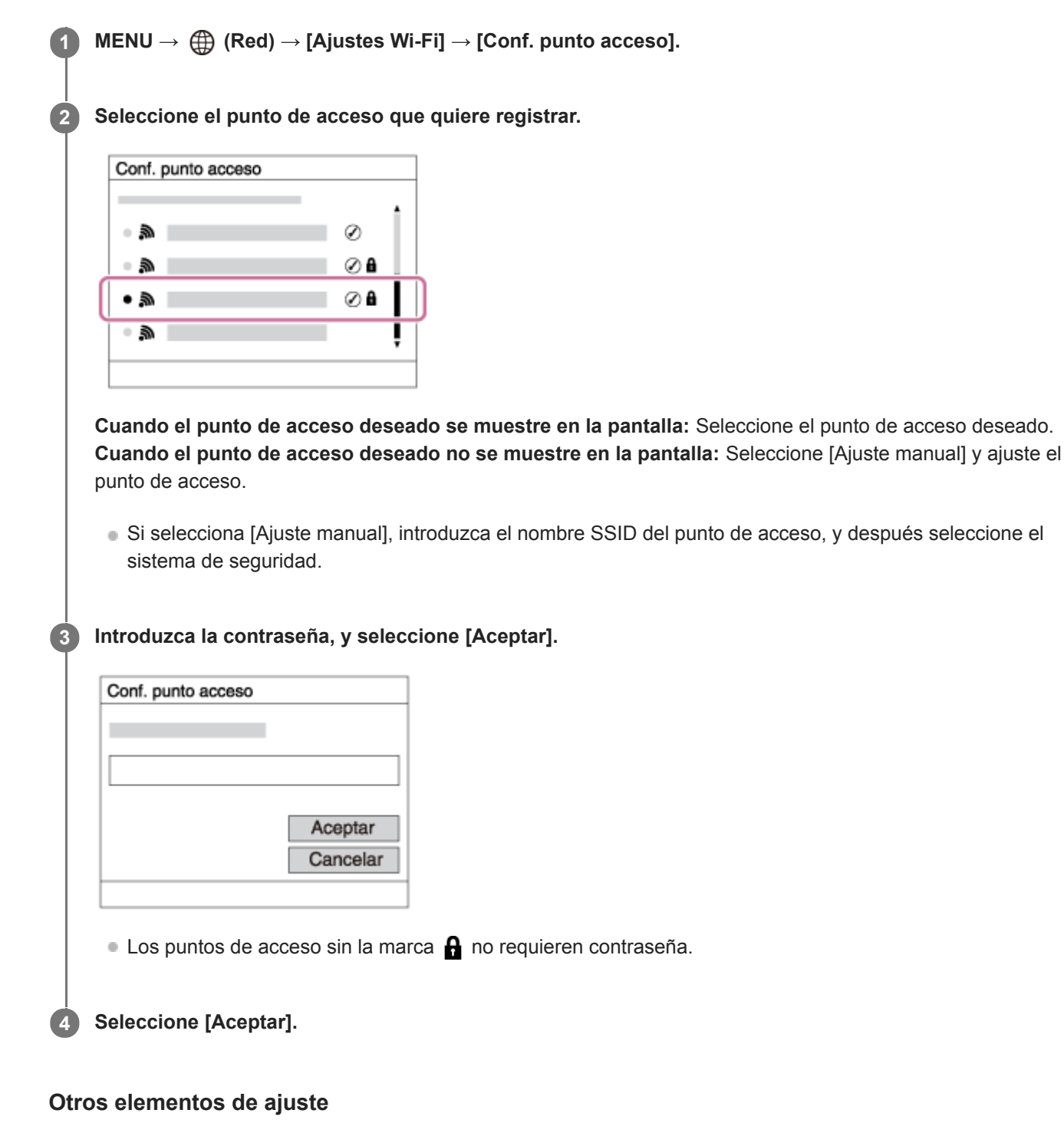

Dependiendo del estado o el método de ajuste de su punto de acceso, es posible que quiera ajustar más elementos. **WPS PIN:**

Visualiza el código PIN que usted introduce en el dispositivo conectado.

# **Conex. de Prioridad:**

Seleccione [Activar] o [Desactivar].

**Ajuste dirección IP:** Seleccione [Automático] o [Manual]. **Dirección IP:** Si ha ajustado [Ajuste dirección IP] a [Manual],introduzca la dirección fija. **Máscara de subred/Puerta enlace predet./Servidor DNS princip./Servidor DNS secund.:** Si ha ajustado [Ajuste dirección IP] a [Manual], introduzca cada dirección conforme a su entorno de red.

### **Sugerencia**

Para más detalles sobre cómo introducir datos usando el teclado del software, consulte la "Guía de ayuda" de la cámara.

# **Nota**

Para dar prioridad al punto de acceso registrado en el futuro, ajuste [Conex. de Prioridad] a [Activar].

### **SONY**

[Guía de Ayuda de FTP](#page-0-0)

# ILCE-9/ILCE-9M2/ILCE-7M3/ILCE-7RM3/ILCE-7RM3A/ILCE-7RM4/ILCE-7RM4A/ILCE-7C

# **Registro de un servidor FTP**

Puede registrar servidores FTP para transferencias FTP a la cámara. Se pueden registrar hasta tres servidores FTP. Como ejemplo se describe aquí el método para registrar [Servidor FTP 1].

#### $MENU \rightarrow \bigoplus$  (Red)  $\rightarrow$  [Func. transfer. FTP]  $\rightarrow$  [Servidor FTP 1]. **1**

Aparecerá la pantalla de ajuste del servidor FTP 1.

#### **Seleccione cada elemento de ajuste y después introduzca el valor de ajuste para el servidor FTP 1. 2**

Introduzca cada elemento usando el teclado del software y después seleccione [Aceptar].

### **Detalles de los elementos de menú**

### **Nombre en pantalla:**

Introduzca un nombre para el servidor FTP a registrar.

#### **Configur. de destino:**

Configurar los elementos siguientes para el servidor FTP:

- Nombre de host: El nombre de host o la dirección IP del servidor
- **Protocolo seguro: Ajuste si quiere o no ejecutar transferencias FTP seguras**
- Puerto: El número de puerto del servidor FTP
- Directorio: El nombre de la carpeta de destino

#### **Config. info. usuario:**

Introduzca un nombre de usuario y contraseña para iniciar sesión en el servidor FTP.

### **Acerca de la carpeta de destino**

La configuración de la carpeta de destino es como sigue.

### **Ejemplo:**

#### **Cuando se especifica "aaa" como nombre de la carpeta de destino**

C:\interpub\ftproot\aaa\ILCE9-\_xxxxxxx\hhmmss\DCIM\100MSDCF\

**Cuando el nombre de la carpeta de destino no se especifica**

C:\interpub\ftproot\yyyy-mm-dd\ILCE9-\_xxxxxxx\hhmmss\DCIM\100MSDCF\

**interpub\ftproot:** Nombre de la carpeta de destino establecido por el lado del servidor FTP **aaa:** Nombre de carpeta especificado por la cámara **ILCE9-xxxxxx:** Nombre de modelo y número de serie **hhmmss:** Tiempo de transferencia **DCIM\100MSDCF:** Nombre de la carpeta del origen de la transferencia dentro de la cámara

**yyyy-mm-dd:** Fecha de transferencia

Aunque se transmita una imagen con el mismo nombre de archivo otra vez, la imagen no se sobrescribirá porque esa imagen será transferida a otra carpeta con un tiempo de transferencia diferente.

#### **Sugerencia**

Para más detalles sobre cómo introducir datos usando el teclado del software, consulte la "Guía de ayuda" de la cámara.

# **Nota**

- Se recomienda ajustar [Protocolo seguro] a [Activar]. Cuando está ajustado a [Desactivar], las comunicaciones entre la cámara y el servidor FTP pueden ser interceptadas. Además, los nombres de usuario, contraseñas y datos de archivos pueden filtrarse si la cámara se conecta a un servidor FTP equivocado.
- La cámara no es compatible con transferencias FTP en modo activo.

ILCE-9/ILCE-9M2/ILCE-7M3/ILCE-7RM3/ILCE-7RM3A/ILCE-7RM4/ILCE-7RM4A/ILCE-7C

# **Selección de un servidor FTP**

Puede seleccionar un servidor FTP de destino entre los servidores FTP registrados.

**1 MENU → (Red) →[Func. transfer. FTP] → [Selecc. servidor FTP].**

**2 Seleccione el servidor FTP deseado.**

# ILCE-9/ILCE-9M2/ILCE-7M3/ILCE-7RM3/ILCE-7RM3A/ILCE-7RM4/ILCE-7RM4A/ILCE-7C

# **Actualización del certificado raíz de la cámara**

Al ejecutar transferencias FTP con [Protocolo seguro] ajustado a [Activar], es necesario un certificado raíz para verificar el servidor. El certificado raíz se guarda en la cámara y puede actualizarse. Para actualizar el certificado raíz, guárdelo en una tarjeta de memoria e impórtelo a la cámara.

### **Guarde un certificado raíz en una tarjeta de memoria.**

- Guarde el certificado en el directorio raíz de la tarjeta de memoria en formato PEM, y póngale el nombre "cacert.pem".
- **Inserte la tarjeta de memoria en la que se ha guardado el certificado raíz en la ranura de tarjeta de memoria de la cámara. 2**
	- Si la cámara tiene dos ranuras de tarjeta de memoria, inserte la tarjeta de memoria en la ranura 1.

#### **MENU → (Red) →[Import. certific. raíz] → [Aceptar]. 3**

La cámara lee el certificado raíz guardado en la tarjeta de memoria y el certificado raíz de la cámara se actualiza.

#### **Nota**

**1**

- No retire la tarjeta de memoria de la cámara durante las operaciones de lectura.
- Cuando se restablecen los ajustes de red, el certificado raíz de la cámara también se restablece.

ILCE-9/ILCE-9M2/ILCE-7M3/ILCE-7RM3/ILCE-7RM3A/ILCE-7RM4/ILCE-7RM4A/ILCE-7C

# **Transferencia de imágenes a un servidor FTP**

Puede transferir imágenes al servidor FTP seleccionado. Configure los ajustes del servidor FTP y la LAN alámbrica/inalámbrica de antemano.

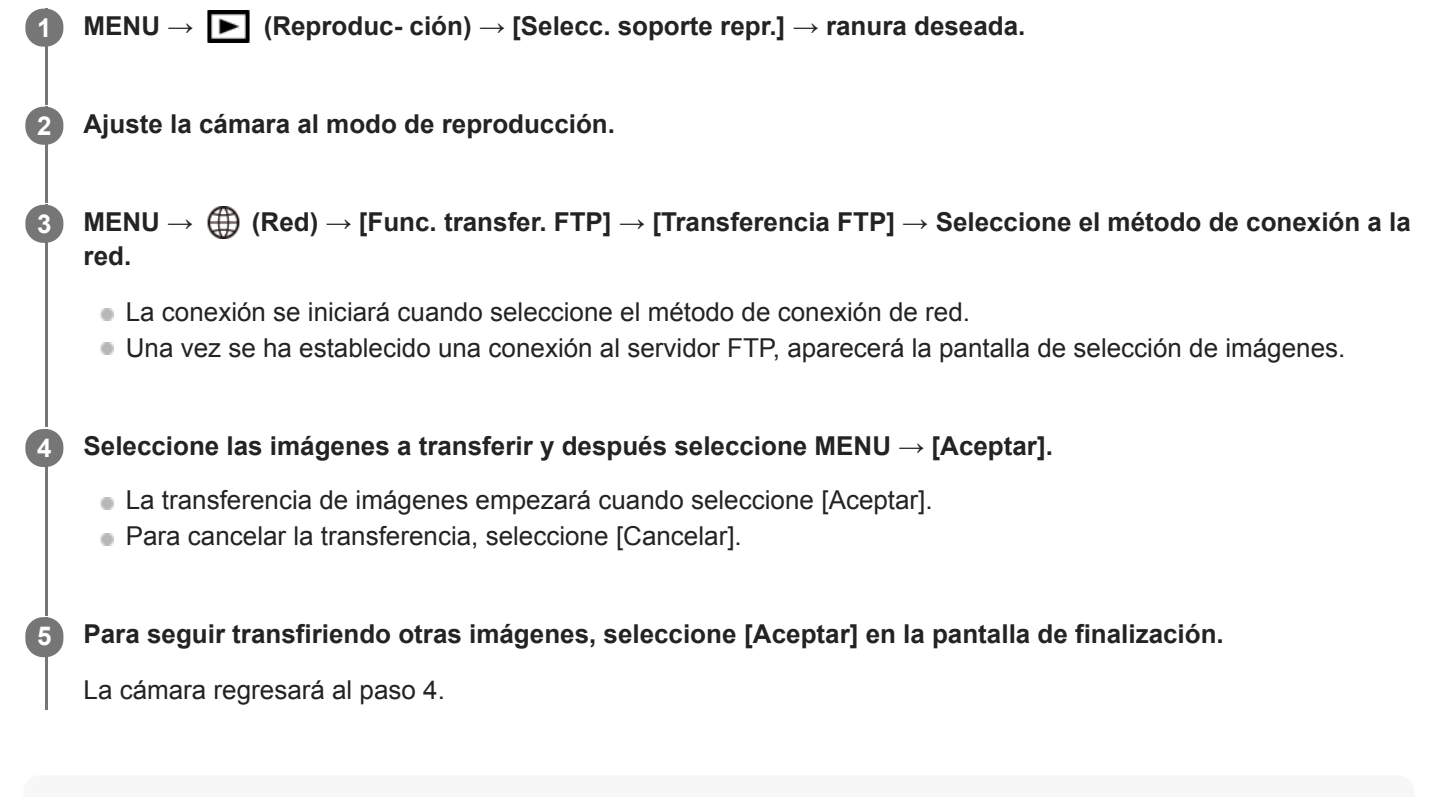

#### **Sugerencia**

- Si la conexión se efectúa a través de una LAN alámbrica, consulte la "Guía de ayuda" de la cámara para determinar la ubicación del terminal.
- Si la conexión se efectúa a través de una LAN inalámbrica, asegúrese de que se encuentra cerca de un punto de acceso registrado.

### **Nota**

- Sólo se pueden transferir imágenes fijas grabadas con la cámara a través de FTP.
- No extraiga la tarjeta de memoria de la cámara durante las operaciones de transferencia.
- Sólo se puede usar una conexión LAN alámbrica cuando [Modo avión] está ajustado a [Activar].

ILCE-9/ILCE-9M2/ILCE-7M3/ILCE-7RM3/ILCE-7RM3A/ILCE-7RM4/ILCE-7RM4A/ILCE-7C

# **Comprobación de los resultados de la transferencia FTP**

Puede comprobar los resultados de la última transferencia FTP.

#### **MENU → (Red) →[Func. transfer. FTP] → [Mostr. resultado FTP]. 1**

Se visualizarán los resultados de la transferencia FTP.

### **Elementos visualizados**

**Fecha/Hora de transferencia:** La fecha y hora en las que se inició la transferencia **Número de transferencias:** La cantidad de contenido transferido / La cantidad total de contenido **Resultado de transferencia:** Completada/No completada/Cancelar

ILCE-9/ILCE-9M2/ILCE-7M3/ILCE-7RM3/ILCE-7RM3A/ILCE-7RM4/ILCE-7RM4A/ILCE-7C

# **Restablecer conf. red**

Restaura todos los ajustes de red a sus valores predeterminados.

**1 MENU → (Red) → [Restablecer conf. red] → [Intro].**

# **SONY**

[Guía de Ayuda de FTP](#page-0-0)

### ILCE-9/ILCE-9M2/ILCE-7M3/ILCE-7RM3/ILCE-7RM3A/ILCE-7RM4/ILCE-7RM4A/ILCE-7C

# **Solución de problemas**

#### **La transferencia de imágenes falla.**

Las siguientes causas son posibles. Para más detalles, consulte al administrador del servidor FTP.

- **Está utilizando un servidor FTP en modo activo.**
- La capacidad del servidor FTP está llena.
- No tiene permisos de escritura para el servidor FTP.
- El servidor FTP está desactivado.

### **Aparece el mensaje "No se pudo comprobar el certificado. ¿Desea seguir con la conexión?".**

No se puede verificar la fiabilidad del servidor FTP. Si selecciona [Aceptar], la cámara empezará a conectarse.

### ILCE-9/ILCE-9M2/ILCE-7M3/ILCE-7RM3/ILCE-7RM3A/ILCE-7RM4/ILCE-7RM4A/ILCE-7C

# **Acerca de la conexión LAN**

Puede comunicarse con un servidor FTP conectando la cámara a una red a través de un cable LAN disponible en el comercio (solamente si el modelo admite LAN con cable) o a través de una LAN inalámbrica. Puede transferir imágenes al servidor FTP operando la cámara.

#### **Nota**

- El punto de acceso inalámbrico o el enrutador inalámbrico que retransmite la conexión LAN se denomina "punto de acceso" en este manual.
- Se requieren conocimientos básicos sobre servidores FTP para utilizar la función de transferencia FTP.
- Las explicaciones en este manual están basadas en el presupuesto de que su entorno de red o de servidor FTP está listo para usarse. Para obtener detalles sobre cómo preparar el entorno de red, consulte a los fabricantes de los dispositivos implicados.
- Para más detalles sobre las operaciones de la cámara, consulte la "Guía de ayuda" de la cámara.
- Si pierde la cámara o se la roban, Sony no admitirá responsabilidad por la pérdida o el daño causados por el acceso o el uso  $\qquad \qquad \blacksquare$ ilegal del punto de acceso registrado en la cámara.
- Asegúrese siempre de que está utilizando una LAN inalámbrica segura para evitar piratería informática, acceso por terceros malintencionados, u otras vulnerabilidades.
- Es importante que establezca los ajustes de seguridad cuando utilice una LAN inalámbrica. Si surge algún problema de seguridad debido a que no se han establecido las precauciones de seguridad o debido a cualquier circunstancia inevitable cuando se usa una LAN inalámbrica, Sony no admitirá responsabilidad por las pérdidas o daños.

ILCE-9/ILCE-9M2/ILCE-7M3/ILCE-7RM3/ILCE-7RM3A/ILCE-7RM4/ILCE-7RM4A/ILCE-7C

# **Configuración de una LAN inalámbrica: WPS Push**

Si su punto de acceso tiene un botón Wi-Fi Protected Setup<sup>TM</sup> (WPS), puede registrar fácilmente el punto de acceso a la cámara.

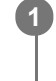

 $MENU \rightarrow \bigoplus$  (Red)  $\rightarrow$  [Ajustes Wi-Fi]  $\rightarrow$  [WPS Push].

**2 Pulse el botón Wi-Fi Protected Setup (WPS) en el punto de acceso para efectuar la conexión.**

#### **Nota**

- [WPS Push] responde solamente si el ajuste de seguridad de su punto de acceso está ajustado en WPA o WPA2 y su punto de acceso admite el método de botón Wi-Fi Protected Setup (WPS). Si el ajuste de seguridad está ajustado a WEP o su punto de acceso no admite el método de botón Wi-Fi Protected Setup (WPS), realice [Conf. punto acceso].
- Para ver detalles sobre las funciones y ajustes disponibles de su punto de acceso, consulte el manual de instrucciones del punto de acceso o póngase en contacto con el administrador del punto de acceso.
- Puede ocurrir que una conexión no sea posible o que la distancia de comunicación sea más corta dependiendo de circunstancias tales como el tipo de material de las paredes o si hay obstrucciones u ondas de radio entre la cámara y el punto de acceso.

Si ocurre eso, cambie la ubicación de la cámara o acérquela más al punto de acceso.

ILCE-9/ILCE-9M2/ILCE-7M3/ILCE-7RM3/ILCE-7RM3A/ILCE-7RM4/ILCE-7RM4A/ILCE-7C

# **Configuración de una LAN inalámbrica: Conf. punto acceso**

Puede registrar su punto de acceso manualmente. Antes de iniciar el procedimiento, compruebe el nombre SSID del punto de acceso, el sistema de seguridad, y la contraseña. Es posible que la contraseña esté predeterminada en algunos dispositivos. Para ver detalles, consulte el manual de instrucciones del punto de acceso, o consulte con el administrador del punto de acceso.

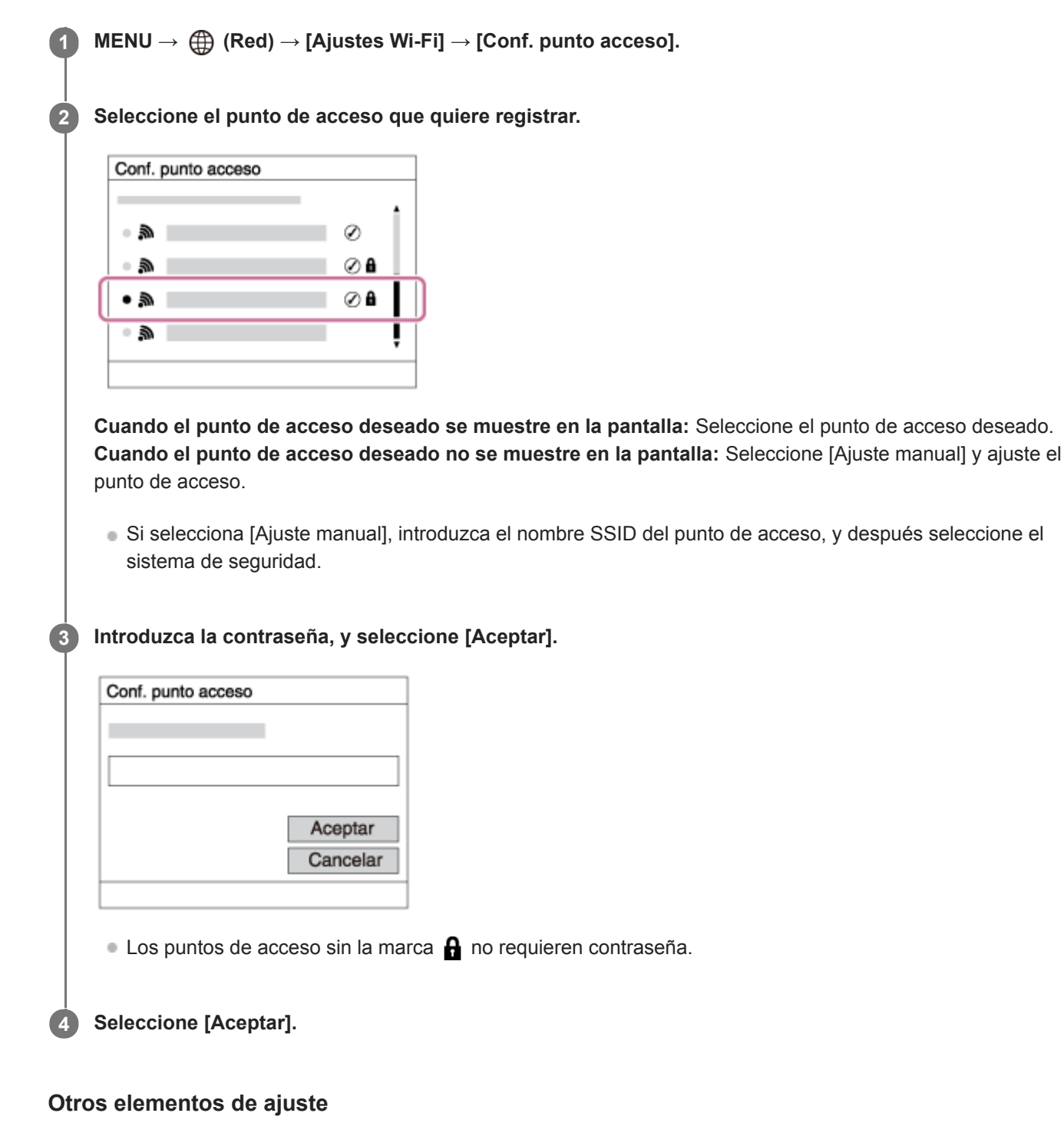

Dependiendo del estado o el método de ajuste de su punto de acceso, es posible que quiera ajustar más elementos. **WPS PIN:**

Visualiza el código PIN que usted introduce en el dispositivo conectado.

# **Conex. de Prioridad:**

Seleccione [Activar] o [Desactivar].
**Ajuste dirección IP:** Seleccione [Automático] o [Manual]. **Dirección IP:** Si ha ajustado [Ajuste dirección IP] a [Manual],introduzca la dirección fija. **Máscara de subred/Puerta enlace predet./Servidor DNS princip./Servidor DNS secund.:** Si ha ajustado [Ajuste dirección IP] a [Manual], introduzca cada dirección conforme a su entorno de red.

### **Sugerencia**

Para más detalles sobre cómo introducir datos usando el teclado del software, consulte la "Guía de ayuda" de la cámara.

# **Nota**

Para dar prioridad al punto de acceso registrado en el futuro, ajuste [Conex. de Prioridad] a [Activar].

**2**

[Guía de Ayuda de FTP](#page-0-0)

# ILCE-9/ILCE-9M2/ILCE-7M3/ILCE-7RM3/ILCE-7RM3A/ILCE-7RM4/ILCE-7RM4A/ILCE-7C

# **Registro de un servidor FTP**

Puede registrar servidores FTP para transferencias FTP a la cámara. Se pueden registrar hasta nueve servidores FTP. Como ejemplo se describe aquí el método para registrar [Servidor 1].

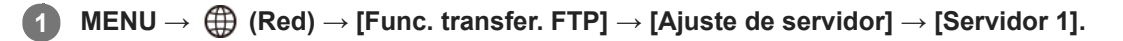

### **Seleccione cada elemento de ajuste y después introduzca el valor de ajuste para el Servidor 1.**

Introduzca cada elemento usando el teclado del software y después seleccione [Aceptar]. Para ver detalles sobre cómo introducir datos utilizando el teclado del software, consulte la "Guía de ayuda" de la cámara.

# **Detalles de los elementos de menú**

#### **Nombre en pantalla:**

Introduzca un nombre para el servidor FTP a registrar.

#### **Configur. de destino:**

Configurar los elementos siguientes para el servidor FTP:

- Nombre de host: El nombre de host o la dirección IP del servidor
- **Protocolo seguro: Ajuste si quiere o no ejecutar transferencias FTP seguras**
- Error certificado raíz: Normalmente se recomienda ajustar [No conectar]. Si se visualiza un error de certificado, actualice el certificado raíz y conéctese con la autenticación correcta.
- Puerto: El número de puerto del servidor FTP

### **Ajustes de directorio:**

Establezca la carpeta de destino en el servidor FTP.

Especific. directorio: Establezca la carpeta de destino.

Por ejemplo, cuando se especifica "aaa" como nombre de la carpeta de destino, se transfieren archivos jpeg a la manera de C:\interpub\ftproot\aaa\DSC00001.jpg.

Cuando no se especifica la tarjeta, se transfieren archivos jpeg a justo debajo de la carpeta de usuario a la manera de C:\interpub\ftproot\DSC00001.jpg.

- **Jerarquía directorios:** 
	- [Estándar]: Los archivos se transfieren a la carpeta establecida en [Especific. directorio].
	- [Misma que en cám.]: La configuración de la carpeta es la misma que la de la tarjeta de memoria insertada en la cámara.

Si la cámara tiene dos ranuras de tarjeta de memoria, el nombre de la carpeta de destino es "A" para la ranura 1 y "B" para la ranura 2.

Ejemplo: C:\interpub\ftproot\A\DCIM\100MSDCF\DSC00001.jpg

Mismo nombre arch.: Cuando haya un archivo con el mismo nombre en el destino, ajuste si quiere sobrescribir el archivo. Cuando está ajustado [No sobrescribir] y hay un archivo con el mismo nombre en el destino, se añaden un subrayado y un número al final del nombre del archivo. (Ejemplo: DSC00001 1.jpg)

### **Config. info. usuario:**

Introduzca un nombre de [Usuario] y una [Cntraseña] para iniciar sesión en el servidor FTP.

# **Para seleccionar el servidor que se va a utilizar para la transferencia**

MENU  $\rightarrow$   $\bigoplus$  (Red)  $\rightarrow$  [Func. transfer. FTP]  $\rightarrow$  [Ajuste de servidor]  $\rightarrow$  servidor deseado.

### **Nota**

- Se recomienda ajustar [Protocolo seguro] a [Activar]. Cuando está ajustado a [Desactivar], las comunicaciones entre la cámara y el servidor FTP pueden ser interceptadas. Además, los nombres de usuario, contraseñas y datos de archivos pueden filtrarse si la cámara se conecta a un servidor FTP equivocado.
- Cuando se seleccione [Conectar] en [Error certificado raíz], se visualizará [Conexión establecida (error certific. raíz)] en la pantalla de [Func. transfer. FTP]. Además, se establecerá una conexión forzosamente incluso cuando no se importe un certificado raíz válido a la cámara, por lo que la cámara se podrá conectar a un servidor FTP equivocado.
- La cámara no es compatible con transferencias FTP en modo activo.

ILCE-9/ILCE-9M2/ILCE-7M3/ILCE-7RM3/ILCE-7RM3A/ILCE-7RM4/ILCE-7RM4A/ILCE-7C

# **Introducción de los ajustes del servidor FTP con un smartphone**

Puede utilizar la aplicación de smartphone "Transfer & Tagging add-on" para introducir elementos bajo [Ajuste de servidor], y aplicarlos a la cámara enviando los ajustes a través de comunicaciones Bluetooth. Asegúrese de emparejar la cámara y el smartphone utilizando la función Bluetooth de antemano.

Para ver detalles, consulte el sitio web para "Transfer & Tagging add-on" de abajo. <https://www.sony.net/ttad/>

ILCE-9/ILCE-9M2/ILCE-7M3/ILCE-7RM3/ILCE-7RM3A/ILCE-7RM4/ILCE-7RM4A/ILCE-7C

# **Conexión a un servidor FTP**

Haga los ajustes siguientes para conectarse al servidor FTP seleccionado.

# **Selección del método de conexión al servidor FTP (solamente en modelos que admiten LAN con cable)**

MENU  $\rightarrow$   $\bigoplus$  (Red)  $\rightarrow$  [Func. transfer. FTP]  $\rightarrow$  [Método conex. FTP]  $\rightarrow$  ajuste deseado.

#### **LAN con cable :**

Conéctese al servidor FTP utilizando una LAN alámbrica.

#### **Wi-Fi :**

Conéctese al servidor FTP utilizando una LAN inalámbrica.

### **Habilitación de la función de transferencia FTP**

MENU  $\rightarrow$   $\bigoplus$  (Red)  $\rightarrow$  [Func. transfer. FTP]  $\rightarrow$  [Función FTP]  $\rightarrow$  [Activar].

Si el registro de servidor FTP y la configuración de la conexión a red han sido completados, se establecerá una conexión con el servidor FTP.

# **Acerca del estado de la conexión**

- Una vez que se haya establecido la conexión, aparecerá el icono FTP (conexión FTP) en la pantalla de espera de grabación o la pantalla de reproducción.
- Si la conexión falla, el icono de arriba aparecerá en color naranja. Seleccione MENU→ (Red) → [Func. transfer. FTP] y compruebe los detalles de error visualizados.

# **Sugerencia**

- Cuando intente establecer una conexión FTP a través de una LAN inalámbrica, si la cámara no está emitiendo ondas de radio después de entrar en el modo de ahorro energía FTP, etc., el icono (WiFi) (LAN inalámbrica) en la pantalla desaparecerá.
- Si se va a conectar a través de una LAN con cable, consulte la "Guía de ayuda" de la cámara para determinar la ubicación del terminal (solamente con modelos que admiten LAN con cable).
- Si la conexión se efectúa a través de una LAN inalámbrica, asegúrese de que se encuentra cerca de un punto de acceso registrado.
- También puede establecer una conexión FTP a través de una LAN con cable aunque [Modo avión] esté ajustado a [Activar] (solamente con modelos que admiten LAN con cable).

#### **Nota**

- Cuando se produzca un error de conexión, compruebe lo siguiente.
	- Compruebe si el cable de la LAN con cable está desconectado, e inserte el terminal correctamente (solamente con modelos que admiten LAN con cable).
	- Si se conecta a través de una LAN inalámbrica pero el punto de acceso registrado no se puede encontrar, acérquese más al punto de acceso registrado.

### ILCE-9/ILCE-9M2/ILCE-7M3/ILCE-7RM3/ILCE-7RM3A/ILCE-7RM4/ILCE-7RM4A/ILCE-7C

# **Acerca de la transferencia de imágenes**

Puede seleccionar y transferir las imágenes necesarias tomadas con la cámara a un servidor FTP registrado, y transferir imágenes automáticamente a un servidor FTP registrado mientras hace la grabación. El ajuste [Método conex. FTP] (solamente en modelos compatibles con LAN alámbrica) y el servidor de destino se pueden especificar por separado, de modo que los ajustes se pueden cambiar rápidamente en función del entorno de red y otros factores durante la grabación y la transferencia.

# **Tipos de transferencias que se pueden ejecutar con esta cámara**

#### **Transferencia de lote:**

Puede limitar el objetivo de la transferencia, como a imágenes protegidas o imágenes no transferidas, y transferir las imágenes pertinentes juntas en un lote.

#### **Transferencia automática:**

Puede transferir todas las imágenes automáticamente mientras hace la grabación.

#### **Transferencia de una imagen:**

Puede transferir solamente la imagen que está siendo reproducida.

En modelos equipados con dos ranuras de tarjeta de memoria, para transferencia de lote y transferencia de una imagen se utiliza la ranura establecida con [Selecc. soporte repr.]. La transferencia automática tiene como objetivo la ranura establecida en [Prior. a soporte grab.].

# **Cosas que puede hacer durante las operaciones de transferencia**

- Puede grabar y reproducir imágenes fijas incluso durante las operaciones de transferencia.
- Si pulsa el botón disparador hasta la mitad mientras se visualiza la pantalla de la transferencia en curso, la visualización cambiará a la pantalla de grabación.
- Si selecciona [Aceptar] en la pantalla de la transferencia en curso, aparecerá la pantalla de reproducción.
- Puede seleccionar [Func. transfer. FTP] en el MENU o pulsar la tecla personalizada a la que se ha asignado la función [Transferencia FTP] durante la transferencia para volver desde la pantalla de grabación o reproducción a la pantalla de la transferencia en curso.

### **Para cancelar la transferencia FTP**

Seleccione [Canc. transfer.] en la pantalla de la transferencia en curso.

#### **Nota**

- Se requieren conocimientos básicos sobre servidores FTP para utilizar la función de transferencia FTP.
- Las explicaciones en este manual están basadas en el presupuesto de que su entorno de red o de servidor FTP está listo para usarse. Para obtener detalles sobre cómo preparar el entorno de red, consulte a los fabricantes de los dispositivos implicados.
- Solamente puede transferir imágenes fijas grabadas con la cámara utilizando FTP.
- No extraiga la tarjeta de memoria de la cámara durante las operaciones de transferencia.
- Las imágenes no se pueden transferir si el conmutador de protección contra la escritura o el conmutador de protección contra el borrado del soporte está ajustado a "LOCK".
- Si la tarjeta de memoria que contiene las imágenes que se van a transferir se retira de la cámara, la transferencia de imágenes programada se cancelará.
- Si la alimentación se desconecta durante la transferencia de imágenes, la transferencia de la imagen que se está transfiriendo actualmente (y las imágenes programadas para transferencia en caso de tratarse de la transferencia de lote) fallará.
- Si comienza a grabar o reproducir una película durante la transferencia de imágenes, la transferencia se detendrá momentáneamente. La transferencia se reanudará cuando termine la grabación o reproducción de película.
- Cuando aparece la pantalla de [Error de conexión], la conexión a red se ha perdido. Compruebe el estado de la conexión con el punto de acceso.
- Si la transferencia de imagen se interrumpe debido a la desconexión de red, etc., la transferencia se reanudará cuando la cámara se reconecte a la red. Una imagen cuya transferencia fue interrumpida inicialmente y transferida después de la reconexión tendrá un guión bajo y caracteres numéricos agregados al final del nombre del archivo, aunque [Mismo nombre arch.] en [Ajustes de directorio] esté establecido en [Sobrescribir].

### ILCE-9/ILCE-9M2/ILCE-7M3/ILCE-7RM3/ILCE-7RM3A/ILCE-7RM4/ILCE-7RM4A/ILCE-7C

# **Transferencia de imágenes en lote**

Puede especificar el rango del objetivo de la transferencia, como a imágenes protegidas o imágenes no transferidas, y transferir solamente las imágenes necesarias juntas en un lote. Ajuste MENU → (Red) → [Func. transfer. FTP] → [Función FTP] a [Activar] de antemano.

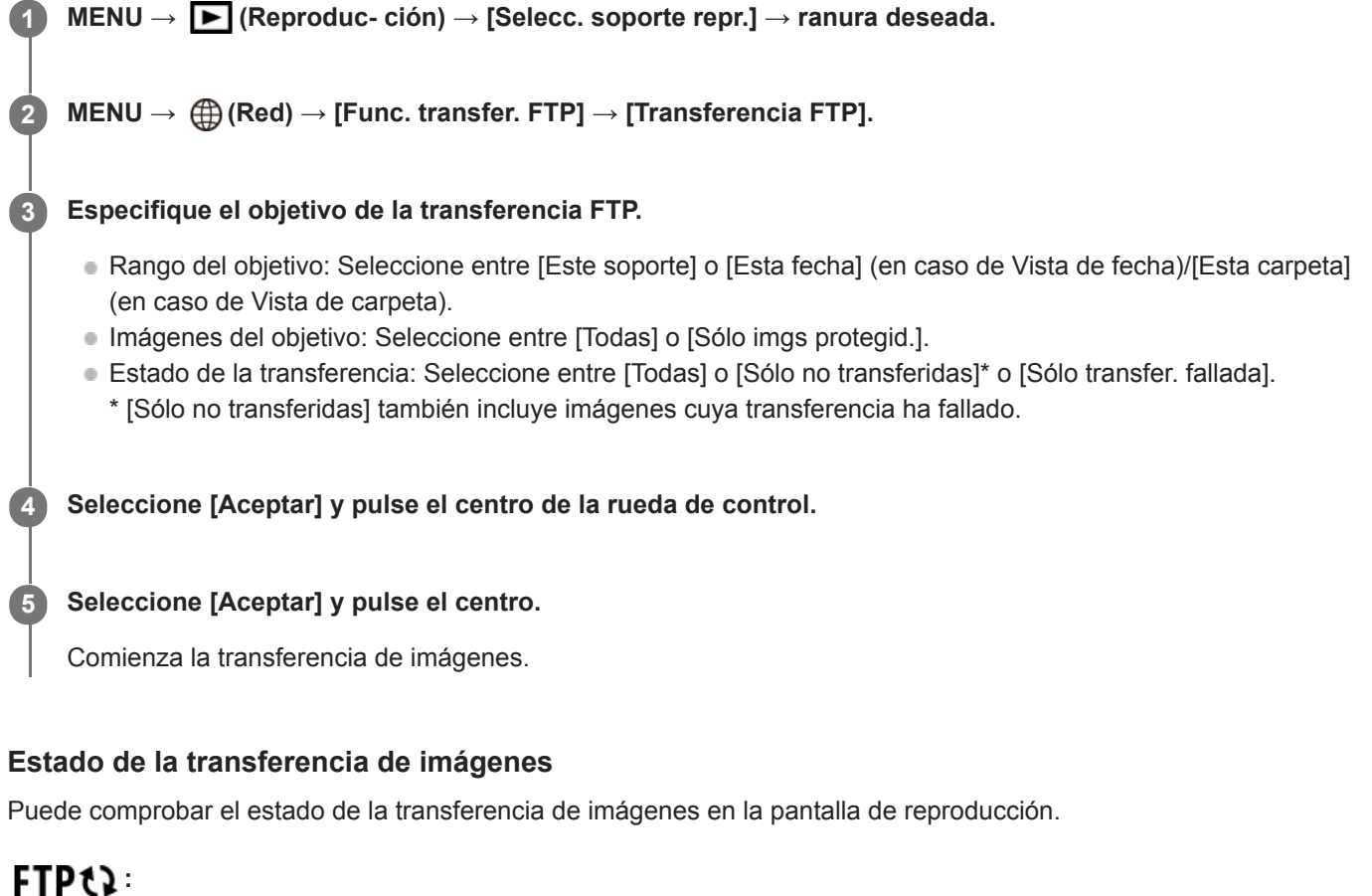

Se está realizando la transferencia FTP

**:** La transferencia FTP se ha completado

# **:**

La transferencia FTP ha fallado

# **Nota**

- No puede seleccionar la imagen siguiente que se va a transferir mientras se está realizando transferencia de imagen.
- Cuando se ejecuta [Recuperar BD imág.], todos los estados de transferencia para esa ranura se cancelan.

ILCE-9/ILCE-9M2/ILCE-7M3/ILCE-7RM3/ILCE-7RM3A/ILCE-7RM4/ILCE-7RM4A/ILCE-7C

# **Transferencia de imágenes automáticamente mientras hace la grabación**

Puede transferir automáticamente todas las imágenes grabadas a un servidor FTP. Ajuste MENU → (A) (Red) → [Func. transfer. FTP] → [Función FTP] a [Activar] de antemano.

**1 MENU → (Red) → [Func. transfer. FTP] → [Transferencia autom.] → ajuste deseado.**

**2 Grabe imágenes.**

# **Detalles de los elementos de menú**

#### **Activar:**

Las imágenes grabadas se transfieren automáticamente utilizando FTP.

#### **Desactivar:**

La función [Transferencia autom.] no se utiliza.

### **Nota**

Cuando las imágenes son grabadas con [Transferencia autom.] ajustado a [Activar] pero la conexión con el servidor FTP no se puede establecer por alguna razón, las imágenes grabadas se transfieren automáticamente cuando se recupera la conexión con el servidor FTP.

**1**

**2**

[Guía de Ayuda de FTP](#page-0-0)

ILCE-9/ILCE-9M2/ILCE-7M3/ILCE-7RM3/ILCE-7RM3A/ILCE-7RM4/ILCE-7RM4A/ILCE-7C

# **Transferencia de la imagen que está siendo reproducida actualmente**

Mediante la asignación de la función [Transfer. FTP (1img)] a la tecla personalizada deseada, puede transferir la imagen que está siendo reproducida actualmente al servidor FTP simplemente pulsando esa tecla en la pantalla de reproducción. Ajuste MENU →  $\bigoplus$  (Red) → [Func. transfer. FTP] → [Función FTP] a [Activar] de antemano.

**MENU → (Ajustes de cámara2) → [ Tecla person.] → Ajuste la función [Transfer. FTP (1img)] a la tecla deseada.**

**Visualice la imagen que se va a transferir y pulse la tecla a la que fue asignada la función [Transfer. FTP (1img)].**

#### **Sugerencia**

Si actualmente se está realizando transferencia de imágenes, la transferencia de imágenes mediante la función [Transfer. FTP (1img)] comenzará después de que esa transferencia se haya completado.

#### **Nota**

- No puede transferir las imágenes siguientes.
	- $-$  Imágenes de vista de grupo
	- $-$  Imágenes no registradas en la base de datos de imágenes.
	- Archivos de películas

ILCE-9/ILCE-9M2/ILCE-7M3/ILCE-7RM3/ILCE-7RM3A/ILCE-7RM4/ILCE-7RM4A/ILCE-7C

# **Comprobación de los resultados de la transferencia**

Puede comprobar los resultados de la transferencia de las imágenes transferidas utilizando FTP en la ranura seleccionada. Se recomienda comprobar si la transferencia ha fallado o no antes de desconectar la alimentación.

**MENU → (Red) → [Func. transfer. FTP] → [Mostr. resultado FTP] → ranura deseada. 1**

Se visualizarán los resultados de la transferencia.

# **Elementos visualizados**

**Imgs transf. correct.:** Número de archivos de transferencia FTP transmitidos con éxito **Imgs transf. fallada:** Número de archivos de transferencia FTP que han fallado

# **Para borrar la información de los resultados de la transferencia**

Seleccione [Restablecer] en la pantalla de [Mostr. resultado FTP].

Todo el historial de transferencias de la ranura seleccionada se borrará.

#### **Nota**

Cuando se ejecuta [Recuperar BD imág.], todos los estados de transferencia para esa ranura se cancelan.

ILCE-9/ILCE-9M2/ILCE-7M3/ILCE-7RM3/ILCE-7RM3A/ILCE-7RM4/ILCE-7RM4A/ILCE-7C

# **Ajuste del objetivo de la transferencia de imágenes RAW+JPEG**

Puede seleccionar los formatos de archivo para el objetivo de la transferencia cuando transfiere imágenes grabadas en formato RAW+JPEG a un servidor FTP.

**1 MENU → (Red) → [Func. transfer. FTP] → [Obj. transf. RAW+J] → ajuste deseado.**

# **Detalles de los elementos de menú**

#### **Sólo JPEG:**

Transfiere solamente imágenes JPEG utilizando FTP.

#### **Sólo RAW:**

Transfiere solamente imágenes RAW utilizando FTP.

#### **RAW & JPEG:**

Transfiere imágenes RAW y JPEG utilizando FTP.

#### **Sugerencia**

Cuando la transferencia FTP se ejecuta con [RAW & JPEG] ajustado, la imagen RAW y la imagen JPEG se cuentan ambas como una sola imagen en la pantalla de [Mostr. resultado FTP].

#### **Nota**

El ajuste [Obj. transf. RAW+J] se aplica solamente a imágenes grabadas con [ $\overline{\phantom{A}}$ Formato archivo] ajustado a [RAW & JPEG].

ILCE-9/ILCE-9M2/ILCE-7M3/ILCE-7RM3/ILCE-7RM3A/ILCE-7RM4/ILCE-7RM4A/ILCE-7C

# **Utilización de la función de ahorro energía FTP**

Puede cortar la conexión a red cuando no está ejecutando transferencia FTP para evitar que se agote la batería.

**1 MENU → (Red) → [Func. transfer. FTP] → [Ahorro energía FTP] → ajuste deseado.**

# **Detalles de los elementos de menú**

#### **Desactivar:**

Siempre conecta a la red.

#### **Activar:**

Conecta a la red solamente durante la transferencia FTP. Cuando la transferencia FTP no se ejecuta durante un cierto tiempo, la conexión a red se corta automáticamente.

#### **Sugerencia**

- Cuando se realizan las operaciones siguientes en modo de ahorro energía FTP, se restablece la conexión a red y el modo de ahorro energía FTP se cancela.
	- Cuando el ajuste de servidor FTP que se va a utilizar se cambia.
	- Cuando la conexión alterna entre LAN con cable y LAN inalámbrica (solamente en modelos que admiten LAN con cable).
	- Cuando el ajuste de la conexión LAN se cambia.
	- Cuando la transferencia de imágenes se ejecuta utilizando [Transferencia FTP] o [Transfer. FTP (1img)].
	- Cuando una imagen se graba con [Transferencia autom.] ajustado a [Activar].
	- Cuando [Función FTP] está ajustado a [Desactivar].

# ILCE-9/ILCE-9M2/ILCE-7M3/ILCE-7RM3/ILCE-7RM3A/ILCE-7RM4/ILCE-7RM4A/ILCE-7C

# **Actualización del certificado raíz de la cámara**

Al ejecutar transferencias FTP con [Protocolo seguro] ajustado a [Activar], es necesario un certificado raíz para verificar el servidor. El certificado raíz se guarda en la cámara y puede actualizarse. Para actualizar el certificado raíz, guárdelo en una tarjeta de memoria e impórtelo a la cámara.

#### **Guarde un certificado raíz en una tarjeta de memoria.**

- Guarde el certificado en el directorio raíz de la tarjeta de memoria en formato PEM, y póngale el nombre "cacert.pem".
- **Inserte la tarjeta de memoria en la que se ha guardado el certificado raíz en la ranura de tarjeta de memoria de la cámara. 2**
	- Si la cámara tiene dos ranuras de tarjeta de memoria, inserte la tarjeta de memoria en la ranura 1.

#### **MENU → (Red) →[Import. certific. raíz] → [Aceptar]. 3**

La cámara lee el certificado raíz guardado en la tarjeta de memoria y el certificado raíz de la cámara se actualiza.

#### **Nota**

**1**

- No retire la tarjeta de memoria de la cámara durante las operaciones de lectura.
- Cuando se restablecen los ajustes de red, el certificado raíz de la cámara también se restablece.

ILCE-9/ILCE-9M2/ILCE-7M3/ILCE-7RM3/ILCE-7RM3A/ILCE-7RM4/ILCE-7RM4A/ILCE-7C

# **Restablecer conf. red**

Restaura todos los ajustes de red a sus valores predeterminados.

**1 MENU → (Red) → [Restablecer conf. red] → [Intro].**

### ILCE-9/ILCE-9M2/ILCE-7M3/ILCE-7RM3/ILCE-7RM3A/ILCE-7RM4/ILCE-7RM4A/ILCE-7C

# **Solución de problemas**

Cuando aparezca un mensaje de error, compruebe las causas y remedios siguientes. Si el problema persiste incluso después de haber intentado los procedimientos siguientes, inhabilite temporalmente la función FTP y después habilítela otra vez.

### **Adquirir una dirección IP ha fallado.**

El servidor DHCP se ha detenido o está fuera de servicio. Reinicie el servidor DHCP.

Cuando utilice una LAN alámbrica: Reinicie el servidor DHCP en la red. (Póngase en contacto con el administrador de red).

Cuando utilice Wi-Fi: Compruebe que el servidor DHCP del punto de acceso utilizado de la LAN inalámbrica está habilitado, o reinicie el punto de acceso. (Póngase en contacto con el administrador de red).

#### **No se pudo crear un directorio en el servidor FTP.**

- Los ajustes de permisos del servidor FTP no conceden el permiso de escritura. Cambie los ajustes del servidor FTP. (Póngase en contacto con el administrador del servidor FTP).
- El nombre de carpeta especificado contiene uno o más caracteres que no se pueden utilizar en el sistema operativo que el servidor FTP está utilizando. Compruebe los ajustes del servidor FTP registrado en la cámara, y cambie los caracteres introducidos a [Especific. directorio] de [Ajustes de directorio].

#### **La conexión a un servidor FTP ha fallado.**

- Confirme los detalles de los ajustes del servidor FTP.
- El servidor FTP se ha detenido o está fuera de servicio. Reinicie el servidor FTP. (Póngase en contacto con el administrador del servidor FTP).

### **No se puede transferir al servidor FTP.**

- El disco del servidor FTP está lleno. Borre los datos almacenados en el servidor FTP. (Póngase en contacto con el administrador del servidor FTP).
- El permiso de escritura no se concede por alguna razón como que los ajustes de permisos del servidor FTP fueron cambiados durante las operaciones de transferencia. Cambie los ajustes del servidor FTP. (Póngase en contacto con el administrador del servidor FTP).

### **Adquirir una dirección IP ha fallado. Compruebe el ajuste de servidor DNS o la CONFIGURACIÓN DE DESTINO.**

- El registro de nombre de servidor FTP (nombre de host) contiene un error. Corrija el [Nombre de host] de [Configur. de destino] en los ajustes de servidor FTP de la cámara.
- Cuando se ajustó manualmente la dirección IP en los ajustes de la conexión LAN de la cámara, la dirección IP del servidor DNS contenía un error. Vuelva a introducir la dirección IP del servidor DNS a [Ajustes LAN cable] o [Ajustes Wi-Fi] de la cámara.
- Cuando [Ajuste dirección IP] está ajustado a [Automático] en los ajustes de la conexión LAN de la cámara, la información del servidor DNS no se notifica. Encuentre el servidor DHCP en la red y corrija el ajuste de notificación del servidor DNS. (Póngase en contacto con el administrador de red).
- El servidor DNS se ha detenido o está fuera de servicio. Reinicie el DNS en la red. (Póngase en contacto con el administrador de red).